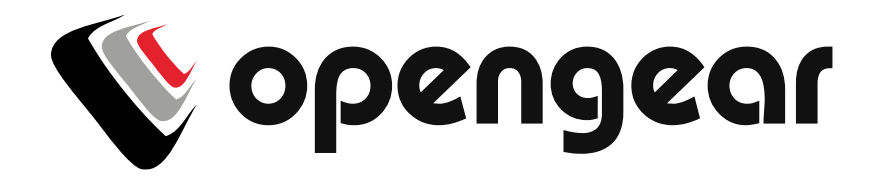

# **Lighthouse 5 User Guide**

Revision 5.2.1 2018-06-13

# **TABLE OF CONTENTS**

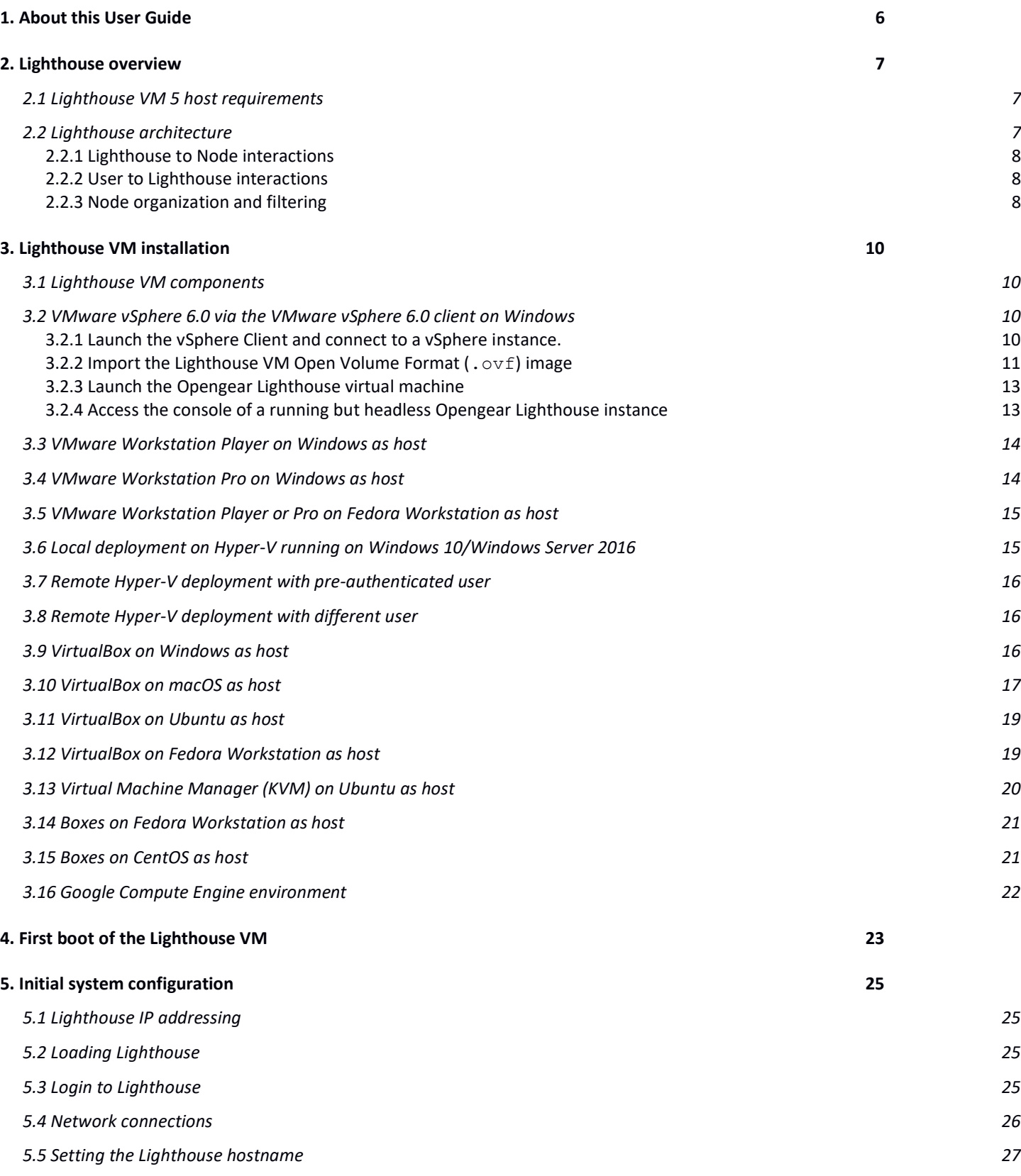

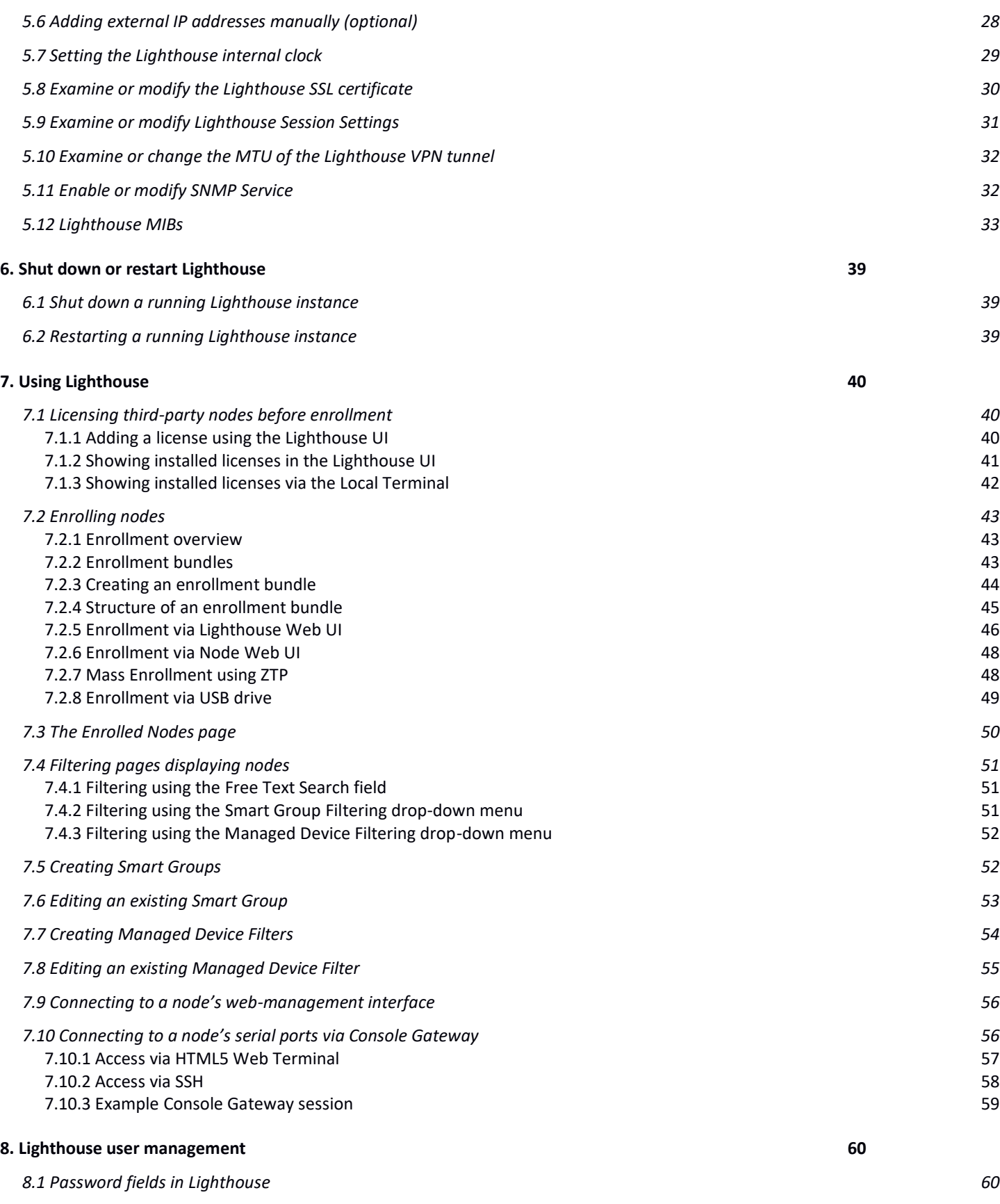

*[8.2 Creating new groups](#page-59-2) 60*

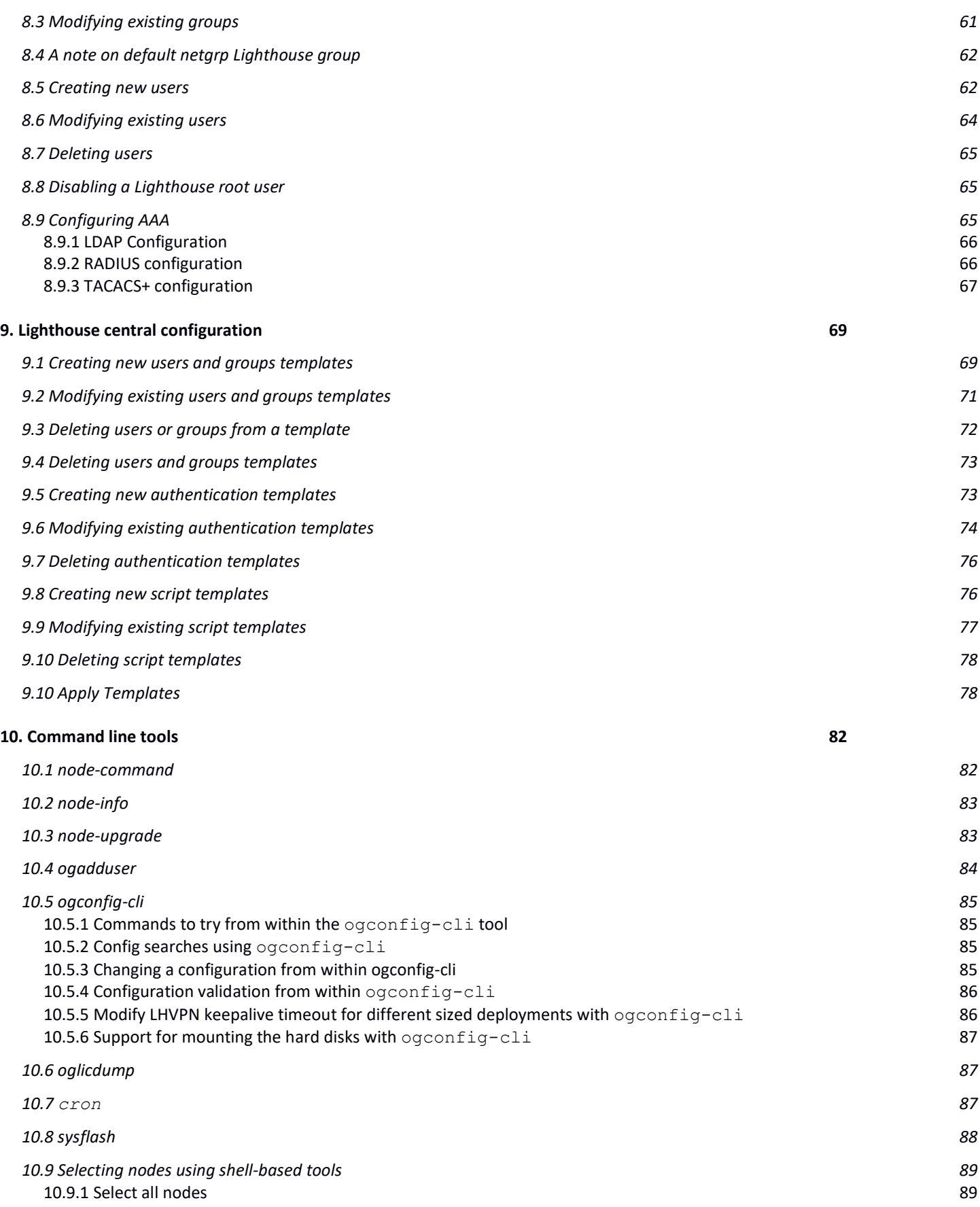

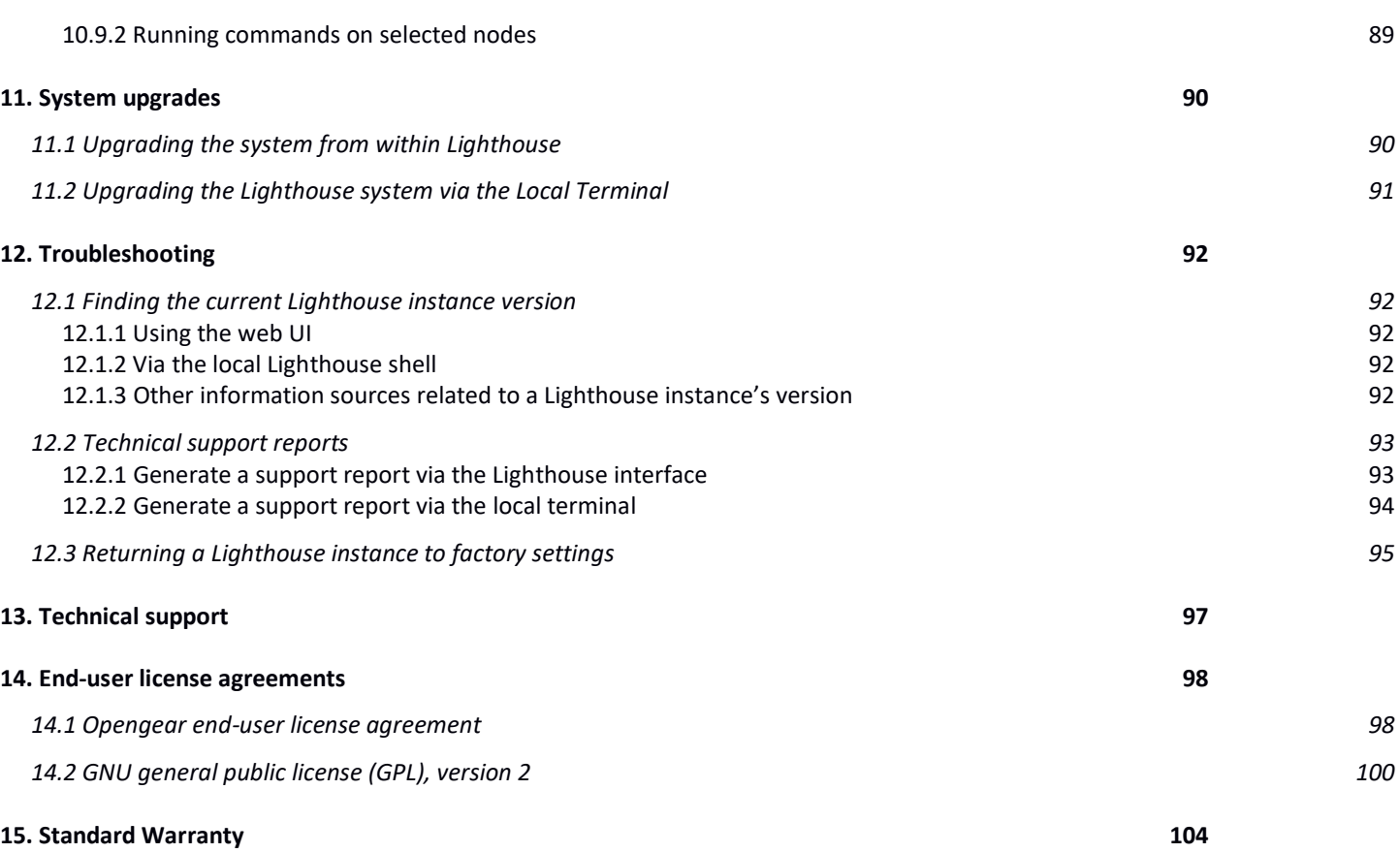

# <span id="page-5-0"></span>**1. About this User Guide**

This manual covers Lighthouse 5 and is current as of 5.2.1. When using a minor release (5.2.x), there may or may not be a specific version of the user guide for that release. The current Lighthouse 5 user guide can always be found [here.](https://opengear.com/support/documentation/)

Terms used in this guide to define Lighthouse elements and concepts are listed below.

| Term                               | <b>Definition</b>                                                                                                    |
|------------------------------------|----------------------------------------------------------------------------------------------------|
| <b>Enrollment</b>                  | Connecting a node to Lighthouse                                                                                                    |
| <b>Enrollment</b><br><b>Bundle</b> | Used to assign a number of tags to a set of nodes when they are enrolled. During enrollment, the<br>bundle is specified using its name, and a bundle-specific enrollment token.                                                                                    |
| <b>Enrolled Node</b>               | Node that has been connected to Lighthouse and is ready for use.                                                                                                    |
| <b>Enrollment</b><br><b>Token</b>  | A password that authorizes the node with Lighthouse. Used when performing Node-based, or ZTP<br>enrollment.                                                                                                    |
| Lighthouse<br><b>Ironman</b>       | Refers to the 5.1 and later releases of Lighthouse. Rewritten from the ground up, it provides a solid<br>basis for accessing, managing and monitoring Opengear console servers.                                                                                    |
| Lighthouse<br><b>VPN</b>           | The OpenVPN based connections that the Lighthouse instance has with the nodes it is managing                                                                                                    |
| <b>Managed</b><br><b>Device</b>    | A device that is managed via a node through a serial, USB, or network connection.                                                                                                    |
| <b>Node</b>                        | A device that can be enrolled with Lighthouse, allowing it to be accessed, managed, and monitored.<br>Currently, Opengear console servers are supported on a standard license, with support for other<br>vendors Console Servers available as an add-on.           |
| <b>Pending Node</b>                | A node that has been connected to Lighthouse and has been configured with a VPN Tunnel, but which<br>has not yet been approved for access, monitoring, or management. The approval operation can be<br>automated by configuring Lighthouse to auto- approve nodes. |
| Role                               | A set of access rights for a particular group. Three roles are defined within Lighthouse Ironman:<br>Lighthouse Administrator, Node Administrator, and Node User.                                                                                                  |
| <b>Smart Group</b>                 | Dynamic filter used to search for particular nodes, or for defining the access rights of a group of users.<br>Smart Groups use node properties, as well as tags defined by users.                                                                                  |
| Tag                                | User-defined attribute and value that is assigned to one or more nodes. Tags are used when creating<br>Smart Groups for filtering views or access to nodes.                                                                                                    |

# <span id="page-6-0"></span>**2. Lighthouse overview**

#### <span id="page-6-1"></span>**2.1 Lighthouse VM 5 host requirements**

- Lighthouse deploys as an application running in a Linux-based virtual machine (VM). The Lighthouse binary is available in open (for VM managers such as Boxes, KVM, and VirtualBox), VMware and Hyper-V specific Virtual Machine formats, and Google Compute Engine (GCE) image format.
- To run a Lighthouse VM, the host computer must be able to run a VM manager and at least one full 64-bit Linux-based virtual machine.
- To host Lighthouse, the VM needs to be configured to support:
	- **o** 10GB SCSI disk.
	- **o** 1 x network interface card, preferably paravirtualised (virtio, vmxnet3), Realtek rtl8139, or Intel e1000 are also supported, bridged.
	- **o** VGA console for initial setup.

To dimension CPU and RAM resources, follow these guidelines:

CPU and RAM utilization increase with the number of enrolled nodes.

For small deployments (less than 100 nodes), allocate:

- 2 x 64-bit CPU cores.
- 4GB RAM.

For medium deployments (between 100 and 600 nodes), allocate:

- 4 x 64-bit CPU cores.
- 8GB RAM.

For large deployments (between 600 and 1200 nodes), allocate:

- 4 x 64-bit CPU cores.
- $\bullet$  16GB RAM.

For very large deployments (more than 1200 nodes), allocate:

- 8 x 64-bit CPU cores.
- 32GB RAM.

For large and very large deployments, contact us for guidance on the deployment options, including low and zero-touch enrollment. The performance and limitations are dependent on network deployment.

Also, Lighthouse VPN keepalive timeout needs to be modified according to the size of deployment. See section 10.5.5 for more information.

## <span id="page-6-2"></span>**2.2 Lighthouse architecture**

Lighthouse provides a platform for centrally accessing, managing, and monitoring Opengear console servers.

Console servers connect to a central Lighthouse instance over an OpenVPN tunnel, and are accessed, managed, and monitored via services transported over the VPN tunnel. In Lighthouse terminology, the console server is referred to as the node.

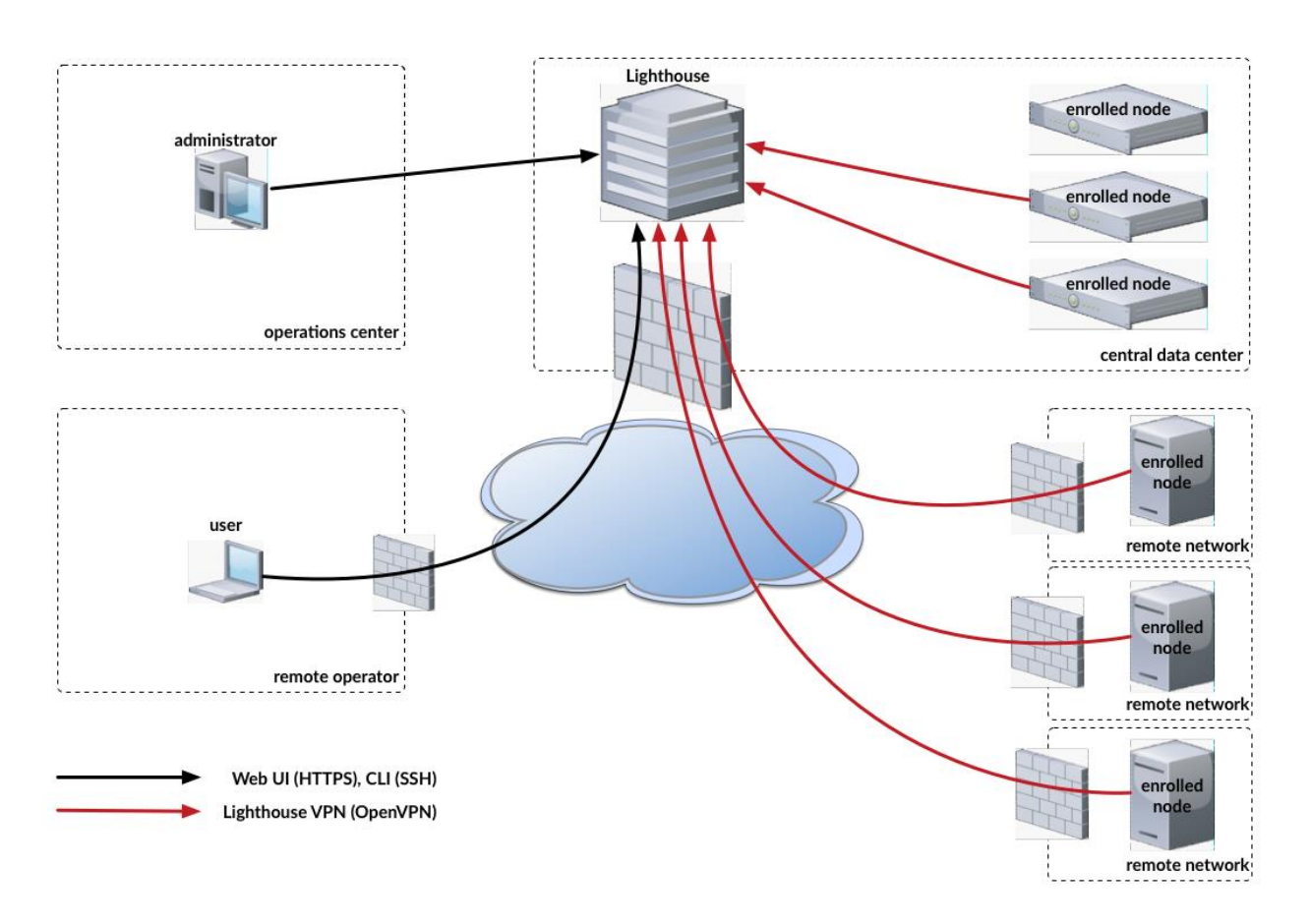

#### <span id="page-7-0"></span>**2.2.1 Lighthouse to Node interactions**

For management and monitoring operations, Lighthouse queries and pushes data to and from a REST API on the node.

When a node is enrolled in Lighthouse, Lighthouse generates an X.509 certificate. This certificate authenticates the OpenVPN tunnel and provides the node access to the Lighthouse REST API. The node also imports a Certificate Authority from Lighthouse and uses that to allow Lighthouse access to the node's REST API. Lighthouse also provides a public SSH key to the node, which allows Lighthouse to access the node's serial ports via SSH.

For serial access, a node's serial port subsystem is connected to via SSH. Users can also access the node's Web UI, which is reverse-proxied through the VPN tunnel.

#### <span id="page-7-1"></span>**2.2.2 User to Lighthouse interactions**

Users interact with Lighthouse via an Ember.js JavaScript application, which communicates with Lighthouse via a REST API. This REST API can integrate Lighthouse into other systems. Documentation for this API is available for direct customer use.

While Lighthouse 5 supports REST API versions v1, v1.1, v2, and v3, some of the endpoints in v1, v1.1, and v2 have been deprecated, meaning the functionality and expected request body may be different. We advise using the v3 to ensure the latest available functionality.

#### <span id="page-7-2"></span>**2.2.3 Node organization and filtering**

To help search, organize, and filter access to nodes, Lighthouse uses **Smart Groups** which allow node properties and user-supplied **tags**, consisting of a name and value, to be compiled into a search expression. These search expressions can be saved and used to filter the various lists of nodes in the Web UI, for example when selecting a serial port to connect to or to connect to the node's Web UI. They can also be used for selecting the nodes that a particular group of users can access.

To help locate managed devices, Lighthouse includes **Managed Device Filtering** which allows users to search for port labels on a node. This search can be saved and applied on the **Manage > Managed Devices > Console Gateway** page.

# <span id="page-9-0"></span>**3. Lighthouse VM installation**

# <span id="page-9-1"></span>**3.1 Lighthouse VM components**

Lighthouse VM is available in several formats:

- An Open Volume Format file **lighthouse-5.2.1-ovf.zip** inside a PKZip archive. This is for use with virtual machine managers such as KVM and Virtual Box.
- A VMware configuration file **lighthouse-5.2.1-vmx.zip** —inside a PKZip archive. This is for use with virtual machine managers from VMware.
- A raw (.hdd) file, **lighthouse-5.2.1-raw.hdd.xz.** This file has been compressed with **xz** and is for use with hosting services such as ElasticHosts.
- An Open Virtual Appliance file **lighthouse-5.2.1.ova.** This is for use with virtual machine managers such as VM and Virtual Box as well as for use with virtual machine managers from VMware.
- A Hyper-V configuration file with Powershell script **lighthouse-5.2.1-hyperv.zip** —inside a PKZip archive. This is for use in Microsoft Hyper-V deployment.
- A Google Compute Engine (GCE) image **lighthouse-5.2.1-gce.tar.gz** inside a GNU archive. This is for use in Google Compute Engine environment.
- An upgrade file for GCE image, **lighthouse-5.2.1-gce.lh\_upg.**
- An upgrade file, **lighthouse-5.2.1.lh\_upg.**

## <span id="page-9-2"></span>**3.2 VMware vSphere 6.0 via the VMware vSphere 6.0 client on Windows**

This procedure assumes VMware vSphere 6.0 is installed and running on available hardware. User must have access to a Windows computer on which the VMware vSphere 6.0 client is installed and that this installed client application can connect to and manage the VMware Sphere 6.0 instance. Finally, a copy of the Lighthouse binary in Open Volume Format is required, the . ovf file, either copied to the Windows computer running the VMware vSphere 6.0 client or available via a URL.

This procedure was tested using the VMware Sphere Client 6.0 running on Windows 7 Enterprise SP 1.

#### <span id="page-9-3"></span>**3.2.1 Launch the vSphere Client and connect to a vSphere instance.**

1. Launch the VMware vSphere Client. The simplest way is to use the **Start Menu** shortcut added during installation.

#### **Start > All Programs > VMware > VMware vSphere Client**

The VMware vSphere Client opens a login window.

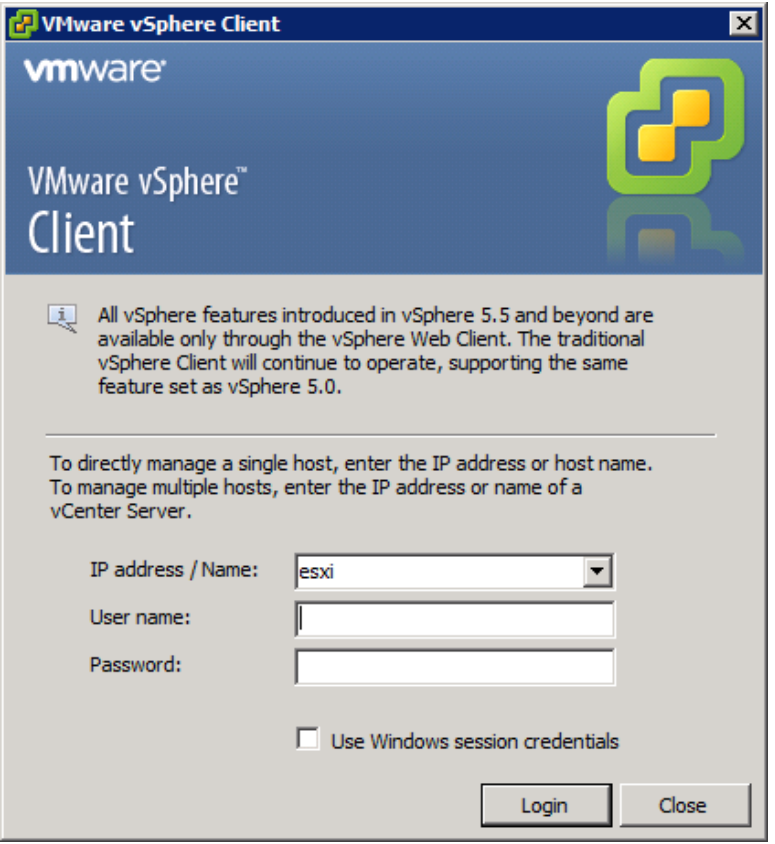

- 2. Select the IP address or name of the VMware vSphere instance where Lighthouse will be installed from the **IP address/Name** drop-down list.
- 3. Enter the **User name** and **Password** required to gain management privileges to the selected VMware vSphere instance.
- 4. Click **Login** or press **Return**.

The login window displays progress text in the bottom left corner:

*Connecting Loading inventory Loading main form Displaying main form*

The **vSphere main form** window opens.

#### <span id="page-10-0"></span>**3.2.2 Import the Lighthouse VM Open Volume Format (.ovf) image**

1. From the vSphere Client menu bar, choose **File > Deploy OVF Template**.

The **Deploy OVF Template** window appears, with the first stage, **Source**, pre-selected.

2. If the file Opengear Lighthouse VM.ovf is on a remote computer via a URL, enter this URL in the **Deploy from a file or URL** field. Otherwise, click **Browse**. An **Open** dialog appears.

Navigate to the directory containing the file Opengear Lighthouse VM.ovf.

In the following screenshot, the file is located at

C:\Users\%USERNAME%\My Documents\Ironman.ovf\Opengear Lighthouse VM\.

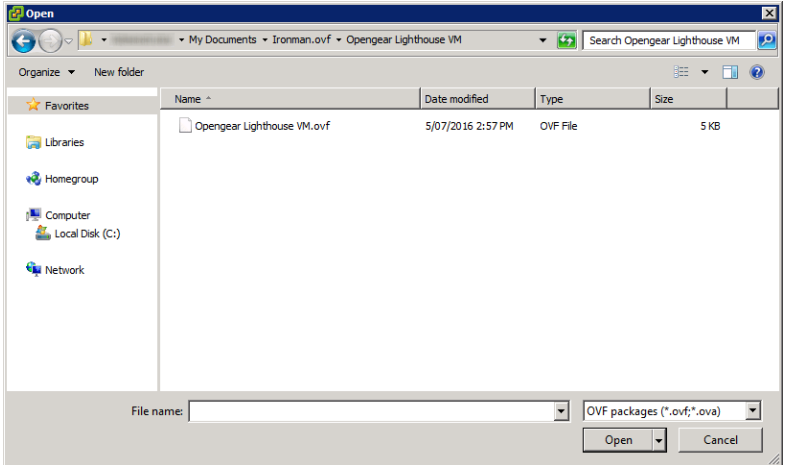

Select Opengear Lighthouse VM.ovf and click **Open**.

- 3. The **Deploy OVF Template** window opens again, with the Opengear Lighthouse VM.ovf file listed in the **Deploy from a file or URL** combo-box. Click **Next**.
- 4. The **OVF Template Details** stage appears, showing basic information about the Lighthouse VM encapsulated by the .ovf file. Click **Next**.
- 5. The **Name and Location** screen appears with the **Name** field pre-populated and pre-selected. The default name is **Opengear Lighthouse VM**. To change this, enter a new name. Click **Next**.
- 6. The **Disk Format** screen displays which data-store the Lighthouse VM's virtual disk uses, how much free space the virtual disk has available and which provisioning scheme is being used. Click **Next**.
- 7. The **Network Mapping** screen shows which destination or inventory network the Lighthouse VM's virtual network is mapped to. Click **Next**.
- 8. The **Ready to Complete** screen appears, listing the basic properties of the about-to-be-deployed virtual machine. To be able to power-up the new virtual machine after deployment, select the **Power on after deployment** checkbox. Click **Finish**.
- 9. The **Deploying Opengear Lighthouse VM** progress dialog appears.

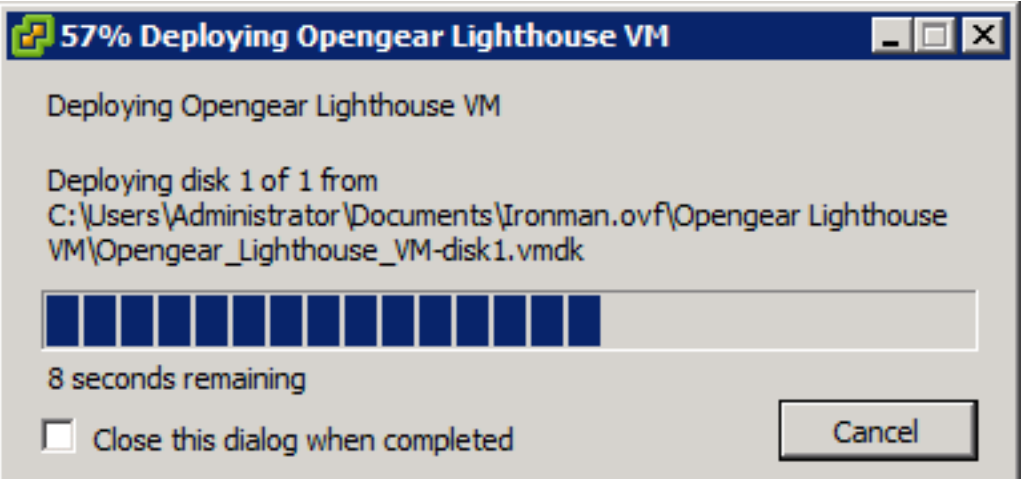

10. Once deployment has finished the **Deployment Completed Successfully** alert appears. Click **Close**. The new virtual machine is now deployed and appears in the inventory list.

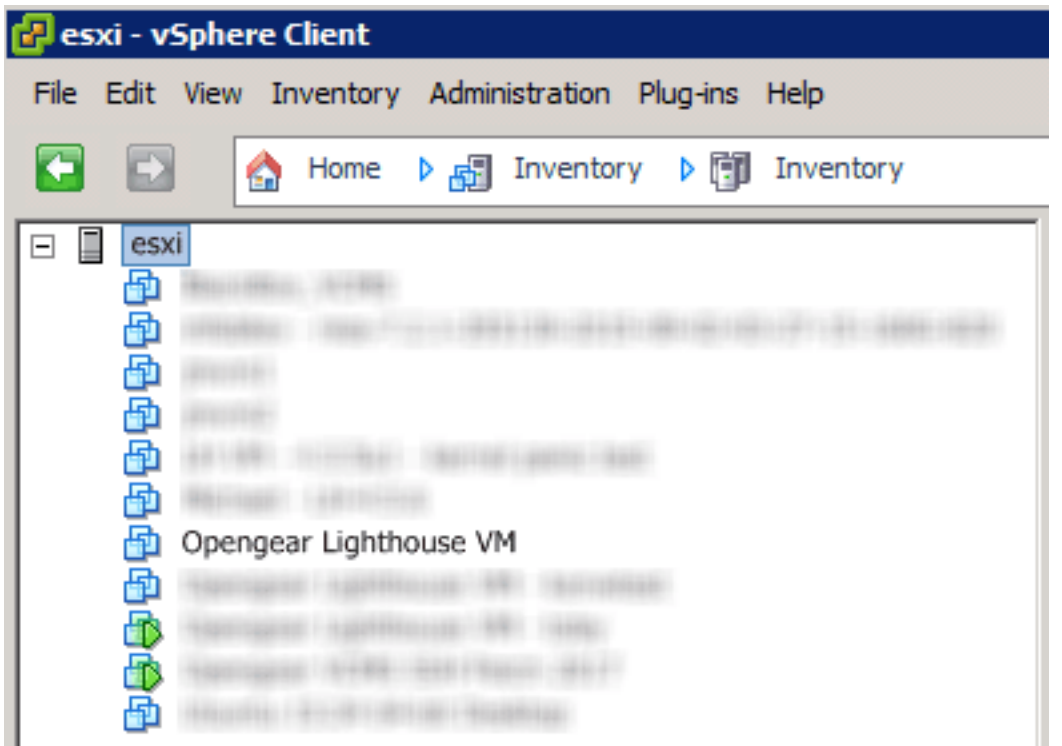

#### <span id="page-12-0"></span>**3.2.3 Launch the Opengear Lighthouse virtual machine**

The vSphere Client provides several ways of launching a Virtual Machine hosted on a vSphere instance. Begin by selecting the Opengear Lighthouse VM from the vSphere Client's inventory list. The selected VM can then be launched by doing one of the following:

- Select Inventory > Virtual Machine > Power > Power On.
- Press Ctrl-B.
- Click the Power on the virtual machine link in the Basic Tasks section of the Getting Started tab. This option requires the **Getting Started** tab be front-most. If it is not already the front-most tab, make it active by clicking it.
- Select **Inventory > Virtual Machine > Open Console** and then:
	- **o** Click **Power On** in the console tool bar, or
	- **o** Choose **VM > Power > Power On** from the console menu bar, or
	- **o** Press **Ctrl-B**.

**NOTE**: Only the fourth option above results in the running virtual machine being accessible from within the vSphere Client. The first three boot the Lighthouse VM and get it running headless.

#### <span id="page-12-1"></span>**3.2.4 Access the console of a running but headless Opengear Lighthouse instance**

If direct interaction with a running but headless \*Opengear Lighthouse VM\* is required, open a console window.

Select the running Opengear Lighthouse VM in the vSphere Client's inventory list, then do one of the following:

- Select **Inventory > Virtual Machine > Open Console** or
- Right-click and select **Open Console** from the contextual menu that appears.

**NOTE**: A Lighthouse VM is running a bash shell with no other interactive options. As a result, when the vSphere Client opens its console window, the Lighthouse VM captures the mouse pointer, making it unavailable for use by any other window. Press **CTRL+ALT** to release the pointer.

#### <span id="page-13-0"></span>**3.3 VMware Workstation Player on Windows as host**

Follow these steps when VMware Workstation Player is installed on the host Windows machine. VMwareready virtual machine files are stored in C:\Users\%USERNAME%\Virtual Machines\. This is the location selected by default by VMware Workstation Player. If another location is preferred, adjust this procedure as required.

Prepare the Lighthouse VM file for import into VMware Workstation Player.

- 1. Move the lighthouse-5.2.1-vmx.zip archive to C: \Users\%USERNAME%\Virtual Machines\.
- 2. Right-click the lighthouse-5.2.1-vmx.zip archive and select **Extract all** from the contextual menu.
- 3. A **Select a Destination and Extract Files** dialog opens. By default, the location is the same folder as the archive is in: C:\Users\%USERNAME%\Virtual Machines\. Leave this as the destination folder.
- 4. Uncheck the **Show extracted files when complete** checkbox and then click **Extract**.
- 5. A folder called ironman is created inside C:\Users\%USERNAME%\Virtual Machines\.

Import the Opengear Lighthouse VM file into VMware Workstation Player.

- 1. Launch VMware Workstation Player.
- 2. Click **Open a Virtual Machine**.
- 3. Navigate to C:\Users\%USERNAME%\Virtual Machines\ironman\.

VMware Workstation Player points to *Libraries > Documents* and includes C:\Users\%USERNAME%\My Documents\.

Assuming this is the case, double-click Virtual Machines and then double-click Ironman.

- 4. If only one file  $-$  I ronman  $-$  is visible, double-click it to add the Lighthouse 5.2.1 virtual machine to the VMware Workstation 12 Player virtual machines list. If more than one file appears, double-click Ironman.vmx.
- 5. The Lighthouse virtual machine is added to the VMware Workstation 12 Player virtual machines list.
- 6. With **Opengear Lighthouse VM** selected in the VMware Workstation 12 Player virtual machine list, click **Play virtual machine** to boot Lighthouse.

#### <span id="page-13-1"></span>**3.4 VMware Workstation Pro on Windows as host**

This procedure assumes VMware Workstation Pro is already installed on the host Windows machine and that VMware-ready virtual machine files are stored in C:\Users\%USERNAME%\Virtual Machines\. If another location is preferred, adjust the steps as needed.

Prepare the Opengear Lighthouse VM file for import into VMware Workstation Pro.

- 1. Move the lighthouse-5.2.1-vmx.zip archive to  $C:\Upsilon\$  Susers\%USERNAME%\Virtual Machines\.
- 2. Right-click the lighthouse-5.2.1-vmx.zip archive and select **Extract all** from the contextual menu.
- 3. A **Select a Destination and Extract Files** dialog opens. The location is the same folder as the PKZip archive is in: C:\Users\%USERNAME%\Virtual Machines\. Leave this as the destination folder.
- 4. Uncheck the **Show extracted files when complete** checkbox and then click **Extract**.
- 5. A folder called **ironman** is created inside C:\Users\%USERNAME%\Virtual Machines\.

Import the Opengear Lighthouse VM file into VMware Workstation Pro.

- 1. Click **Open a Virtual Machine**.
- 2. Navigate to C:\Users\%USERNAME%\Virtual Machines\ironman\.
- 3. VMware Workstation Pro points to Libraries > Documents and this library includes C:\Users\%USERNAME%\My Documents\. Double-click Virtual Machines and then double-click Ironman.
- 4. If only one file Ironman appears, double-click it to add the Lighthouse 5.2.1 virtual machine to the VMware Workstation Pro virtual machines list. If more than one file appears, double-click Ironman.vmx
- 5. The Lighthouse 5.2.1 virtual machine is added to the VMware Workstation Pro virtual machines list.
- 6. With the **Opengear Lighthouse VM** selected in the **My Computer** listing and the subsequent **Opengear Lighthouse VM** tab open, click **Power on this virtual machine** to boot Lighthouse.

#### <span id="page-14-0"></span>**3.5 VMware Workstation Player or Pro on Fedora Workstation as host**

VMware Workstation Player 12 cannot be installed on Fedora 25 without substantial reconfiguration of a base Fedora Workstation setup and leaves Fedora Workstation in a state that is unsupported by any external entity.

Opengear does not support this particular combination of host operating system and virtual machine manager.

# <span id="page-14-1"></span>**3.6 Local deployment on Hyper-V running on Windows 10/Windows Server 2016**

This procedure assumes Hyper-V is already installed on a Windows 10/Windows Server 2016 host machine and the required Zip archive, ironmam-hyperv.zip is in C:\Users\%USERNAME%\$\Downloads.

- 1. Unzip ironman-hyperv.zip.
- 2. Navigate to the extracted folder. Make sure ironman. vhd and lighthouse virtual machine registration.ps1 are in the folder.
- 3. Right-click and choose **Run with Powershell** to execute the Powershell script.
- 4. Leave the host name empty when prompted to deploy Lighthouse to local machine.
- 5. Launch Hyper-V Manager. Lighthouse should be registered as a new VM image under Virtual Machine.
- 6. Select **Lighthouse** from the list and click **Start** in the **Action Panel** to boot Opengear Lighthouse.

## <span id="page-15-0"></span>**3.7 Remote Hyper-V deployment with pre-authenticated user**

In this scenario, the user who performs Lighthouse deployment does not have local access to Hyper-V installed on Windows 2016. However, user has access to a Windows 10 which can manage the Hyper-V server remotely.

This procedure assumes Hyper-V is installed on Windows Server 2016 host machine and the required Zip archive ironman-hyperv.zip is in C:\Users\%USERNAME%\$\Downloads. Windows 10 is already configured to manage Hyper-V on Windows Server 2016. **Windows 10 and Windows Server 2016 must have the same user (same password) created.** The user who performs the deployment must have permission to both execute the Powershell script and deploy the image on Hyper-V.

- 1. Login to Windows 10 with the user mentioned above.
- 2. Unzip ironman-hyperv.zip
- 3. Navigate to the extracted folder. Make sure ironman. vhd and lighthouse virtual machine registration.ps1 are in the folder.
- 4. Right-click and choose **Run with Powershell** to execute the Powershell script.
- 5. Enter the fully qualified domain name for Windows Server 2016 when prompted to deploy Lighthouse to the remotely-managed Windows Server 2016 machine.
- 6. Launch Hyper-V Manager. Lighthouse should be registered as a new VM image under Virtual Machine for Windows Server 2016.
- 7. Select **Lighthouse** from the list and click **Start** in the **Action Panel** to boot Opengear Lighthouse.

# <span id="page-15-1"></span>**3.8 Remote Hyper-V deployment with different user**

In this scenario, the user who performs Lighthouse deployment does not have local access to Hyper-V installed on Windows Server 2016. However, user has access to Windows 10 which can manage the Hyper-V server remotely. The user who performs the deployment must have permission to both execute the Powershell script and deploy the image on Hyper-V. This procedure assumes Hyper-V is installed on Windows Server 2016 host machine and the required Zip archive, ironmam-hyperv.zip, is in C:\Users\%USERNAME%\$\Downloads. Windows 10 is already configured to manage Hyper-V on Windows Server 2016.

- 1. Login to windows 10 with a user who does not exist on Windows Server 2016.
- 2. Unzip ironman-hyperv.zip.
- 3. Navigate to the extracted folder. Make sure ironman. vhd and lighthouse virtual machine registration.ps1 are in the folder.
- 4. Right-click and choose **Run with Powershell** to execute the Powershell script.
- 5. Enter the fully qualified domain name for Windows Server 2016 when prompted to deploy Lighthouse to remotely -managed Windows Server 2016 machine.
- 6. Enter the user details created on Windows Server 2016 which has permission to deploy Hyper-V.
- 7. Launch Hyper-V Manager. Lighthouse should be registered as a new VM image under Virtual Machine for Windows Server 2016.
- 8. Select **Lighthouse** from the list and click **Start** in the **Action Panel** to boot Opengear Lighthouse.

## <span id="page-15-2"></span>**3.9 VirtualBox on Windows as host**

**NOTE**: when a Skylake processor is available, we **do not** recommend the use of VirtualBox.

**NOTE**: We recommend that VirtualBox users customize their instances and change their network cards to one other than e1000. We also suggest virtio for better performance.

This procedure assumes VirtualBox is already installed on the host machine and the required PKZip archive, lighthouse-5.2.1-ovf.zip is in C:\Users\%USERNAME%\$\Downloads.

- 1. Unzip ironman-ovf. It may appear as lighthouse-5.2.1-ovf.zip depending on the Windows Explorer preference settings).
- 2. Right-click the ironman-ovf archive and select **Extract all** from the contextual menu.
- 3. The **Select a Destination and Extract Files** dialog opens. The destination is C:\Users\%USERNAME%\Downloads\Ironman-ovf.
- 4. Uncheck the **Show extracted files when complete** checkbox and edit the destination by removing Ironman-ovf from the path.
- 5. Click **Extract**.
- 6. A folder called ironman-ovf is created inside C:\Users\%USERNAME%\Downloads\.
- 7. Launch VirtualBox.
- 8. The **Oracle VM VirtualBox Manager** window appears.
- 9. Choose **File > Import Appliance.**
- 10. The **Appliance to import** dialog opens.
- 11. Click **Expert Mode**.
- 12. The **Appliance to import** dialog changes from **Guided Mode** to **Expert Mode.**
- 13. Click the icon of a folder with an upward pointing arrow superimposed. This icon is to the far right of the **Appliance to import** field.
- 14. The Open File dialog appears with C: \Users\%USERNAME%\Documents as the current folder.
- 15. Navigate to C:\Users\%USERNAME%\Downloads\Ironman.ovf\Opengear Lighthouse VM\.
- 16. Select the file Opengear Lighthouse VM and click **Open**.
- 17. Double-click the text **vm** in the **Name** row and **Configuration** column to make it editable.
- 18. Type **Opengear Lighthouse VM** and press **Enter**.
- 19. Click **Import**.
- 20. A new virtual machine, called **Opengear Lighthouse VM** is added to the list of virtual machines available to Virtual Box.
- 21. Select **Opengear Lighthouse VM** from the list.
- 22. Choose **Machine > Settings**. Or click the **Settings** icon in the **VirtualBox Manager** toolbar or press Control+S.
- 23. The **Opengear Lighthouse VM — Settings** dialog appears.
- 24. Click the **System** option in the list of options running down the left-hand side of the dialog.
- 25. The dialog shows the **System** options available as three tabs: **Motherboard**, **Processor**, and **Acceleration**. Depending on the underlying hardware platform, **Acceleration** may be greyed-out and unavailable. The **Motherboard** tab is preselected.
- 26. In the **Motherboard** tab, select the **Hardware Clock in UTC Time** checkbox.
- 27. Click **OK** or press Return.
- 28. Select **Opengear Lighthouse VM** from the list and click **Start** in the **Oracle VM VirtualBox Manager** toolbar to boot Lighthouse. Double-clicking **Opengear Lighthouse VM** in the list also boots Lighthouse.

**NOTE:** Selecting the **Hardware Clock in UTC Time** checkbox is necessary because Lighthouse expects the hardware clock to be set to UTC, not local time. Unlike other Virtual Machine Managers, Virtual Box both exposes this option as a user-adjustable setting and does not set it to UTC by default.

## <span id="page-16-0"></span>**3.10 VirtualBox on macOS as host**

VirtualBox should already installed on the host macOS machine and the required PKZip archive, lighthouse-5.2.1-ovf.zip is in ~/Downloads.

1. Unzip lighthouse-5.2.1-ovf.zip**.**

This creates a folder  $-$  Ironman-ovf  $-$  in  $\sim$  /Downloads that contains the following files and folders:

 Ironman-ovf └── Opengear Lighthouse VM ├── Opengear Lighthouse VM.ovf L<sub>opengear</sub> Lighthouse VM-disk1.vmdk

2. Launch Virtual Box.

The **Oracle VM VirtualBox Manager** window appears.

- 3. Choose **File > Import Appliance** or press Command+I.
- 4. The **Appliance to import** dialog sheet slides down from the **Oracle VM VirtualBox Manager** toolbar.
- 5. Click **Expert Mode**. The **Appliance to import** dialog sheet changes from **Guided Mode** to **Expert Mode**.
- 6. Click the icon of a folder with an upward pointing arrow superimposed. This icon is to the far-right of the **Appliance to import** field.
- 7. The **Open File** dialog sheet slides down from the **Oracle VM VirtualBox Manager** toolbar. This sheet opens with ~/Documents as the current folder.
- 8. Navigate to ~/Downloads/Ironman.ovf/Opengear Lighthouse VM/.
- 9. Select Opengear Lighthouse VM and click **Open**. (Depending on the Finder Preferences settings, the file may present as Opengear Lighthouse VM.ovf.)
- 10. Double-click the text **vm** in the **Name** row and **Configuration** column to make it editable.
- 11. Type **Opengear Lighthouse VM** and hit Return.
- 12. Click **Import**.
- A new virtual machine, called **Opengear Lighthouse VM** is added to the list of virtual machines.
- 13. Select **Opengear Lighthouse VM** from the list.
- 14. Choose **Machine > Settings**. Or click the **Settings** icon in the VirtualBox Manager toolbar. The **Opengear Lighthouse VM — Settings** dialog appears.
- 15. Click the **System** option in the dialog's toolbar.
- 16. The dialog shows the **System** options available as three tabs: **Motherboard**, **Processor**, and **Acceleration**. (Depending on the underlying hardware platform, **Acceleration** may be greyed-out and unavailable). The **Motherboard** tab is preselected.
- 17. In the **Motherboard** tab, select the **Hardware Clock in UTC Time** checkbox.
- 18. Click **OK** or press Return.
- 19. Select **Opengear Lighthouse VM** from the list and click **Start** in the **Oracle VM VirtualBox Manager** toolbar to boot Lighthouse. Double-clicking **Opengear Lighthouse VM** in the list also boots Lighthouse.

**NOTE**: Selecting the **Hardware Clock in UTC Time** checkbox is necessary because Lighthouse expects the hardware clock to be set to UTC, not local time. Unlike other Virtual Machine Managers, Virtual Box both exposes this option as a user-adjustable setting and does not set it to UTC by default.

**NOTE:** By default, VirtualBox stores virtual machines in  $\sim$ /VirtualBox VMs. If this is the first virtual machine setup by VirtualBox, it creates the VirtualBox VMs folder in the current user's homedirectory and a folder — Opengear Lighthouse VM — inside the VirtualBox VMs folder. The Opengear Lighthouse VM folder contains the files and folders which make up Lighthouse when run under Virtual Box.

## <span id="page-18-0"></span>**3.11 VirtualBox on Ubuntu as host**

Before beginning, make certain that VirtualBox and all required support files are installed on the host machine and the PKZip archive, lighthouse-5.2.1-ovf.zip is in  $\sim$ /Downloads.

1. Unzip lighthouse-5.2.1-ovf.zip.

This creates a folder  $-$  Ironman-ovf  $-$  in  $\sim$  /Downloads that contains the following files and folders:

```
 Ironman-ovf
       └── Opengear Lighthouse VM
├── Opengear Lighthouse VM.ovf
Lopengear Lighthouse VM-disk1.vmdk
```
- 2. Launch Virtual Box.
- 3. The **Oracle VM VirtualBox Manager** window appears.
- 4. Choose **File > Import Appliance**.
- 5. The **Appliance to import** dialog opens.
- 6. Click **Expert Mode**.
- 7. The **Appliance to import** dialog changes from **Guided Mode** to **Expert Mode**.
- 8. Click the icon of a folder with an upward pointing arrow superimposed. This icon is to the far right of the **Appliance to import** field.
- 9. A file-navigation dialog, **Choose a virtual appliance to import**, opens with  $\sim$ /Documents as the current folder.
- 10. Navigate to ~/Downloads/Ironman.ovf/Opengear Lighthouse VM/.
- 11. Select Opengear Lighthouse VM.ovf and click **Open**.
- 12. Double-click the text **vm** in the **Name** row and **Configuration** column to make it editable.
- 13. Type **Opengear Lighthouse VM** and hit Return.
- 14. Click **Import**.
- 15. A new virtual machine, called **Opengear Lighthouse VM** is added to the list of virtual machines available to Virtual Box.
- 16. Select **Opengear Lighthouse VM** from the list and click **Start** in the **Oracle VM VirtualBox Manager** toolbar to boot Lighthouse. Double-clicking **Opengear Lighthouse VM** in the list also boots Lighthouse.

**NOTE:** VirtualBox stores virtual machines in ~/VirtualBox VMs. If this is the first virtual machine setup by VirtualBox it creates the VirtualBox VMs folder in the current user's home-directory and a folder — Opengear Lighthouse VM — inside the VirtualBox VMs folder. Inside Opengear Lighthouse VM are the files and folders which make up Lighthouse when run under Virtual Box.

## <span id="page-18-1"></span>**3.12 VirtualBox on Fedora Workstation as host**

Before beginning, make certain that VirtualBox and all required support files are already installed on the host machine and the PKZip archive, lighthouse-5.2.1-ovf.zip is in ~/Downloads.

1. Unzip lighthouse-5.2.1-ovf.zip. This creates a folder - Ironman.ovf - in ~/Downloads that contains the following files and folders:

```
 Ironman.ovf
     └── Opengear Lighthouse VM
```
- Opengear Lighthouse VM.ovf └── Opengear\_Lighthouse\_VM-disk1.vmdk

- 2. Launch Virtual Box. The **Oracle VM VirtualBox Manager** window appears.
- 3. Choose **File > Import Appliance** or press Control-I. The **Appliance to import** dialog opens.
- 4. Click **Expert Mode**. The **Appliance to import** dialog changes from *Guided Mode* to *Expert Mode*.
- 5. Click the icon of a folder with an upward pointing arrow superimposed. This icon is to the far right of the **Appliance to import** field. The **Open File** dialog opens with ~/Documents as the current folder.
- 6. Navigate to ~/Downloads/Ironman.ovf/Opengear Lighthouse VM/.
- 7. Select Opengear Lighthouse VM and click **Open**.
- 8. Double-click the text **vm** in the **Name** row and **Configuration** column to make it editable.
- 9. Type **Opengear Lighthouse VM** and hit Return.
- 10. Click **Import**. A new virtual machine, called **Opengear Lighthouse VM** is added to the list of virtual machines available to Virtual Box.
- 11. Select **Opengear Lighthouse VM** from the list and click **Start** in the **Oracle VM VirtualBox Manager** toolbar to boot Lighthouse. Double-clicking **Opengear Lighthouse VM** in the list also boots Lighthouse.

**NOTE:** VirtualBox stores virtual machines in  $\sim$ /VirtualBox VMs. If this is the first virtual machine setup by VirtualBox, it creates the VirtualBox VMs folder in the current user's home-directory and a folder -Opengear Lighthouse VM — inside the VirtualBox VMs folder. Inside Opengear Lighthouse VM are the files and folders which make up Lighthouse when run under Virtual Box.

# <span id="page-19-0"></span>**3.13 Virtual Machine Manager (KVM) on Ubuntu as host**

Virtual Machine Manager and all required support files should be installed on the host machine and the the .xz archive, lighthouse-5.2.1-raw.hdd.xz is in  $\sim$ /Downloads.

- 1. Expand lighthouse-5.2.1-raw.hdd.xz. This extracts lighthouse-5.2.1-raw.hdd in ~/Downloads.
- 2. Launch **Virtual Machine Manager**.
- 3. Click **New** at the top left of the **Virtual Machine Manager** window (or choose **File > New Virtual Machine**). The **Source Selection** window opens.
- 4. Click **Select a file**. A **Select a device or ISO file** dialog slides into view.
- 5. Navigate to ~/Downloads/**.**
- 6. Select the file lighthouse-5.2.1-raw.hdd and click **Open** in the top right-hand corner of the dialog. A **Review** window opens providing basic information about the virtual machine or box, as Boxes calls them, to be created.
- 7. Click **Create** in the top right corner of the **Review** window.
- 8. A new virtual machine instance, **Opengear\_Lighthouse\_VM-disk1**, is created and presented in the **Boxes** window.
- 9. To rename the virtual machine instance, right-click on the machine instance and choose **Properties** from the contextual menu that appears. Click anywhere in the **Name** field to select and edit the name. Click the close box to save the changes.

# <span id="page-20-0"></span>**3.14 Boxes on Fedora Workstation as host**

Boxes and all required support files should be installed on the host machine and lighthouse-5.2.1ovf.zip is in ~/Downloads.

1. Unzip lighthouse-5.2.1-ovf.zip. This creates a folder - Ironman.ovf - in ~/Downloads that contains the following files and folders:

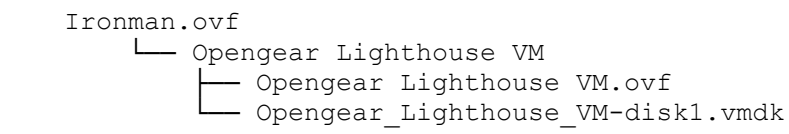

- 2. Launch **Boxes**.
- 3. Click **New** in the **Boxes** window title bar. The **Source Selection** window opens.
- 4. Click **Select a file**. A **Select a device or ISO file** dialog opens.
- 5. Navigate to ~/Downloads/Ironman.ovf/Opengear Lighthouse VM/**.**
- 6. Select the file Opengear\_Lighthouse\_VM-disk1.vmdk and click **Open** in the top right-hand corner of the dialog. A **Review** window opens providing basic information about the virtual machine (or 'box', as Boxes calls them) to be created
- 7. Click **Create** in the top right corner of the **Review** window.
- 8. A new virtual machine instance, **Opengear Lighthouse VM-disk1** is created and presented in the **Boxes** window.
- 9. To rename the virtual machine instance, right-click on the machine instance and choose **Properties** from the contextual menu that appears. Click anywhere in the **Name** field to select and edit the name. Click **Close** to save the changes.

## <span id="page-20-1"></span>**3.15 Boxes on CentOS as host**

CentOS should be installed, complete with the Gnome desktop environment as the host operating system. CentOS includes the full complement of KVM-centric virtualization tools including the GUI-based virtualization management tools **Boxes** and **virt-manager** and the shell-based virtualization management tool **virsh**.

This procedure assumes **Boxes** is used to setup and manage the Lighthouse VM and that the required PKZip archive, lighthouse-5.2.1-ovf.zip is in ~/Downloads.

**1.** Unzip lighthouse-5.2.1-ovf.zip.

This creates a folder  $-$  Ironman.ovf  $-$  in  $\sim$ /Downloads that contains the following files and folders:

 Ironman.ovf └── Opengear Lighthouse VM - Opengear Lighthouse VM.ovf - Opengear Lighthouse\_VM-disk1.vmdk

- **2.** Launch Boxes
- **3.** Click **New** in the Boxes title bar.
- **4.** Navigate to ~/Downloads/Ironman.ovf/Opengear Lighthouse VM/

**5.** Select **Opengear Lighthouse VM** and click **Open**. A new virtual machine, called **Opengear LighthouseVM** is added to the list of virtual machines available to Boxes.

#### <span id="page-21-0"></span>**3.16 Google Compute Engine environment**

These steps are for setting up Google Compute Engine (GCE) images for automating the initial boot process using the instance metadata. The root password, hostname, and external IP address are pulled from GCE and configured on the image. Any SSH keys provided by GCE will be added to the root user's authorized\_keys file.

To set the root password automatically, it is required to define the custom metadata **og-initial-root-pass** for the instance. If this field is not defined, then the user will be prompted to enter a password over the GCE serial console.

The hostname and external IP metadata is automatically generated, but if for any reason the image cannot obtain this metadata, defaults will be used (**lighthouse** for hostname, and external IP unset).

1. Import an image on Google Cloud following the instructions at [https://cloud.google.com/compute/docs/images/import-existing-image#import\\_image](https://cloud.google.com/compute/docs/images/import-existing-image#import_image)

Configure an instance of the image including:

- Add a metadata field with the key **og-initial-root-pass** and a root password.
- Add an SSH public key to test trusted key authentication.
- Enable HTTPS checkbox to access Web UI.
- 2. Start up the image.

# <span id="page-22-0"></span>**4. First boot of the Lighthouse VM**

During boot, two screens open.

1. The first notes the VM is **Booting to latest installed image**.

The selected image is *Lighthouse Root 1*. Two other images are available: *Lighthouse Root 1* and *Root 2.* Do not change the boot image the VM boots from.

- 2. The second screen prompts to **Select Lighthouse boot mode** and displays four options:
	- Graphics console boot
	- Graphics console recovery mode
	- Serial console boot
	- Serial console recovery mode
- 3. **Graphics console boot** is pre-selected and should not be changed. After the first boot has completed a message appears:

```
Welcome to Ironman. This is software version:
5.2.1
```
4. The final procedure in the initial setup appears:

```
To complete initial setup, please set a new root password.
Press ENTER to continue.
```
5. After pressing **Enter**, a prompt appears:

Enter new root password:

6. Enter a password and press **Enter**. Keep in mind that non-US-English keyboards are not supported in the graphics console.

**NOTE**: We recommend to set a temporary password at this point and change it to a very strong highentropy password as soon as possible using the WebUI.

7. The confirm prompt appears:

Confirm given password

8. Re-enter the password and press **Enter**. Multiple configuration notices appear ending with a login prompt:

opengear-lighthouse login:

9. Enter root and press **Enter**. A password prompt appears:

Password:

10. Enter the newly-set password and press **Enter**. A standard **bash** shell prompt appears.

```
root@opengear-lighthouse:~#
```
# <span id="page-24-0"></span>**5. Initial system configuration**

## <span id="page-24-1"></span>**5.1 Lighthouse IP addressing**

When the Lighthouse VM is booted and running, it can be reached at:

- The static address, 192.168.0.1, or
- The address it is assigned by any DHCP server it finds. Type **ifconfig** command to see which IP address the VM has been allocated by DHCP.
- Static IP address on another subnet, requiring IP address, mask, gateway set using ogconfig-cli commands.

Only the first two options are available out-of-the-box. The static IP on another subnet has to be configured first.

# <span id="page-24-2"></span>**5.2 Loading Lighthouse**

Open a new browser window or tab and enter:

- 1. <https://192.168.0.1/> or https://[DHCP-supplied address]/ in the address bar
- 2. Press **Return**. The Lighthouse Login page loads.

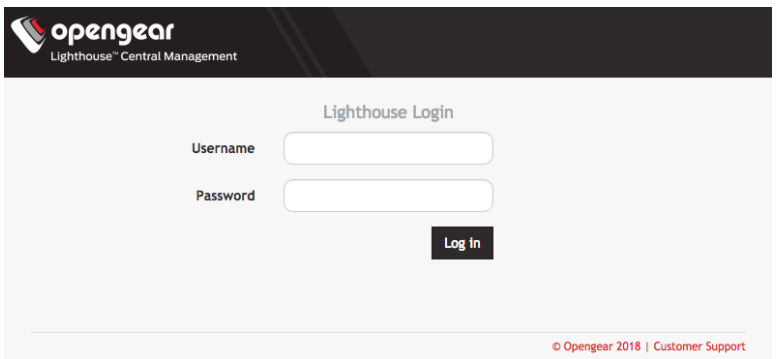

# <span id="page-24-3"></span>**5.3 Login to Lighthouse**

To login to Lighthouse:

- 1. Enter a **username** in the **Username** field.
- 2. Enter the password in the **Password** field.
- 3. Click **Log In** or press **Enter**. The **Dashboard** loads.
- 4. Click **System** right top icon to see Current user.

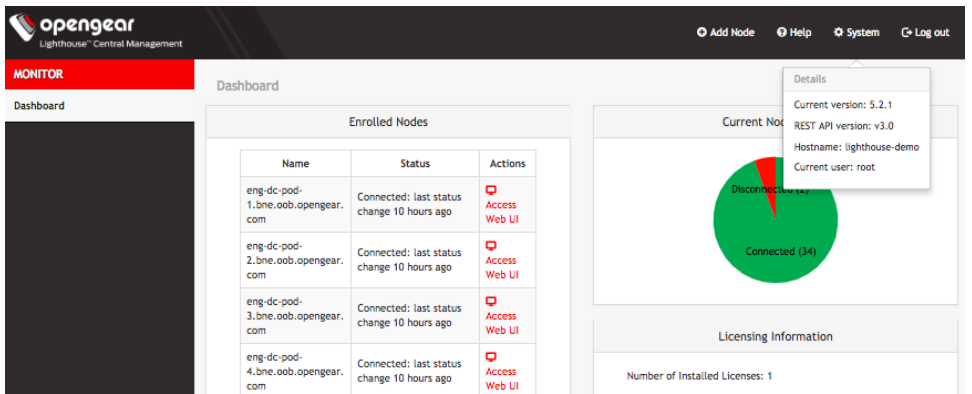

The elements that appear on the **Dashboard** page depend on the privileges granted to the currently logged in user. In this graphic, this is what a root user might see.

**NOTE**: The appearance of the Dashboard, the Sidebar, and other Lighthouse pages depends on the privileges assigned to the logged-in user. In this guide, screenshots represent what the **root** user sees. Users with different privileges will see filtered views of available nodes, managed devices, users, groups, tags, and Smart Groups have different privileges regards creating and changing settings within Lighthouse.

#### <span id="page-25-0"></span>**5.4 Network connections**

To see the network connections available to Lighthouse, select **Settings > Network Connections > Network Interfaces**

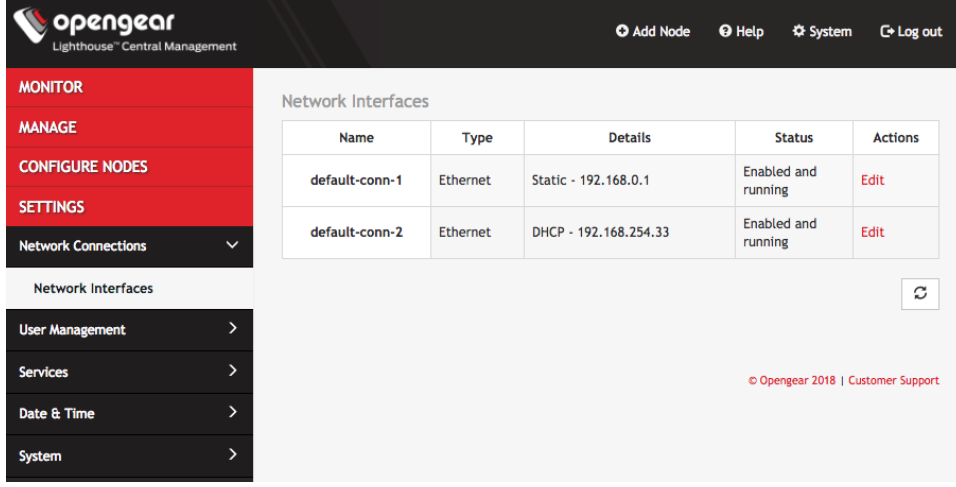

This displays two connections: static and DHCP interfaces.

Log in to the Lighthouse VM and run **ifconfig**. The two connections listed correspond to the following returned interfaces:

- *default-static* is net1:static.
- default-DHCP is net1:dhcp.

To edit a given network interface:

- 1. Select **Settings > Network Connections > Network Interfaces**
- 2. Click **Edit** in the **Actions** section of the network interface to be modified.
- 3. Make the desired changes.
- 4. Click **Apply**.

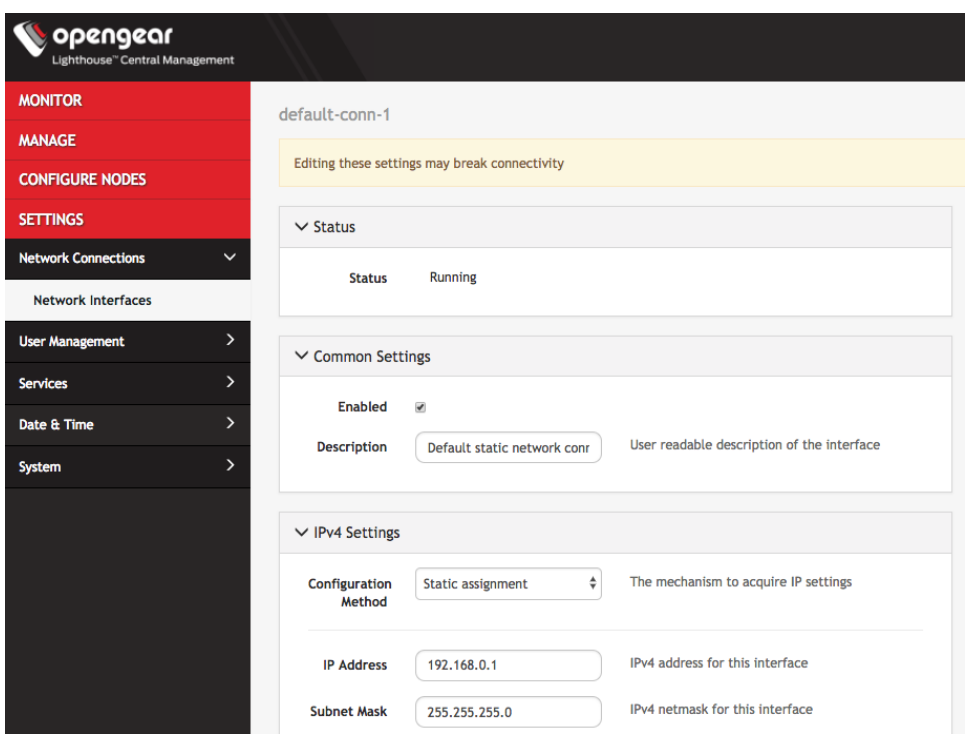

**NOTE**: Don't change the configuration method. Instead, disable the interface which isnot planned to be used by unchecking the **Enabled** checkbox. If **default-static** and **default-DHCP** are changed to the same configuration method (i.e. both are set to **Static assignment** or both are set to **DHCP**) neither interface works.

## <span id="page-26-0"></span>**5.5 Setting the Lighthouse hostname**

To set the hostname for a running Lighthouse instance:

- 1. Select **Settings > System > Administration**.
- 2. Edit the **Hostname** field as required.

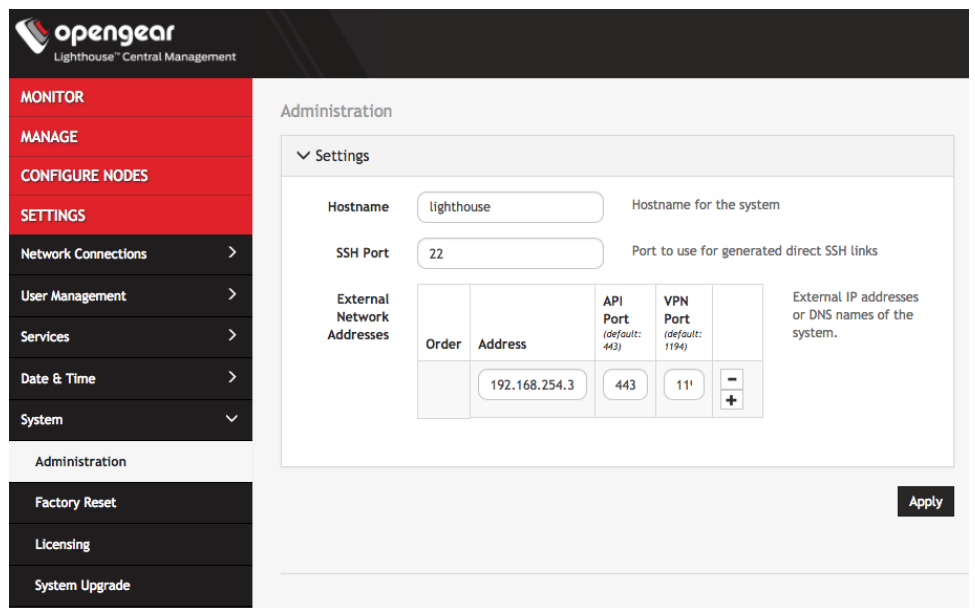

3. Click **Apply**.

## <span id="page-27-0"></span>**5.6 Adding external IP addresses manually (optional)**

Adding a Lighthouse instance's external IP address or addresses to a Lighthouse instance's configuration is an optional step.

To add a single external address:

1. Select **Settings > System > Administration**.

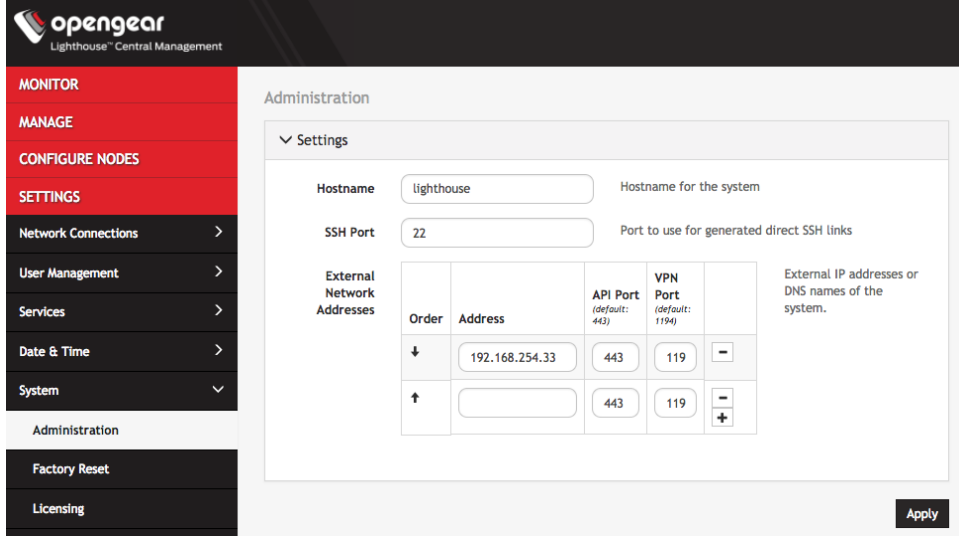

- 2. In the **Address** field of the **External Network Addresses** section, enter an IP address.
- 3. (Optional step) Change the API Port, VPN Port or both, if the ports used on the entered IP address are different from the default (443 and 1194, respectively).

#### 4. Click **Apply**.

To add further external addresses to a Lighthouse instance's configuration:

- 1. Click the **+** button. A second row appears in the **External Network Addresses** section.
- 2. In the **Address** field, enter an IP address.
- 3. (Optional step) Change the API Port, VPN Port or both, if the ports used on the entered IP address are different from the default (443 and 1194, respectively).
- 4. Add further IP addresses as required by repeating the steps above.
- 5. Click **Apply**.

To change the order in which manually-added IP addresses are sent to remote nodes:

1. Click the up and down arrows in the **Order** column to change the order in which the IP addresses are listed.

The presented order reflects the order in which these addresses are sent out.

2. Click **Apply**.

If external IP addresses are manually added to a Lighthouse configuration, these addresses are sent to a remote node during enrollment. If no external IP address is manually added, default external IP addresses are used.

The external IP addresses are sent to a remote node during enrollment in the following order:

- 1. net1:dhcp
- 2. net1:static
- 3. The IP address connected to the default gateway.

## <span id="page-28-0"></span>**5.7 Setting the Lighthouse internal clock**

To set the time zone:

- 1. Select **Settings > Date & Time > Time Zone**.
- 2. Select the Lighthouse instance's time-zone from the **Time Zone** drop-down list.
- 3. Click **Apply**.

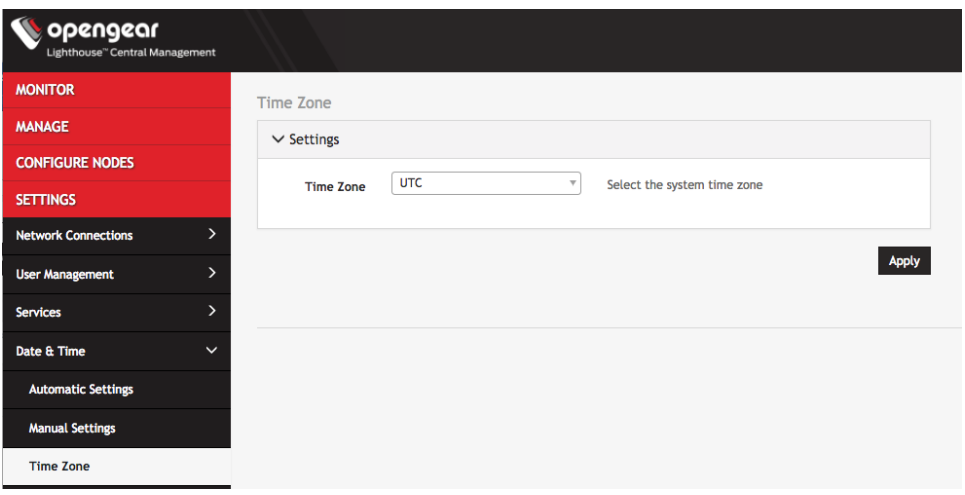

To set the correct time and date, either

- 1. Select **Settings > Date & Time > Manual Settings**.
- 2. Enter the current **Date** and **Time**.
- 3. Click **Apply**.

![](_page_29_Picture_99.jpeg)

or

- 1. Select **Settings > Date & Time > Automatic Settings**.
- 2. Click the **Enabled** checkbox.
- 3. Enter a working NTP Server address in the **NTP Server Address** field.
- 4. Click **Apply**.

![](_page_29_Picture_100.jpeg)

## <span id="page-29-0"></span>**5.8 Examine or modify the Lighthouse SSL certificate**

Lighthouse ships with a private SSL Certificate that encrypts communications between it and the browser.

To examine this certificate or generate a new Certificate Signing Request, select **Settings > Services > HTTPS Certificate**. The details of the **Current SSL Certificate** appear.

![](_page_30_Picture_73.jpeg)

Below this listing is a **Certificate Signing Request** form, which can be used to generate a new SSL certificate.

## <span id="page-30-0"></span>**5.9 Examine or modify Lighthouse Session Settings**

To modify Web and CLI session settings select **Settings > Services > Session Settings**.

- **Web Session Timeout**: This value can be set from 1 to 1440 minutes.
- **CLI Session Timeout:** This value can be set from 1 to 1440 minutes or set it to 0 to disable the timeout. Changes take effect the next time a user logs in via the CLI.
- **Enable additional enrollment-only REST API port**: This port defaults to 8443. When this option is enabled, only /nodes endpoint is accessible via port 8443(GET/POST/PUT) and all other endpoints return a *404 Not Found* error. Enabling this API allows users who are using NAT for the Lighthouse to expose an external port publicly only for nodes that are attempting to enroll to the Lighthouse, and not for the other functionality available from the REST API. After this option is disabled, all endpoints should be accessible as per normal usage.

![](_page_31_Picture_79.jpeg)

# <span id="page-31-0"></span>**5.10 Examine or change the MTU of the Lighthouse VPN tunnel**

The MTU setting can be configured for traffic that is travelling through the Lighthouse VPN in an attempt to solve MTU path discovery problems. To examine the MTU of the Lighthouse VPN tunnel, or to modify it, select **Settings > Services > Lighthouse VPN**. Allowed values are between 1280 and 1500.

![](_page_31_Picture_4.jpeg)

## <span id="page-31-1"></span>**5.11 Enable or modify SNMP Service**

Administrative users can configure SNMP settings under **Settings > Services > SNMP Service**.

Lighthouse supports both v1/v2 and v3 SNMP versions, which can be running at the same time. The SNMP service is not enabled by default and starts once it has been configured correctly. If the user does not provide an engineID, the auto-generated ID coming out of snmpd are displayed. Only standard enterprise MIBs can be used currently, Lighthouse Health statistics (load/uptime/memory usage, etc.) can be retrieved.

![](_page_32_Picture_93.jpeg)

To enable SNMP Service,

- 1. Select the **Enable** checkbox.
- 2. Choose from the **v1/v2c** and **v3** checkboxes.
- 3. Fill in the appropriate information for the SNMP versions.
- 4. Click **Apply**.

## <span id="page-32-0"></span>**5.12 Lighthouse MIBs**

Lighthouse MIBs can be found in /usr/share/snmp/mibs/.

Lighthouse can be configured to expose managed node information such as node name, node model number, node port label, license status, etc. via SNMP.

Some generic information about Lighthouse version and nodes count can be found at: ogLhStatus:

ogLhVersion ogLhNodes ogLhNodesTotal ogLhNodesPending ogLhNodesConnected ogLhNodesDisconnected ogLhNodesTable with detailed information about nodes.

For enrolled Opengear node, the following information is available. ogLhNodesTable: ogLhNodeIndex

ogLhNodeName ogLhNodeModel ogLhNodeProductType ogLhNodeVpnAddress ogLhNodeSerialNumber ogLhNodeUptime ogLhNodeConnStatus

ogLhNodePortsTable:

ogLhPortIndex ogLhPortLabel ogLhPortID

ogLhNodeInterfacesTable:

ogLhNodeInterfaceIndex ogLhNodeInterfaceName ogLhNodeInterfaceAddress

For enrolled third-party node, the following information is available:

ogLhThirdPartyNodesTable:

ogLhThirdPartyNodeIndex ogLhThirdPartyNodeSSHPort ogLhThirdPartyNodeName ogLhThirdPartyNodeModel ogLhThirdPartyNodeProductType ogLhThirdPartyNodeAddress ogLhThirdPartyNodeSerialNumber ogLhThirdPartyNodeUptime ogLhThirdPartyNodeConnStatus

ogLhThirdPartyNodePortsTable: ohLhThirdPartyPortIndex ogLhThirdPartyPortLabel ogLhThirdPartyPortConnectionMethod ogLhThirdPartyPortMode ogLhThirdPartyRemotePort ogLhThirdPartyPortLineID

You can also query for licensing information. ogLhLicenseStatus: ogLhLicInstalled ogLhLicSupported ogLhLicExpiry ogLhLicStatus ogLhLicFeatureName

SNMP commands such as snmpwalk or snmpget retrieve Lighthouse specific information.

Setup: SNMP is configured with version 1 and public is community string Lighthouse public IP address is 192.168.1.1 All MIBs, including Lighthouse MIB are available in /usr/share/snmp/mibs Below are some examples of Lighthouse MIB queries using SNMP:

#### Walk through the entire ogLighthouseMib using name:

```
snmpwalk -m ALL -v1 -c public 192.168.1.1 ogLighthouseMib
snmpwalk -m ALL -M /usr/share/snmp/mibs -v1 -c public 192.168.1.1
ogLighthouseMib
```
#### Walk through the entire ogLighthouseMib using the OID directly:

```
snmpwalk -m ALL -M /usr/share/snmp/mibs -v1 -c public 192.168.1.1
1.3.6.1.4.1.25049.18.1
```
#### Get the total nodes enrolled in Lighthouse:

```
snmpget -m ALL -v1 -c public 192.168.1.1 ogLhNodesTotal.0
snmpwalk -m ALL -v1 -c public 192.168.1.1 ogLhNodesTotal
```
#### Get serial number with enrolled node having VPN address 192.168.128.2:

```
snmpwalk -m ALL -v1 -c public 192.168.1.1 ogLhNodeSerialNumber.192.168.128.2
snmpget -m ALL -v1 -c public 192.168.1.1 ogLhNodeSerialNumber.192.168.128.2
```
#### **5.13 SNMP Manager Settings**

Administrative users can configure the SNMP Manager settings. Select **Settings > Services > SNMP Manager**. The SNMP Manager allows SNMP TRAP/INFORM messages to be sent from Lighthouse to a configured server any time a node connection status is changed.

![](_page_34_Picture_157.jpeg)

To enable the SNMP Manager,

- 1. Under the **Settings** section, select the **Enable** checkbox.
- 2. Choose **UDP** or **TCP** as the **Manager Protocol** drop-down.
- 3. Enter the **Manager Port** to receive SNMP messages.
- 4. Check the SNMP protocol **Version** from the **v1, v2c**, **v3** drop-down.
- 5. Choose the **SNMP Message Type** to be sent, either **TRAP** or **INFORM**.
- 6. Depending on the selected SNMP version, complete the following steps.

![](_page_35_Picture_106.jpeg)

If SNMP version **v1/v2c** is selected, expand that section and enter the SNMP **Community** to use for messages.

![](_page_35_Picture_107.jpeg)

If SNMP version **v3** is selected, expand that section and fill in the following:

- 1. Specify an optional **Engine ID** for sending an SNMP TRAP message. If left blank, the autogenerated Engine ID from the SNMP Service will be used. An EngineID is not needed for an SNMP INFORM message.
- 2. Select the desired **Security Level**.
- 3. Enter the SNMPv3 **Username** to send messages as.
- 4. Select the desired **Authentication Protocol**, either **MD5** or **SHA**.
- 5. Enter the **Authentication Password** for the user.
- 6. Choose the **Privacy Protocol**, either **DES** or **AES**.
- 7. Enter the **Privacy Password**.

![](_page_35_Picture_108.jpeg)
- 8. Finally, to activate notifications, expand the **SNMP Message Settings**. To trigger a TRAP/INFORM notification whenever a node connection status is changed, check the **Node Connection Status** checkbox.
- 9. Click **Apply**.

**NOTE**: Lighthouse can deliver SNMP notifications to a configured SNMP manager upon connection status change of nodes when configured to do so.

When a node connection status changes, a *nodeStatusNotif* notification is sent, populated with data about the node's connection status, address and name.

Structure of notifications for Opengear nodes:

nodeStatusNotif ogLhNodeName ogLhNodeIndex ogLhNodeConnStatus

Structure of notifications for third-party nodes:

thirdPartyNodeStatusNotif ogLhThirdPartyNodeIndex ogLhThirdPartyNodeName ogLhThirdPartyNodeAddress ogLhThirdPartyNodeConnStatus

## **5.14 Syslog export**

Administrative users can specify multiple external servers to export the syslog to via TCP or UDP. Select **Settings > Services > Syslog**.

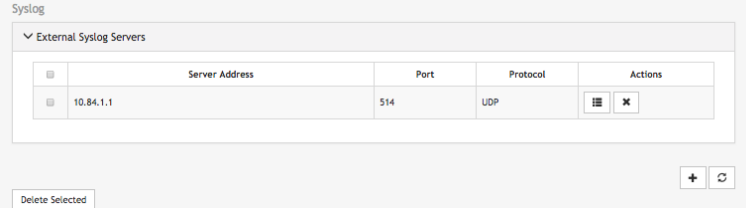

This page lists any previously added external syslog servers. To add a new one,

1. Click the plus sign (+) at the end of the list. The **Add External Syslog Server** dialog opens.

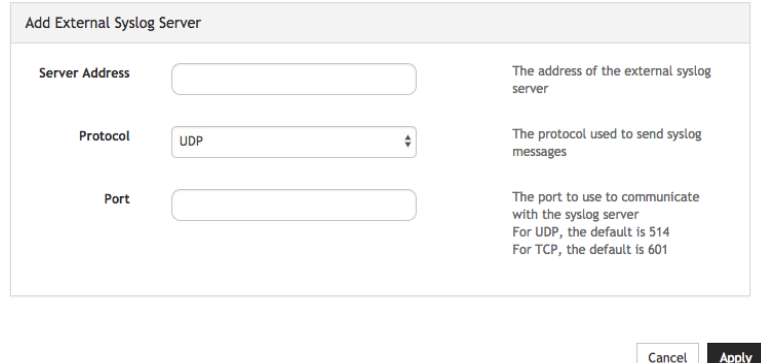

- 2. Enter the **Server Address**.
- 3. Enter the **Protocol**, either **UDP** or **TCP**.
- 4. Enter the correct **Port**. If no port is entered, UDP defaults to port 514 and TCP defaults to 601.
- 5. Click **Apply**.

To edit an existing syslog server, click the **Edit** button **E** under **Actions**. Delete a server by clicking the

 $X$  button  $\begin{array}{|c|c|} \hline \mathbf{x} & \hline \end{array}$ 

# **6. Shut down or restart Lighthouse**

## **6.1 Shut down a running Lighthouse instance**

To shut down a running Lighthouse instance:

1. Select **Manage > Lighthouse > Local Terminal**

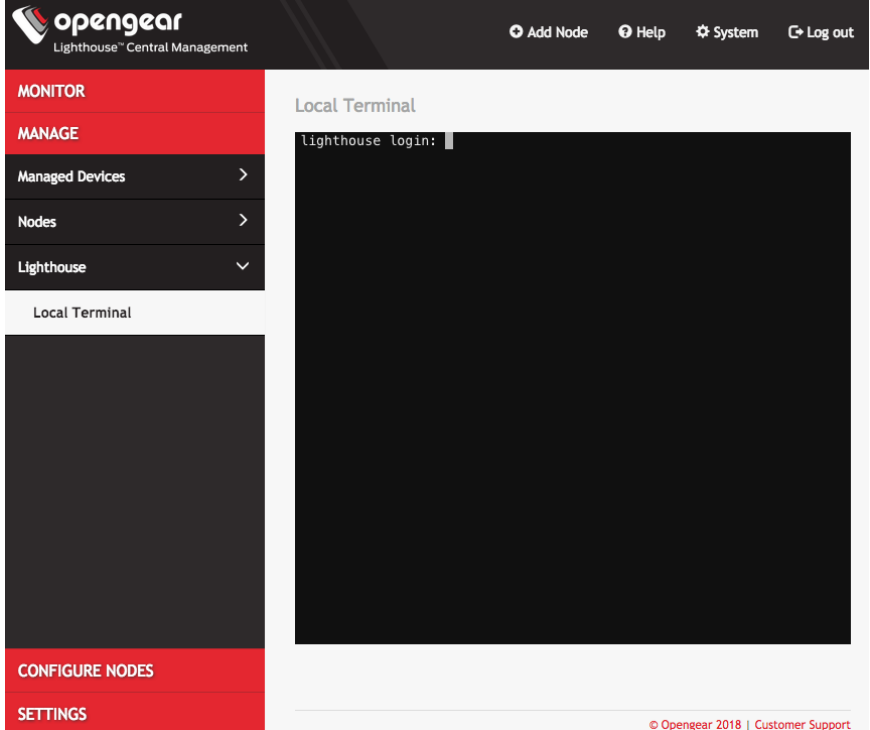

- 2. At the **Local Terminal** login prompt enter a username with administrative privileges (e.g. **root**).
- 3. At the **Password:** prompt, enter that account's password. A **Last login** date and time for that account are returned to STD OUT and a shell prompt for the logged in user appears.
- 4. Enter the command shutdown now and press **Return**. The virtual machine shuts down.

## **6.2 Restarting a running Lighthouse instance**

To restart a running Lighthouse instance, follow the first three steps of the *Shutting down a running Lighthouse instance* procedure above. At the shell prompt, enter one of these commands and press **Return**:

- reboot
- shutdown -r now

The Lighthouse virtual machine shuts down and reboots.

# **7. Using Lighthouse**

After Lighthouse has been installed and configured, a small set of nodes should be enrolled, and a set of tags and smart groups should be created that allow nodes access to be filtered to the correct subset of users.

Once these nodes are installed, access to the Node's Web UI and serial ports should be tested.

This section covers:

- 1. Licensing third-party nodes before enrollment
- 2. Enrolling nodes
- 3. The Enrolled Nodes page
- 4. Filtering pages displaying nodes
- 5. Creating Smart Groups
- 6. Editing an existing Smart Group
- 7. Creating Managed Device Filters
- 8. Editing an existing Managed Device Filter
- 9. Connecting to a node's web-management interface
- 10. Connecting to a node's serial ports via Console Gateway

## **7.1 Licensing third-party nodes before enrollment**

Lighthouse 5.2.1 includes support for managing third-party remote nodes.

Support for third-party remote nodes is not built-in to a new Lighthouse instance, however: it is added via a license.

A license is an encrypted, RFC 7519-compliant, JSON web token that contains key-value pairs describing the features and entitlements of a given third-party remote node. Licenses are distributed by Opengear and are available as encrypted ASCII strings sent by e-mail via a fulfillment procedure.

Before enrolling a third-party remote node, its corresponding license must be added to Lighthouse as follows:

#### **7.1.1 Adding a license using the Lighthouse UI**

- 1. Select **Settings > System > Licensing**
- 2. Click the **+** button.

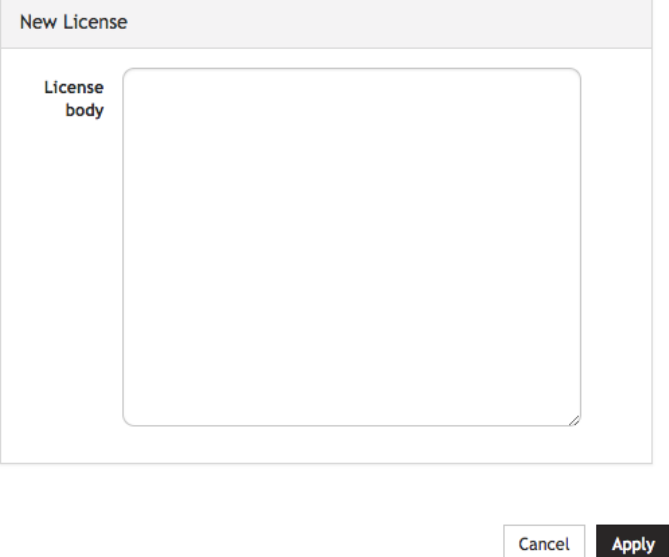

- 3. Paste the encrypted license text string into the **License body** text box.
- 4. Click **Apply**.

## **7.1.2 Showing installed licenses in the Lighthouse UI**

To see all installed licenses, select **Settings > System > Licensing**.

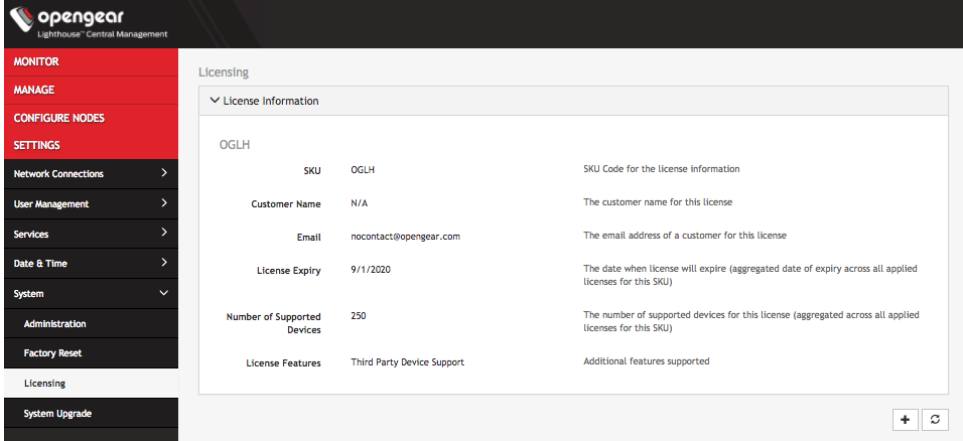

Installed licenses are also shown on the Lighthouse dashboard at **Monitor > Dashboard**.

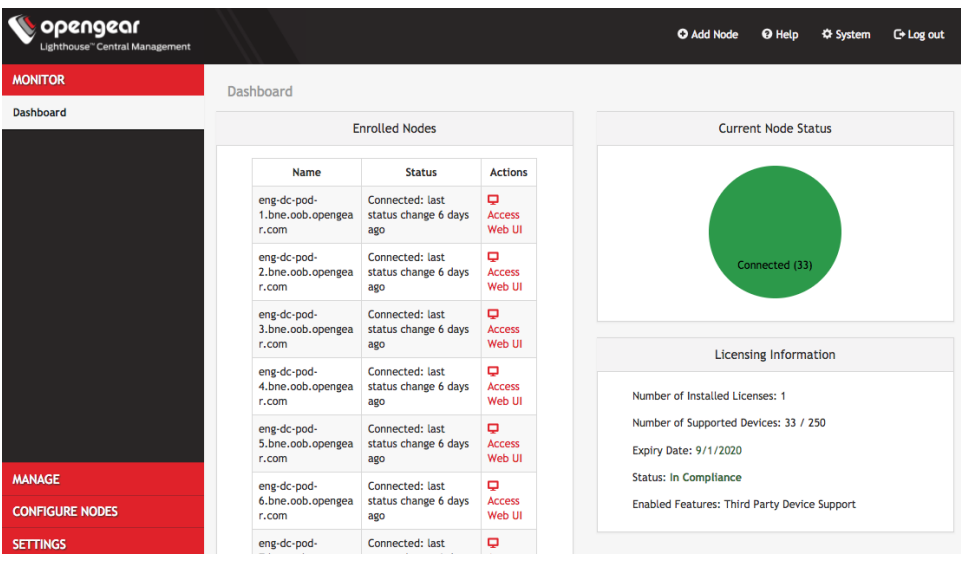

The dashboard also displays messages when:

- The number of nodes supported by a license has been reached or exceeded.
- The maintenance period of a license has expired.

#### **7.1.3 Showing installed licenses via the Local Terminal**

oglicdump is a shell-based tool that writes the current licensing status of a Lighthouse instance to STD OUT (or, using the  $-\circ$  switch, a file).

```
For example:
```

```
# oglicdump
{
   "OGLH": {
     "contact": {
       "email": "nocontact@opengear.com",
      "name": "N/A",
       "phone": "N/A"
     },
     "features": {
       "additional": {
         "thirdpartynodes": "1"
       },
       "maintenance": 1599004800,
       "nodes": 250
     }
   }
}
```
If no licenses are installed, **oglicdump** returns the following:

# oglicdump No data found

## **7.2 Enrolling nodes**

### **7.2.1 Enrollment overview**

Enrolling nodes is the process of connecting nodes to Lighthouse to make them available for access, monitoring, and management. Enrollment can be performed via:

- The Lighthouse Web UI
- The Node Web UI
- ZTP
- USB kev

Credentials must be provided to authenticate either the Lighthouse during enrollment via the Lighthouse WebUI, or the node during the other enrollment scenarios.

The Lighthouse VPN uses certificate-authenticated OpenVPN tunnels between Lighthouse and remote nodes. These tunnels rely on the time being synchronized between the Lighthouse instance and the console server or other remote node. During enrollment, if a remote node is not relying on an NTP server to set its time, it inspects the **HTTP Date** header sent by Lighthouse and sets its local time to match that of the Lighthouse instance.

If a remote node is relying on an NTP server to set its own time, it still checks the **HTTP Date** header sent by Lighthouse to affect the time synchronization but does not set its local time to that of the Lighthouse instance.

When enrolling via Lighthouse, an administration username and password for the node must be provided. When enrolling via the node, an enrollment **token** must be provided. A default enrollment token can be set on the **Configure Nodes > Enrollment Settings** page, and individual tokens set per enrollment bundle.

Enrollment is a two-step process:

- 1. Once enrollment starts, nodes receive their enrollment package, and establish a VPN connection to Lighthouse.
- 2. The node is now in the **Pending** state and needs to be **Approved** before the node is available for access, management, or monitoring.

**NOTE**: This second step can be skipped by selecting the **Auto-approve node** checkbox when configuring an enrollment bundle.

## **7.2.2 Enrollment bundles**

An enrollment bundle is a downloadable file that stores provisioning information, allowing for bulk enrollment and manipulation of remote nodes.

Applying an enrollment bundle during enrollment allows tags to be associated with nodes when they're first enrolled, rather than manually assigning tags after the nodes are enrolled.

This is useful for larger roll-outs where there are many nodes deployed with a similar configuration and responsibilities. If relevant Smart Groups and tags have been set up, newly enrolled nodes are immediately visible for the relevant users to configure and use.

Associating templates with an enrollment bundle allows to run a set of templates on a node, after it has been enrolled. Any template defined on the Lighthouse can be added to an enrollment bundle, and each bundle supports any number of templates.

#### **7.2.3 Creating an enrollment bundle**

An enrollment bundle can be created in a Lighthouse instance as follows:

1. Select **Configure Nodes > Enrollment Bundles**

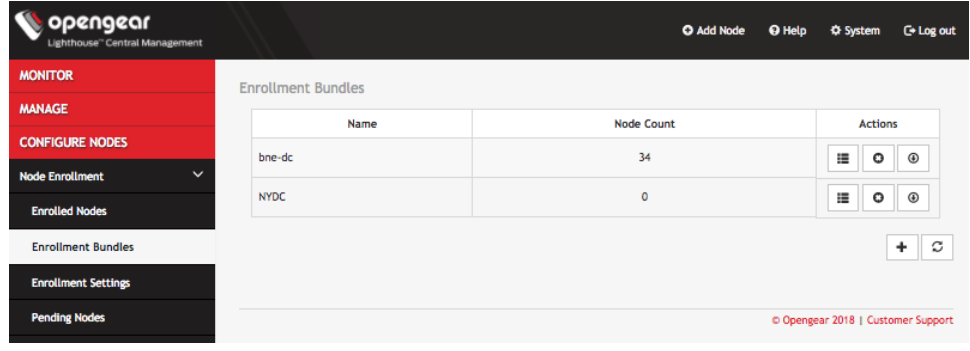

2. Click the **+** button. The **Enrollment Bundle Details** page appears.

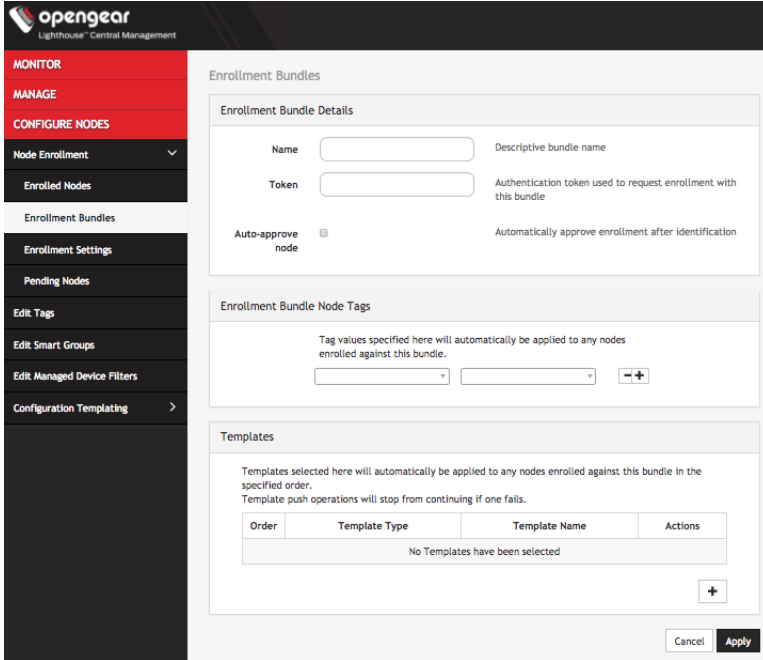

- 3. Enter a **Name** and **Authentication Token** for the bundle in the respective fields.
- 4. Select the number of **Tags** and **Values** to apply to any nodes that enroll using this enrollment bundle.
- 5. (Optional) Select the **Auto-approve node** checkbox.

When this is checked, a device configured using this enrollment bundle is not placed in pending mode during the enrollment process. Instead, it is automatically approved for enrollment after it has been identified.

With the enrollment bundle named, use the **Enrollment Bundle Node Tags** to populate it with the desired name-value pairs:

- 1. Select a field name from the left-most drop-down menu.
- 2. Select or enter a value from the right-most drop-down menu.
- 3. Click the **+** button to add a new pair of drop-down menus.
- 4. Select another field name and select or enter another value.
- 5. Repeat until all desired name-value pairs are displayed.
- 6. Click **Apply**.

With the enrollment bundle named, use the **Templates** to populate it with the desired list of templates to be applied post-enrollment:

- 1. Click the **+** button to add a new pair of drop-down menus.
- 2. Select a value from the **Template Type** menu. The selected template type filters the available names to those templates of that type.
- 3. Select a value from the **Template Name** menu.
- 4. Repeat until all desired type-name pairs are displayed.
- 5. Click **Apply**.
- 6. The templates in the table can be reordered using the arrow buttons in the far-left column of the table and are executed in the order they appear. The order buttons appear if there is more than one template in the table.

Template push operations stop if one template fails.

#### **7.2.4 Structure of an enrollment bundle**

An enrollment bundle file, manifest.og, contains a series of field-value pairs that an unconfigured device can use to configure itself.

Options that can be set in manifest.og include new firmware, custom configuration scripts, OPG config files, and Lighthouse enrollment details.

By default, manifest.og includes the following field-value pairs (with example values):

```
address=192.168.88.20
api_port=4443
bundle=bne-dc
password=secret
```
Custom field-value pairs can be added manually. The field names are potential field names for a realworld, customized file, but the values following each field name are examples:

```
script=configure ports.sh
image = \text{acm}7000 - 3.\overline{16}.6.image
external endpoints=192.168.1.2:4444,192.168.1.3:4445
```
### **7.2.5 Enrollment via Lighthouse Web UI**

Enrollment via Lighthouse Web UI only works if the Node is reachable from Lighthouse.

- 1. Select the **Add Node** shortcut in the top menu bar to bring up the new enrollment dialog.
- 2. Select the **Product** type from the **Product** drop-down menu.
- 3. Available options in the **Product** drop-down menu are:
	- An Opengear device
	- A generic third-party device
	- An Avocent ACS6000
	- An Avocent ACS8000
	- An Avocent ACS Classic
	- A Cisco 2900 Series

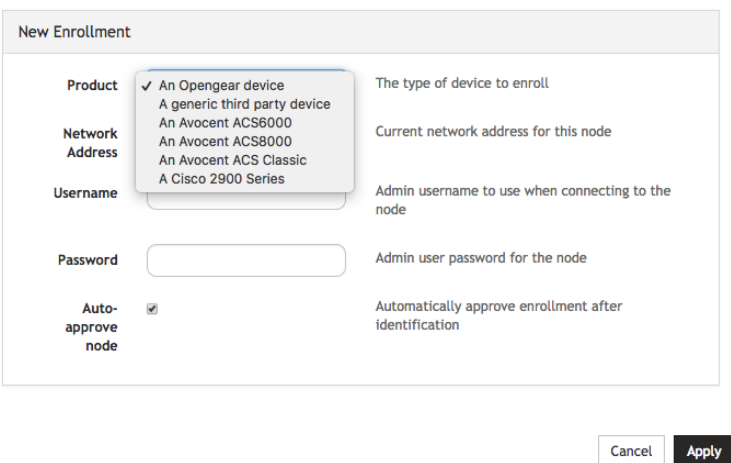

**NOTE**: Enrolling an Avocent ACS6000, an Avocent ACS8000, an Avocent ACS Classic, or a Cisco 2900 Series requires the device's license to have been added as per the *Licensing thirdparty nodes before enrollment* procedure above. If an appropriate license has not been added to Lighthouse, the procedure returns a **No licenses have been applied** error and the node is not added to Lighthouse.

4. Enter the **Name**, **Network Address**, **Username**, and **Password** of the node being enrolled. The **Username** and **Password** fields are for the login credentials required by the remote node being enrolled, **not** the login credentials used to login to the Lighthouse instance.

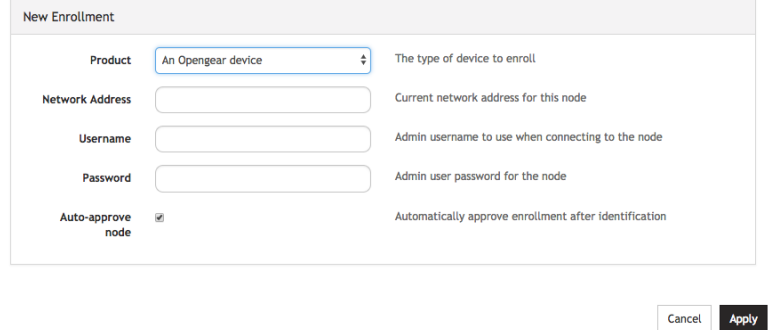

**NOTE**: Lighthouse populates the node name field with the hostname of the enrolled node rather than a user provided value. It is no longer possible for users to specify a custom name, except when enrolling third party nodes. Console servers with firmware 4.1.1 and higher provide their hostname in the node information, with pre-4.1 nodes instead just having their node id used as the name. Nodes enrolled prior to upgrading to 5 have their names switched to the new standard if the node is running 4.1.1 firmware but retain their old name if older firmware is still installed.

5. To enroll a generic third-party device, there are three more required fields: **Connection Method**; **Base Protocol Port**; and **Port Count**.

**NOTE**: The following procedure assumes the third-party device's license has been added as per the *Licensing third-party nodes before enrollment* procedure above. If an appropriate license has not been added to Lighthouse, the procedure returns a **No licenses have been applied** error and the node is not be added to Lighthouse.

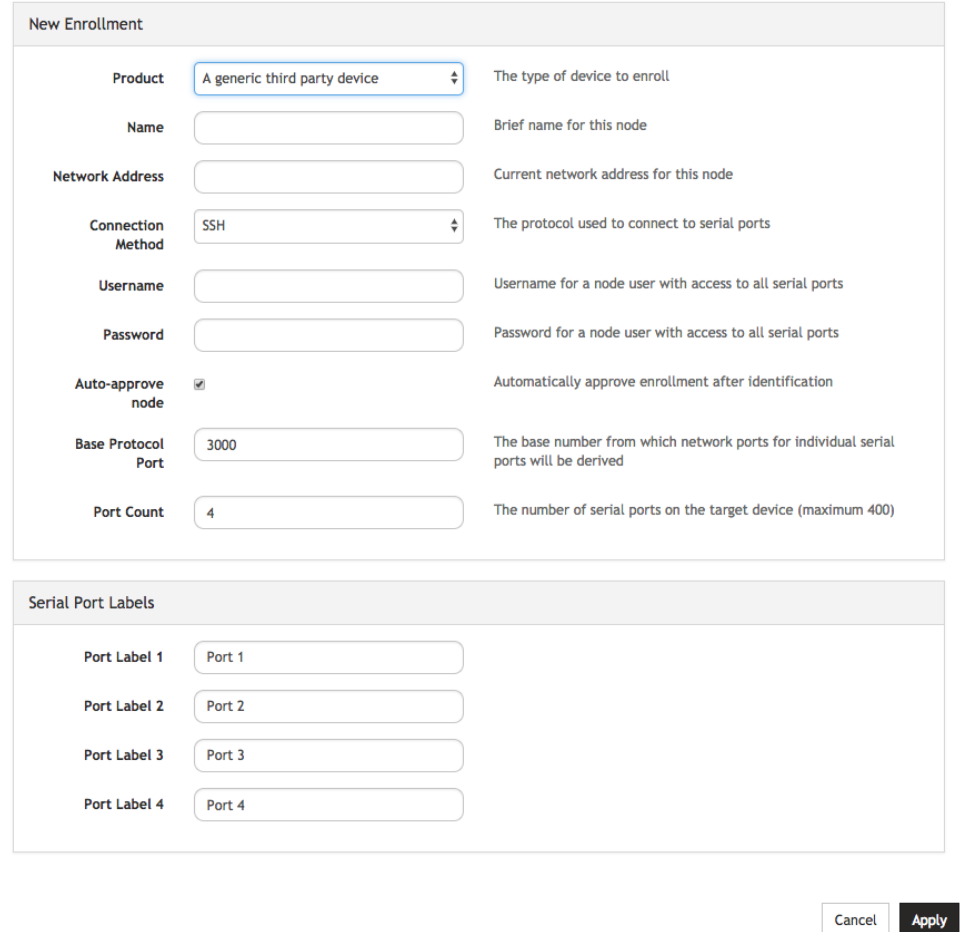

- 6. Choose **SSH** or **Telnet** from the **Connection Method** drop-down menu, as appropriate for the connection method supported by the third-party device.
- 7. Enter a base number in the **Base Protocol Port.** By default, this is set to 3000. The Base Protocol Port number is the starting port number from which the third-party device's individual serial port network port numbers will be derived.
- 8. Enter the number of serial ports the third-party device has in the **Port Count** field. Below the **Port Count** field is a **Serial Port Labels** section. Whatever number is entered in the **Port Count** field, the **Port Label x** fields in this section update to match.
- 9. Optionally, edit the labels used to identify each serial port in the **Serial Port Labels** section.
- 10. Click **Apply**.

Once enrolled, the console server's details are removed from the **Pending Nodes** page and added to the **Configure Nodes > Node Enrollment > Enrolled Nodes** page.

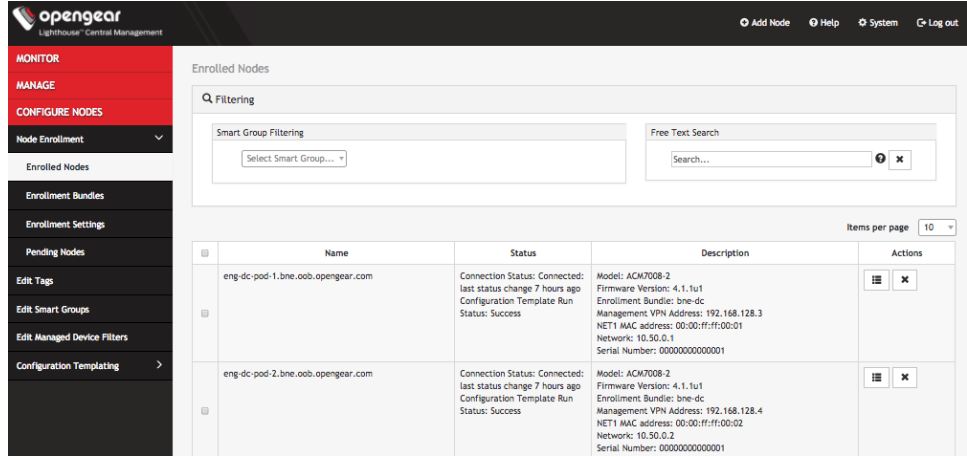

## **7.2.6 Enrollment via Node Web UI**

If the node is situated behind a firewall, Lighthouse is not able to initiate an enrollment. It needs to be triggered from the Node Web UI.

- 1. Log into the Node Web UI.
- 2. Select **Serial & Network > Lighthouse**.
- 3. Enter the **Server Address**.
- 4. Optionally, enter the **Server Port**.
- 5. Enter the **Enrollment Bundle** (if a specific bundle is being used), and the **Enrollment Token** (either the global token or the bundle-specific token).
- 6. Select **Apply Settings**. The enrollment process begins.

## **7.2.7 Mass Enrollment using ZTP**

For mass node enrollments using ZTP, three new custom DHCP fields are handled by ZTP scripts.

These fields contain the **URL**, **Bundle Name** and **Enrollment Password** used in an enrollment which is kicked off after all other ZTP handling is completed. If a reboot is required because of a config file being provided the enrollment starts after the reboot. Otherwise it happens immediately.

Here is a sample configuration file for the ISC DHCP Server:

```
option space opengear code width 1 length width 1;
option opengear.config-url code 1 = text;
option opengear.firmware-url code 2 = text;
option opengear.enroll-url code 3 = text;
option opengear.enroll-bundle code 4 = text;
```

```
option opengear.enroll-password code 5 = text;
class "opengear-config-over-dhcp-test" {
  match if option vendor-class-identifier ~~ "^Opengear/";
   vendor-option-space opengear;
   option opengear.config-url "http://192.168.88.1/config.xml";
   option opengear.enroll-url "192.168.88.20";
   option opengear.enroll-bundle "";
   option opengear.enroll-password "default";
}
```
**NOTE**: The maximum amount of data allowable as DHCP options is 1200 bytes, including all overhead inherent in the structuring of this data. Individual options are limited to 255 characters.

### **7.2.8 Enrollment via USB drive**

USB Enrollment enables the configuration of a device using a manifest file copied to a USB drive and inserted into the unconfigured device before it first boots.

Once created (see *Creating an enrollment bundle* above), manifest.og files can be downloaded from a Lighthouse instance as follows:

- 1. Select **Configure Nodes > Node Enrollment > Enrollment Bundles**. A list of existing **Enrollment Bundles** appears.
- 2. In the **Actions** column of the particular bundle, click the **download** button, a downward arrow in a circle.
- 3. Depending on the browser's configuration, a manifest.  $oq$  file is either downloaded to the local system or the browser opens a dialog asking to specify where download should be copied.

To enroll via USB drive:

- 4. Copy manifest.og to the root directory on a USB drive.
- 5. Plug the USB drive into an unconfigured and powered-down console server.
- 6. Power the console server up.

On first boot, the device looks for a file  $-$  manifest.og  $-$  on any USB drives attached to the device and configures the device based on their contents.

## **7.3 The Enrolled Nodes page**

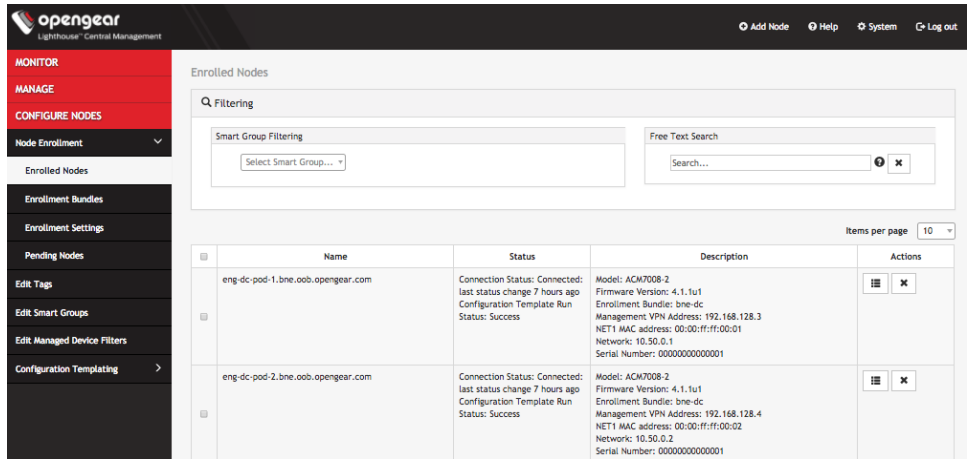

**Configure Nodes > Node Enrollment > Enrolled Nodes** lists all enrolled nodes in the order they are enrolled to Lighthouse.

The **Items per page** drop-down allows user to select the number of nodes per page. Choose a default value of 10, 20, 50, 80, or 100 nodes per page, or enter a custom value between 1 and 100. This setting applies to the current user session only and will be lost when current user logs out. This drop-down is also presented on Pending Nodes, Console Gateway, and Node Web UI pages.

It also displays details about each node (such as model, firmware version, serial number) and status.

**Connection Status** is the current status of the node and displays either of two things:

- **Connected: Last status change x [time unit] ago**: The time since Lighthouse connected to the console server.
- **Disconnected: last status change x [time unit] ago**: The time since Lighthouse disconnected from the console server.

**Configuration Retrieval Status** displays if any configuration retrieval sections failed when performing a configuration sync with this node, such as Groups, Users, Node Description, Authorization, or Serial Ports.

**Configuration Template Run Status** displays the result of the most recent configuration template push on this node, listing which templates finished applying, or failed to apply to the node. This information is displayed until the next template push has completed on this node.

The **Configuration Retrieval Status** and **Configuration Template Run Status** are not displayed if there is no relevant data to display and are only displayed for users with **Lighthouse Administrator** or **Node Administrator** permissions.

Here is what the results of the **Configuration Retrieval Status** and **Configuration Template Run Status** indicate**:**

- **Success**: all templates were successfully executed on the node.
- **Partial Failure**: some templates failed to execute on the node, or some config sections failed to synchronize.

• **Failure**: all templates failed to execute on the node, or all config sections failed to synchronize.

The detailed information is shown in a popover that appears when the summary of each status is clicked on, navigated to, or hovered over. The format of the detailed information for each status shown on relevant popovers is as follows:

- Retrieval failed for: section\_name, section\_name, section\_name.
- Template(s) failed to apply: template\_name, template\_name, template\_name.
- Template(s) successfully applied: template\_name, template\_name, template\_name.

## **7.4 Filtering pages displaying nodes**

There are three ways to filter search results: Free Text Search, Smart Group Filtering, and Managed Device Filtering. They can be used independently from each other or in combination. **Manage > Managed Devices > Console Gateway** uses all of them because it is the only page which lists all nodes with managed devices.

## **7.4.1 Filtering using the Free Text Search field**

The Free Text Search text-entry field allows the near real-time filtering. It searches over node name, firmware version, management VPN address, MAC address, and serial number. Type a string (e.g. *4.1.1* or *192.168.128.1* or *CM7148*) and press **Return**. Only nodes which include that string in their **Name** or **Description** are displayed.

The Free Text Search field treats multiple search terms (i.e. terms delimited by the space character) as Boolean AND searches.

For example, a search on the string:

#### *4.1.1 CM7148*

returns any nodes that have both *CM7148* AND *4.1.1* in searchable fields (e.g. *CM7148* in the name field and *4.1.1* in the firmware version field).

To make a search string that contains spaces into a single searched entity, enclose the string in double quotes.

#### **7.4.2 Filtering using the Smart Group Filtering drop-down menu**

Selecting from the **Select Smart Group** drop-down menu sets the page to display the subset of nodes that belong to the selected group. See *Creating Smart Groups* below for how to create such groups.

Once a particular Smart Group has been selected, further filtering options become available. For example:

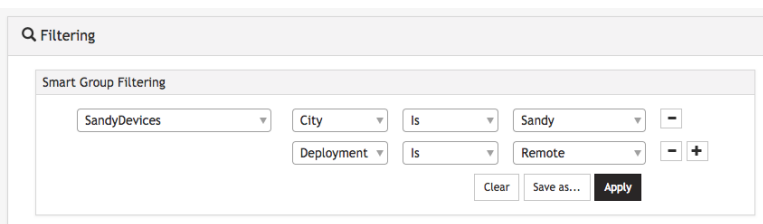

In the example above, the **Configure Nodes > Node Enrollment > Enrolled Nodes** page is being filtered on the **SandyDevices** Smart Group.

It is then being further filtered to only display nodes with a **City** of *Sandy*, and a **Deployment** of *Remote*.

To add more filtering options:

- 1. Click the **+** button. An extra row of drop-down menus appears.
- 2. Select the desired tag from the left-most drop-down menu.
- 3. Select the filtering operator from middle drop-down menu.
- 4. Select or enter the value to be filtered against from the right-most drop-down menu.
- 5. Click **Apply.**

#### **7.4.3 Filtering using the Managed Device Filtering drop-down menu**

Selecting from the **Select Managed Device Filter** drop-down menu sets the page to display the subset of nodes with filtered managed devices. See *Creating Managed Device Filter* below for how to create managed device filters.

Once a particular Managed Device Filter has been selected, further filtering options become available. For example:

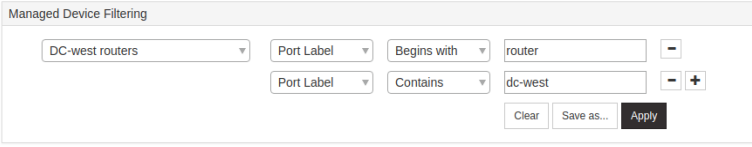

In the example above, the **Manage > Managed Devices > Console Gateway** page is being filtered on the **DC-west routers** Managed Device Filter. It is then being further filtered to only display nodes with a **Port Label** Begins with *router*, and a **Port Label** Contains *dc-west*.

To add more filtering options:

- 1. Click the **+** button. An extra row of drop-down menus appears.
- 2. Select the Port Label from the left-most drop-down menu.
- 3. Select the filtering operator from middle drop-down menu.
- 4. Enter the value to be filtered against from the right-most drop-down menu.
- 5. Click **Apply.**

## **7.5 Creating Smart Groups**

Smart Groups are saved search parameters used within Lighthouse for grouping related remote nodes.

A given User Group can be linked to a particular Smart Group. When a Group is linked in this fashion, members of the Group inherit rights over all nodes in the group based on the Group's Role. See *Modifying existing groups* for how to set a Group's Role and Linked Smart Group.

Smart Groups can also be used to filter visible nodes on pages that display enrolled nodes (such as **Configure Nodes > Node Enrollment > Enrolled Nodes**) to make it easier to drill down to a particular console.

Smart groups are dynamic, so as more nodes are added to the system, the filters update.

To create a Smart Group:

- 1. Navigate to any page which displays the Smart Group search interface, for example **Configure Nodes > Node Enrollment > Enrolled Nodes** or **Manage > Nodes > Node Web UI**.
- 2. Click on the **Select Smart Group** drop-down and select **New Smart Group**. This populates a number of new drop-downs and text boxes.

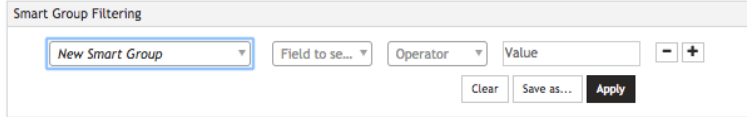

3. Click the **Field to search** drop-down to select a node attribute to filter on.

These attributes include details about the device (**Model***,* **Firmware Version***,* **Serial Number***,* **NET1 MAC Address**), and include any **tags** that have been configured in the system. For filtering access to devices, tags are the most useful attributes to filter on. When a tag is selected, the **Value** text box becomes a drop-down with the values for that tag.

- 4. Click the **Operator** drop-down to select the operator to apply to the **Value**. In general, the **Is** operator is the most useful.
- 5. Select the **Value** to be matched against.
- 6. Click **Apply** to see the results of the filter.
- 7. Click **Save As** and type in a name for the search.

This Smart Group can now be used for filtering nodes for display, and for access.

## **7.6 Editing an existing Smart Group**

To edit an existing Smart Group:

#### Select **Configure Nodes > Edit Smart Groups**.

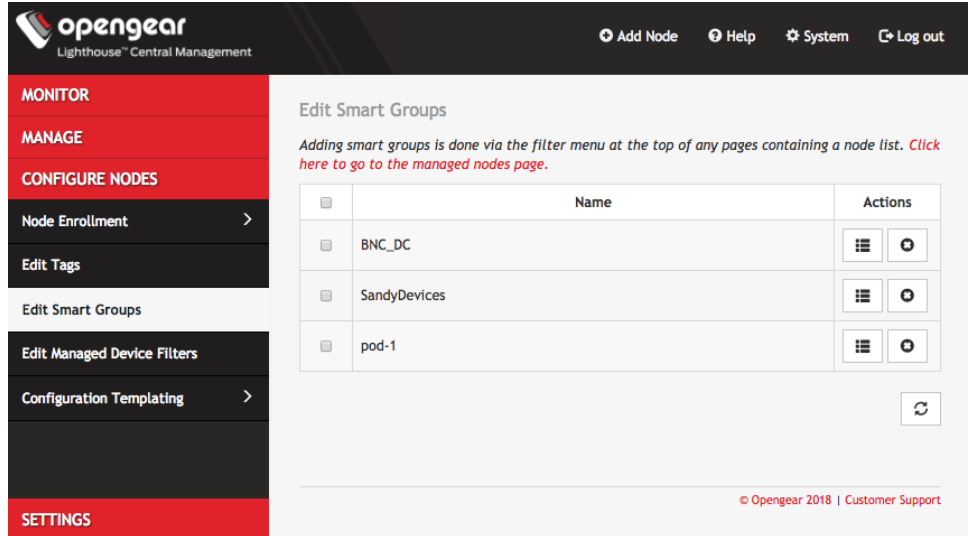

- Click the **X** icon to delete an existing Smart Group.
- Click the **Edit Group** icon to change a Smart Group's name.

To change the search parameters used by a Smart Group:

- 1. Navigate to a page that displays Smart Groups for filtering (e.g. **Configure Nodes > Node Enrollment > Enrolled Nodes**).
- 2. Select the required Smart Group to be changed from the **Select Smart Group** drop-down menu.
- 3. Change the **Tag** and **Operator** values as required.
- 4. Click **Save as**.

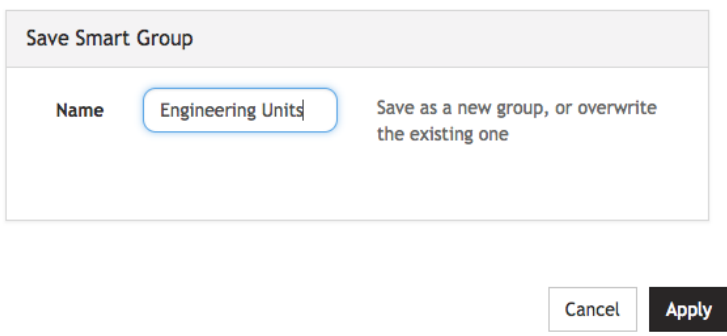

5. Leave the Smart Group name unedited and click **Apply**. The changed **Smart Group** overwrites the existing Smart Group.

## **7.7 Creating Managed Device Filters**

Managed Device Filters are saved search parameters for grouping related managed devices on remote nodes. Managed Device Filters can be used to filter visible nodes with managed devices on the **Manage > Managed Devices > Console Gateway** page to make it easier to find a particular console.

Managed Device Filters are dynamic, so as more nodes with managed devices which match saved filters are added to the system, the filters update.

To create a Managed Device Filter:

- 1. Navigate to the **Manage > Managed Devices > Console Gateway** page.
- 2. Click on the **Select Managed Device Filter** drop-down and select **New Managed Device Filter**. This populates a number of new drop-downs and text boxes.

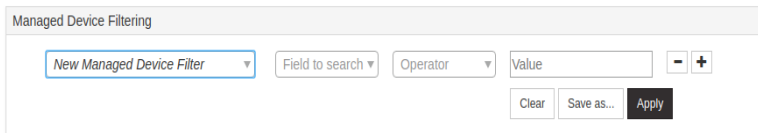

- 3. Click the **Field to search** drop-down to select a node attribute to filter on.
- 4. Select **Port Label** configuration.
- 5. Click the **Operator** drop-down to select the operator to apply to the **Value**. In general, the **Contains** operator is the most useful.
- 6. Populate the **Value** to be matched against.
- 7. Click **Apply** to see the results of the filter.
- 8. Click **Save As** and type in a name for the filter.

This Managed Device Filter can now be used for filtering nodes with managed devices.

## **7.8 Editing an existing Managed Device Filter**

To edit an existing Managed Device Filter, select **Configure Nodes > Edit Managed Device Filters page**.

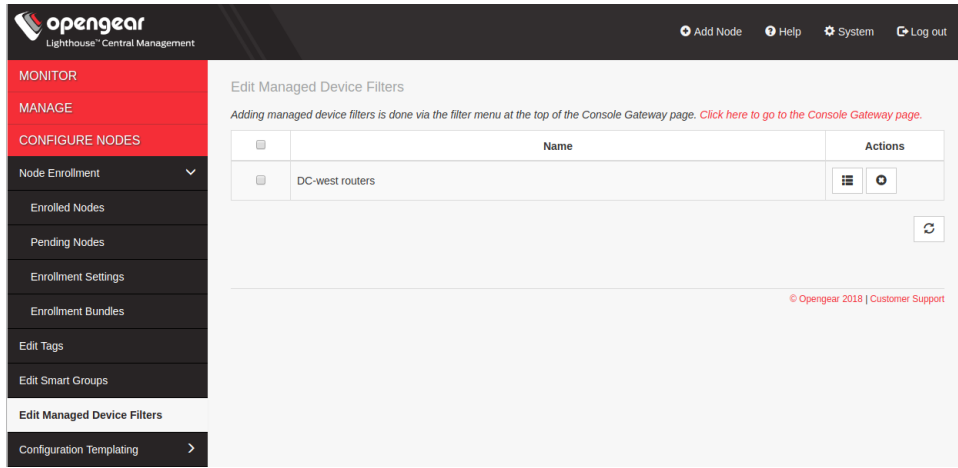

- Click the **X** icon to delete an existing Managed Device Filter.
- Click the **edit** icon to change a Managed Device Filter's name.

To change the search parameters used by a Managed Device Filter:

- 1. Navigate to a page that displays Managed Device Filter, such as **Manage > Managed Devices > Console Gateway**.
- 2. Select the Managed Device Filter to change from the **Select Managed Device Filter** drop-down menu.
- 3. Change the parameters (e.g. **Operator** values) as required.
- 4. Click **Save as**.
- 5. Leave the Managed Device Filter name unedited and click **Apply**. The modified **Managed Device Filter** overwrites the existing Managed Device Filter.

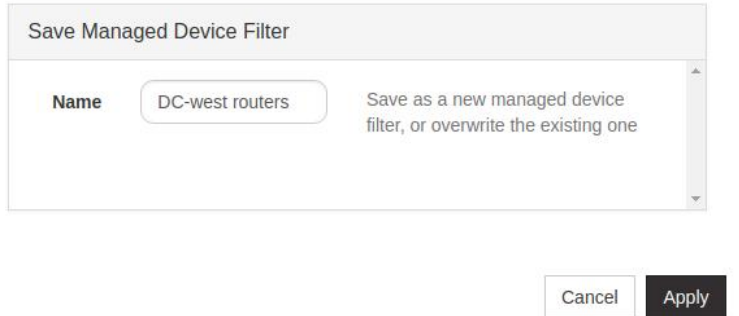

## **7.9 Connecting to a node's web-management interface**

Once a node has been enrolled, its own web-management interface can be accessed from within the Lighthouse UI. To connect to an enrolled node's web-management interface:

- 1. Select **Manage > Nodes > Node Web UI**.
- 2. In the **Actions** column, click the **Access Web UI** link for the particular node. The web-based login for that node loads.
- 3. Authenticate using the username and password required by that node.

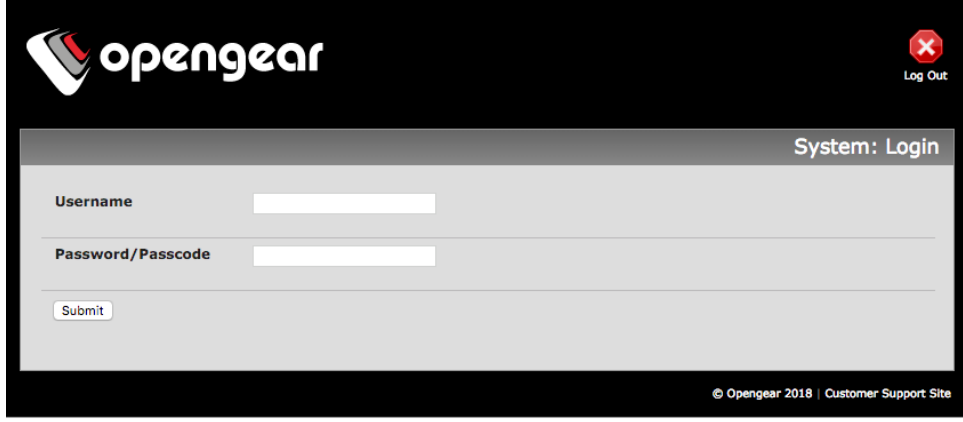

This system is being accessed via Lighthouse - click here to return to Lighthouse

**NOTE**: At the bottom of the browser window is a visual indication that the console server session is being mediated through Lighthouse and a link allowing for a quick return to Lighthouse.

## **7.10 Connecting to a node's serial ports via Console Gateway**

Searching for serial ports on Lighthouse can be accomplished by selecting **Manage > Managed Devices > Console Gateway** and **Manage > Managed Devices > Quick Search.** 

The **Items per page** drop-down on Quick Search page allows user to select the number of ports per page. Choose a default value of 10, 20, 50, 80, or 100 ports per page, or enter a custom value between 1 and 100. This setting applies to the current user session only and will be lost when user logs out.

**NOTE**: Port-centric search allows filtering via the Managed Device Filters and displays a list of ports within enrolled nodes that match the search terms, while node-centric search allows filtering via Smart Groups and node properties. Quick Search can be used to filter on the managed device label.

#### **Node-centric searching**

- 1. Select **Manage > Managed Devices > Console Gateway**.
- 2. Find the particular port using the **Smart Group Filtering** options to restrict the listed nodes.
- 3. Click the **+** icon in the **Access Console Ports** row adjacent the particular node.

#### **Port-centric searching**

- 1. Select **Manage > Managed Devices > Console Gateway**.
- 2. Find the particular port by using the **Managed Device Filtering** options to restrict the listed managed devices within enrolled nodes.

Once the serial port is located, serial port access via **Console Gateway** can be accomplished in two ways:

- HTML5 Web Terminal
- **SSH**

#### **Quick Search**

- 1. Select **Manage > Managed Devices > Quick Search**.
- 2. Enter the managed device label, aka name, in the **Quick Managed Device Search** field. This search live-updates as user type.
- 3. Use **Web Terminal** and/or **SSH** links inside **Actions** on a particular port to access it.

#### **7.10.1 Access via HTML5 Web Terminal**

To provide easy console port access, Lighthouse includes a HTML5 Web Terminal. The HTML5 Web Terminal includes native cut, copy and paste support. The terminals available on nodes do not.

To access a console port via the **Web Terminal**:

- 1. Locate the particular port by using one of the search techniques discussed above.
- 2. Click the **Web Terminal** link for the particular port. A new tab opens containing the **Web Terminal**.

To close a terminal session, close the tab, or type **~.** in the **Web Terminal** window.

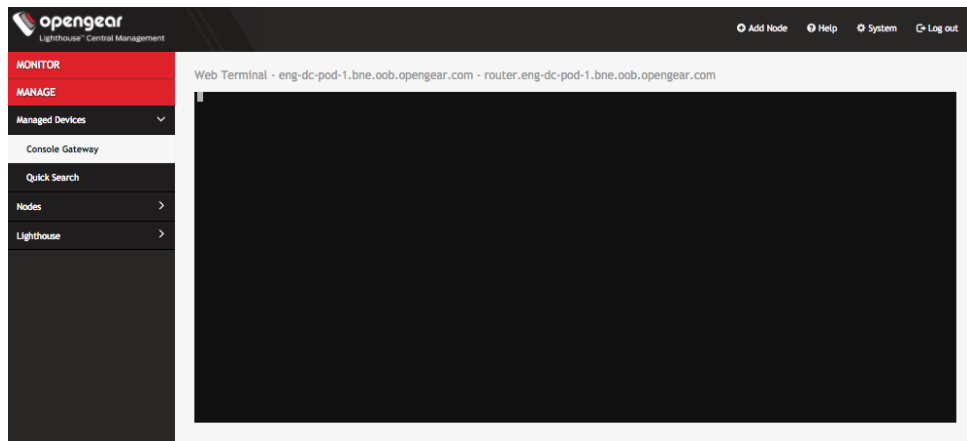

#### **7.10.2 Access via SSH**

To access ports via SSH, the user can either use a console chooser menu to select the node and the console port or use a direct SSH link from the Web UI to connect to the port.

To access a console port via a Direct SSH link:

- 1. Locate the particular port by using one of the search techniques discussed above.
- 2. Click the **SSH** link to connect to the URL.

These auto-generated links use the colon (:) as the field-delimiter. The auto-generated SSH link has the following form:

ssh://user-name:console-server-name:port-number@lighthouse-ip-address

Some web browsers associate the colon character with delimiting the protocol at the beginning of a URI so they don't pass these auto-generated URIs correctly.

To work around this, the default delimiter character can be changed. To change this character:

#### Select **Settings > Services > Console Gateway**.

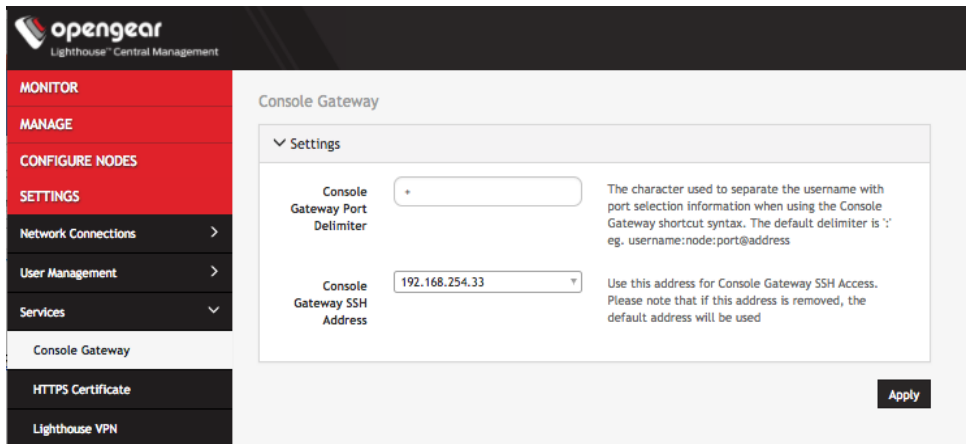

- Enter a delimited character in the **Console Gateway Port Delimiter** text-entry field. The carat, **^**, is the most common alternative.
- Use the **Console Gateway SSH Address** drop-down menu to choose an address from which to SSH. The list of available addresses contains the current network interfaces and external network addresses. The value defaults to *net1:dhcp* if it exists and *net1:static* otherwise. The additional external addresses can be added to this list using the **Settings > System> Administration** page.

To use the console chooser menu, SSH to the Lighthouse appliance with the username format *username:serial*. This connects to the Lighthouse and presents a list of nodes that the user can access. Once the user selects a node, they are presented with a list of console ports they have access to. When one is selected, the user is connected to that port.

For faster access, there are username format shortcuts that give more specific lists of serial ports, or direct access without a menu.

• **username:node\_name**

When a valid node name is specified, a list of console ports that the user can access on that node is shown. If they do not have access to this node, the connection fails.

#### • **username:node\_name:port\_name**

When a valid node name and port name are specified, and the user has access to that node and port, the user is connected to this port. If they do not have access to that port, the connection fails.

• **username:port\_name**

When a valid port name is specified, the user is connected to first port with that port name found. If the user does not have access to this port, the connection fails.

**NOTE**: Node names and port names are not case sensitive.

#### **7.10.3 Example Console Gateway session**

```
$ ssh adminuser:serial@lighthouse-name-or-ip-here
1: cm71xx
Connect to remote > 1
1: Cisco Console 2: Port 2
Connect to port > 1
router#
```
# **8. Lighthouse user management**

Lighthouse 5 supports locally defined users, and remote users that are authenticated and authorized by AAA.

Users must be members of one or more groups. Each group has a role assigned to it which controls the level of access that group members have to the system. These roles are:

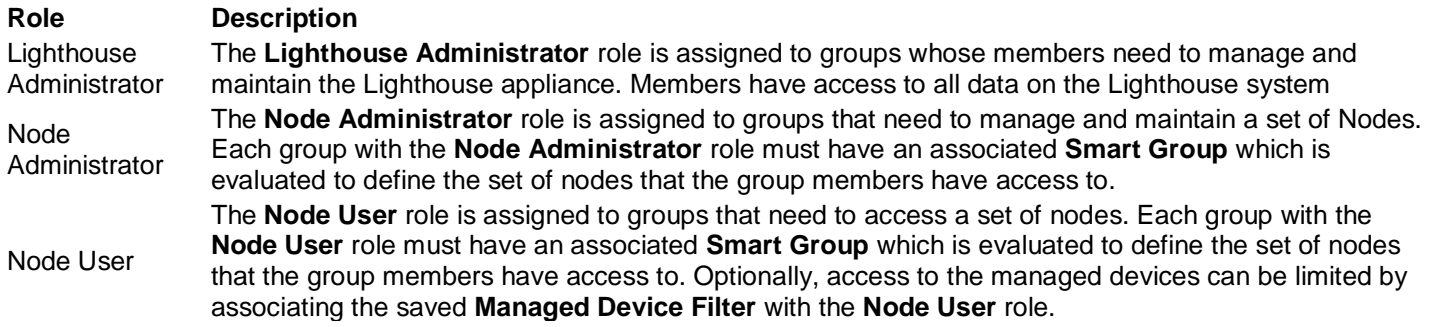

Group membership can either be defined locally for local users or defined on the AAA server. Groups that are assigned by the AAA servers must still exist locally.

## **8.1 Password fields in Lighthouse**

All password fields in Lighthouse are **write-only**. They accept data from the clipboard or pasteboard but do not pass data out.

## **8.2 Creating new groups**

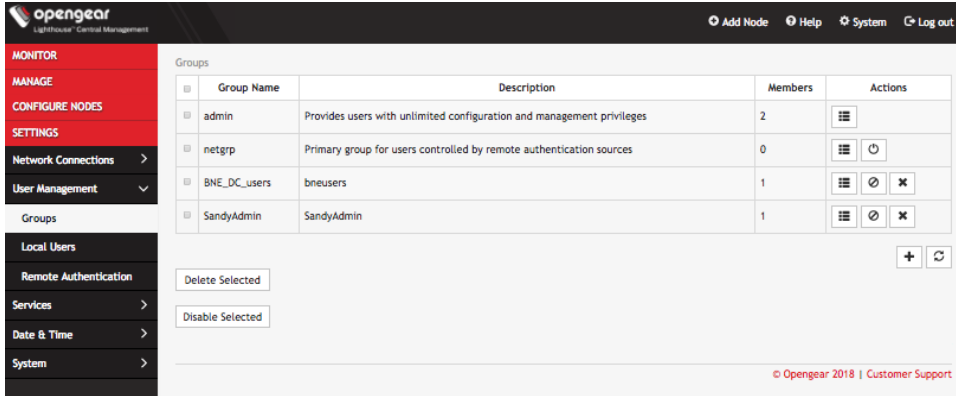

To create a new group:

- 1. Select **Settings > User Management > Groups.**
- 2. Click **+**. The **New Group** dialog opens.
- 3. Enter a **Group Name**, **Description,** and select a **Role** for the group.

**Group Name** is case sensitive. It can contain numbers and some alphanumeric characters. When using

remote authentication, characters from a user's remote groups that are not allowed on Lighthouse are converted to underscores during authentication. Local groups can be created that take that into account, allowing the authentication to continue.

If the **Role** selected is **Lighthouse Administrator**, members of the group have access to all nodes and managed devices.

If the **Role** selected is **Node Administrator,** select a **Linked Smart Group** to define the nodes that the group has access to. Members of the group have access to all managed devices.

If the **Role** selected is **Node User,** select a **Linked Smart Group** to define the nodes that the group has access to. Choose **All Managed Devices** or a saved managed device filter from **Linked Managed Device Filter** drop-down to define the managed devices that the group has access to.

- 1. Select **Group Enabled** checkbox to enable group.
- 2. Click **Save Group**.

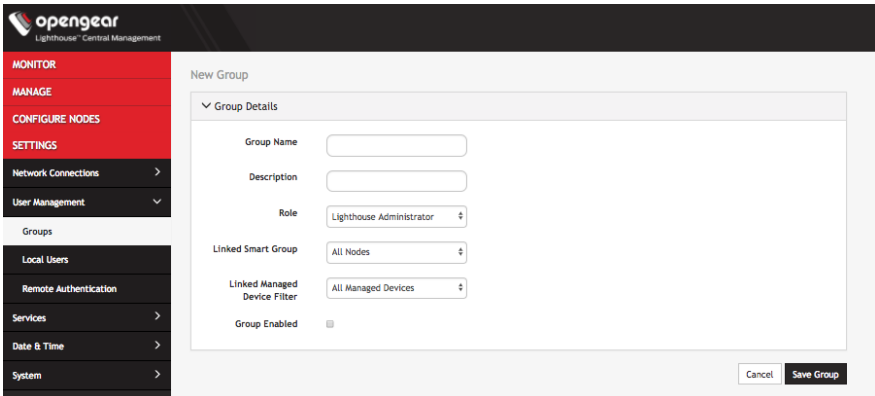

**NOTE**: When a new group is given the **Lighthouse Administrator** role, members of the group have access to the sudo command. Groups or users with the **Lighthouse Administrator** role are added to the **admin** group, which is in the list of allowed sudoers. On first boot of a new Lighthouse instance, the **root** user is the only member of the **admin** group and the only user with sudo access.

## **8.3 Modifying existing groups**

To modify an existing group:

- 1. Select **Settings > User Management > Groups**.
- 2. Click **Edit** in the **Actions** section of the group to be modified and make desired changes.
- 3. Click **Save Group**.

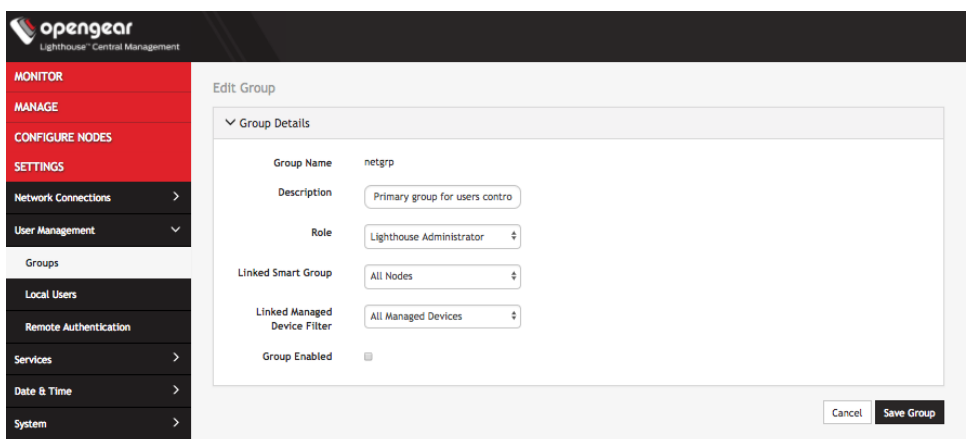

The **Modify Group** dialog allows the group's **Description**, **Role**, **Linked Smart Group,** and **Linked Managed Device Filter** to be set and changed.

If a Group's **Role** is **Lighthouse Administrator**, the group's **Linked Smart Group** is **All Nodes** and **Linked Managed Device Filter** is **All Managed Devices**. This cannot be changed. If a Group has a **Linked Smart Group** other than **All Nodes** or a **Linked Managed Device Filter** other than **All Managed Devices**, the group's **Role** cannot be set to **Lighthouse Administrator**.

See *Creating Smart Groups* above for details regarding creating and using Smart Groups and *Creating Managed Device Filters* for details regarding creating and using Managed Device Filters.

The **Groups** page also allows user to delete a group. All users who were members of the deleted group lose any access and administrative rights inherited from the group.

## **8.4 A note on default netgrp Lighthouse group**

The **netgrp** group is inherited as the primary group for all remote AAA users who are not defined locally on Lighthouse. By default, **netgrp** has the **Lighthouse Administrator** role and is disabled - it must be enabled to take effect for remote AAA users.

## **8.5 Creating new users**

To create a new user:

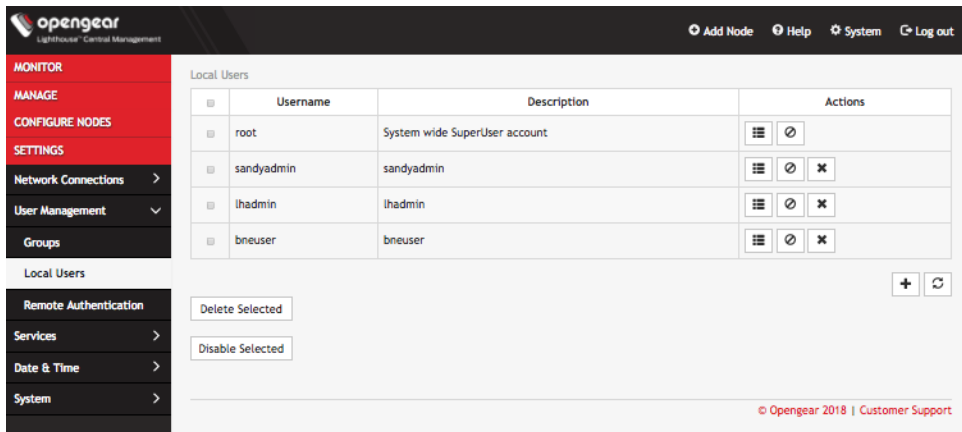

- 1. Select **Settings > User management > Local Users**. By default, the root user is the only user listed.
- 2. Click the **+** button. The **New User** dialog appears.

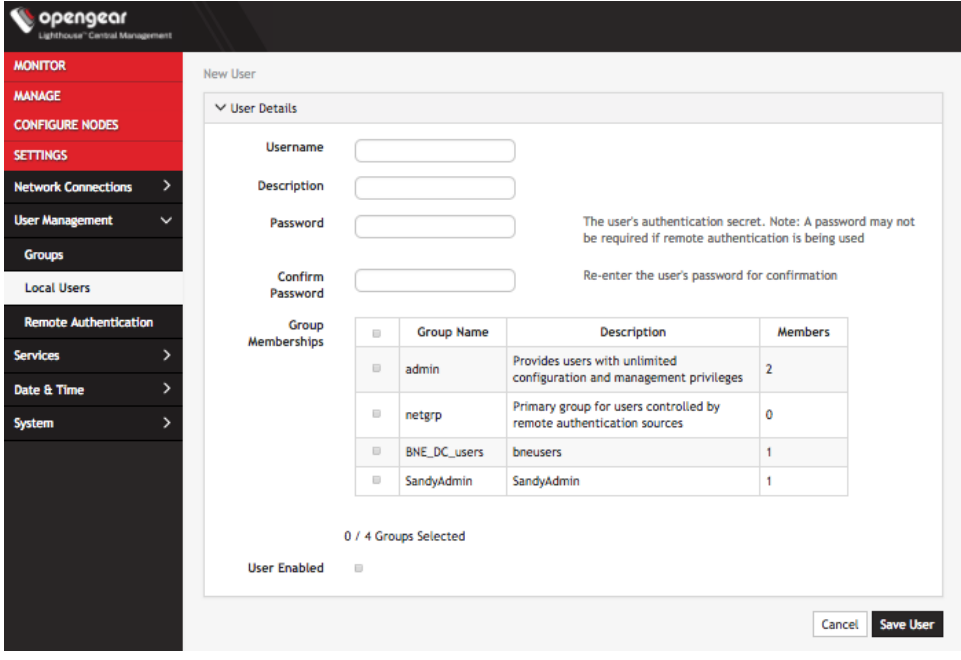

- 3. Enter a **Username**, **Description**, and **Password**.
- 4. Re-enter the **Password** in the **Confirm Password** field.
- 5. Select the **Enabled** checkbox.
- 6. Click **Apply**.

To create a new user without password which causes them to fail back to remote authentication:

- 1. Select **Settings > User Management > Remote Authentication**
- 2. Apply Remote Authentication Settings.
- 3. Select **Settings > User management > Local Users**
- 4. Click the **+** button. The **New User** dialog loads.
- 5. Enter a **Username**, **Description**.
- 6. Select the **Remote Password Only** checkbox.
- 7. Select the **Enabled** checkbox.
- 8. Click **Apply**.

**NOTE:** When a new user is created, an entry is added to the syslog, indicating the new user's name, the user that performed the operation, and the time that it occurred:

```
2018-04-03T12:42:48.587744+00:00 lighthouse configurator_users[28915]: User <newuser> 
added to passwords file
2018-04-03T12:42:48.710530+00:00 lighthouse og-rest-api: User <newuser> created by 
<root>
```
If the created user is set to disabled, the configurator users message does not appear as they have not been added to the passwords file.

The syslog can be accessed from Lighthouse by clicking **Help > Technical Support Report**.

## **8.6 Modifying existing users**

To modify an existing user:

- 1. Select **Settings > User management > Local Users**
- 2. Click **Edit** in the **Actions** section of the user to be modified and make desired changes.
- 3. Click **Save User**.

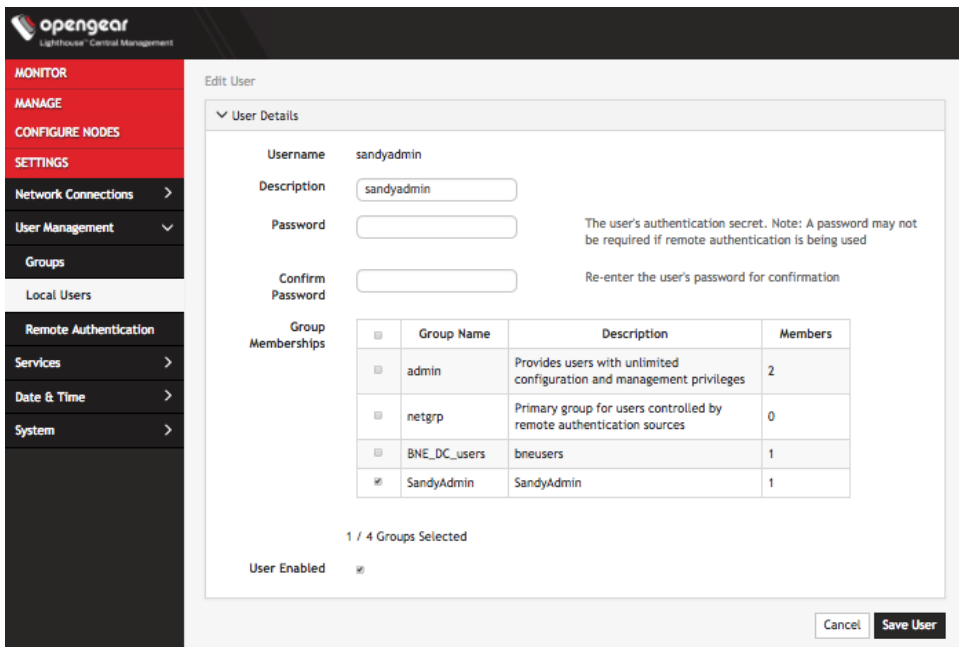

The **Modify Users** dialog allows the user's **Description** to be changed and the user's **Password** to be reset. The username cannot be changed. To disable a user, uncheck the **Enabled** checkbox.

Disabled users cannot login to Lighthouse using either the Web-based interface or via shell-based logins (i.e. sshusername-disabled**@**lighthouse-name-or-ip). The user and the /home*/*usernamedisabled directory still exist in the Lighthouse VM file system.

## **8.7 Deleting users**

To delete a user:

- 1. Select **Settings > User management > Local Users**
- 2. Click **Delete** in the **Actions** section of the user to be modified.
- 3. Click **Yes** in the **Confirmation** dialog.

## **8.8 Disabling a Lighthouse root user**

To disable a root user:

- 1. Make sure that another user exists that is in a group that has the **Lighthouse Administrator**  role.
- 2. Select **Settings > User management > Local Users**
- 3. Click **Disable** in the **Actions** section of the root user.
- 4. Click **Yes** in the **Confirmation** dialog.

To enable root user back log in with another user exists that is in a group that has the **Lighthouse Administrator** role and click **Enable** in the **Actions** section of the root user.

## **8.9 Configuring AAA**

Lighthouse supports three AAA systems:

- LDAP (Active Directory and OpenLDAP)
- RADIUS
- TACACS+

Authentication works much the same with each, but group membership retrieval varies. The following sections detail the configuration settings for each provider and explain how group membership retrieval works.

To begin, select **Settings > User Management > Remote Authentication**.

## **8.9.1 LDAP Configuration**

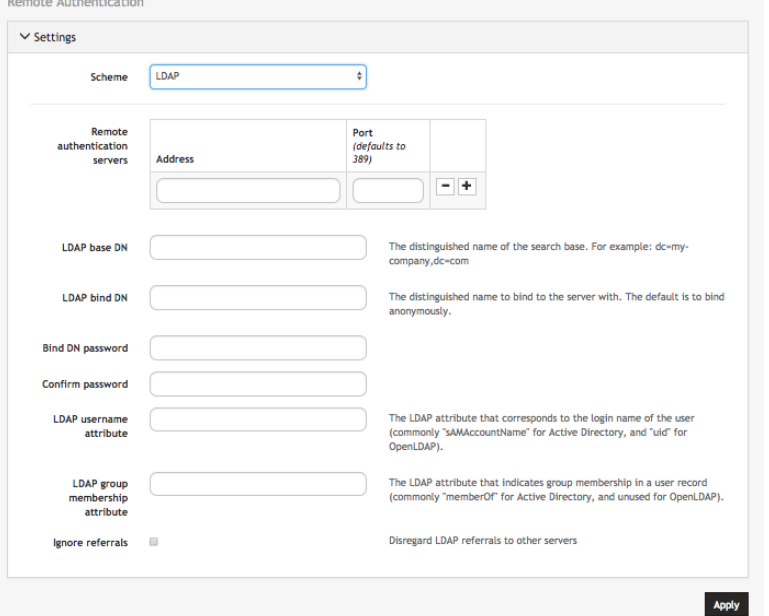

- 1. Select **LDAP** from the **Scheme** drop-down menu.
- 2. Add the **Address** and optionally the **Port** of the LDAP server to query.
- 3. Add the **Base DN** that corresponds to the LDAP system being queried.

For example, if a user's distinguished name is **cn=John Doe,dc=Users,dc=ACME,dc=com**, the **Base DN** is **dc=ACME,dc=com**

- 4. Add the **Bind DN**. This is the distinguished name of a user with privileges on the LDAP system to perform the lookups required for retrieving the username of the users, and a list of the groups they are members of.
- 5. Add the password for the binding user.
- 6. Add the **Username Attribute**. This depends on the underlying LDAP system. Use **sAMAccountName** for Active Directory systems, and **uid** for OpenLDAP based systems.
- 7. Add the **Group Membership Attribute**. This is only needed for Active Directory and is generally **memberOf**.
- 8. If desired, check **Ignore referrals** option. When checked, LDAP will not follow referrals to other remote authentication servers when logging users in to Lighthouse. If multiple remote authentication servers exist on the network, checking this option may improve login times.

**NOTE**: Multiple servers can be added. The LDAP subsystem queries them in a round-robin fashion.

#### **8.9.2 RADIUS configuration**

To configure RADIUS:

1. Select **Settings > User Management > Remote Authentication**.

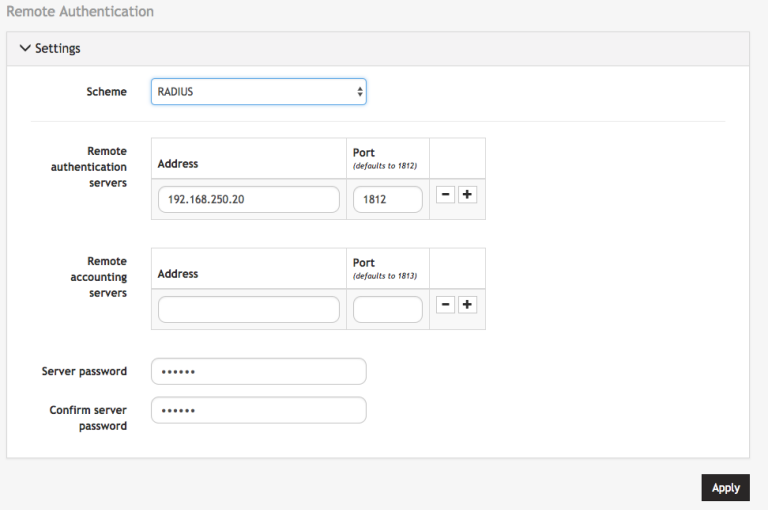

- 2. In the **Settings** section, select **RADIUS** from the **Scheme** drop-down menu.
- 3. Add the **Address** and optionally the **Port** of the RADIUS authentication server to query.
- 4. Add the **Address** and optionally the **Port** of the RADIUS accounting server to send accounting information to.
- 5. Add the **Server password,** also known as the RADIUS Secret.

**NOTE**: Multiple servers can be added. The RADIUS subsystem queries them in a round-robin fashion.

To provide group membership, RADIUS needs to be configured to provide a list of group names via the Framed-Filter-Id attribute. The following configuration snippet shows how this can be configured for FreeRADIUS:

```
operator1 Auth-Type := System
      Framed-Filter-ID = ":group name=west coast admin,east coast user:"
```
#### **NOTE**: The **Framed-Filter-ID** attribute must be delimited by the colon character.

#### **8.9.3 TACACS+ configuration**

To configure TACACS+:

1. Select **Settings > User Management > Remote Authentication**.

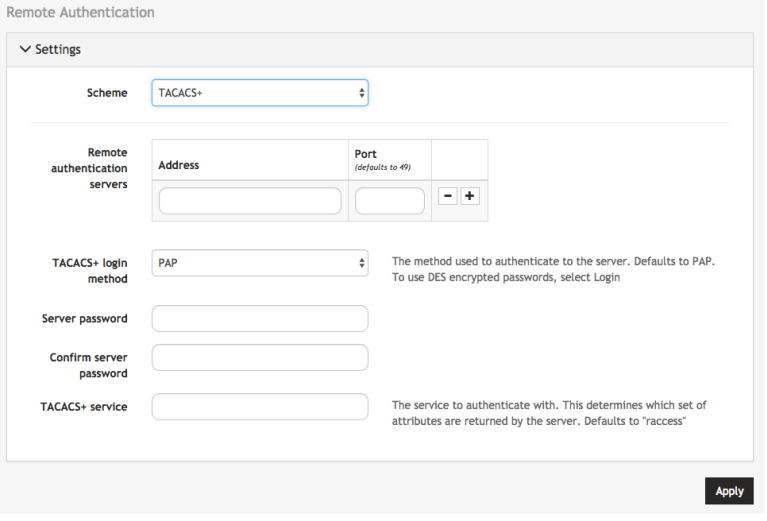

- 2. Select **TACACS+** from the **Scheme** drop-down menu.
- 3. Add the **Address** and optionally the **Port** of the TACACS+ authentication server to query.
- 4. Select the **Login Method**. **PAP** is the default method. However, if the server uses DESencrypted passwords, select **Login**.
- 5. Add the **Server password**, also known as the TACACS+ Secret.
- 6. Add the **Service**. This determines the set of attributes sent back by the TACACS+ server

**NOTE**: Multiple servers can be added. The TACACS+ subsystem queries them in a round-robin fashion.

To provide group membership, TACACS+ needs to be configured to provide a list of group names This following configuration snippet shows how this can be configured for a tac\_plus server:

```
user = operator1 {
       service = raccess {
               groupname = west_coast_admin,east_cost_user
        }
}
```
To do this with Cisco ACS, see *[Setting up permissions with Cisco ACS 5 and TACACS+](https://opengear.zendesk.com/hc/en-us/articles/216371463)* on the Opengear Help Desk.

# **9. Lighthouse central configuration**

Templates are a centralized way of changing the configuration for enrolled Opengear console server nodes by pushing pre-defined configuration templates to selected nodes. Lighthouse supports the creation and execution of Users and Groups, Authentication and Script templates.

## **9.1 Creating new users and groups templates**

Administrators can access **Configure Nodes > Configuration Templating > Users and Groups Templates** to create, edit, and delete users and groups templates. Each template must contain at least one group.

Each template contains a list of user-defined groups and/or individual users. Each group has a defined role which determines what privileges group members have. User roles are defined by the groups they are a member of.

The available group roles are:

- **Node Administrator** maps to the administrator role on the nodes.
- **Node User** maps to the ports user role and the pmshell role on the nodes. Ports access can be restricted if required.

To create a new users and groups template:

- 1. Select **Configure Nodes > Configuration Templating > Users and Groups Templates**.
- 2. Click the **+** button. The **New Users and Groups Template** dialog loads.

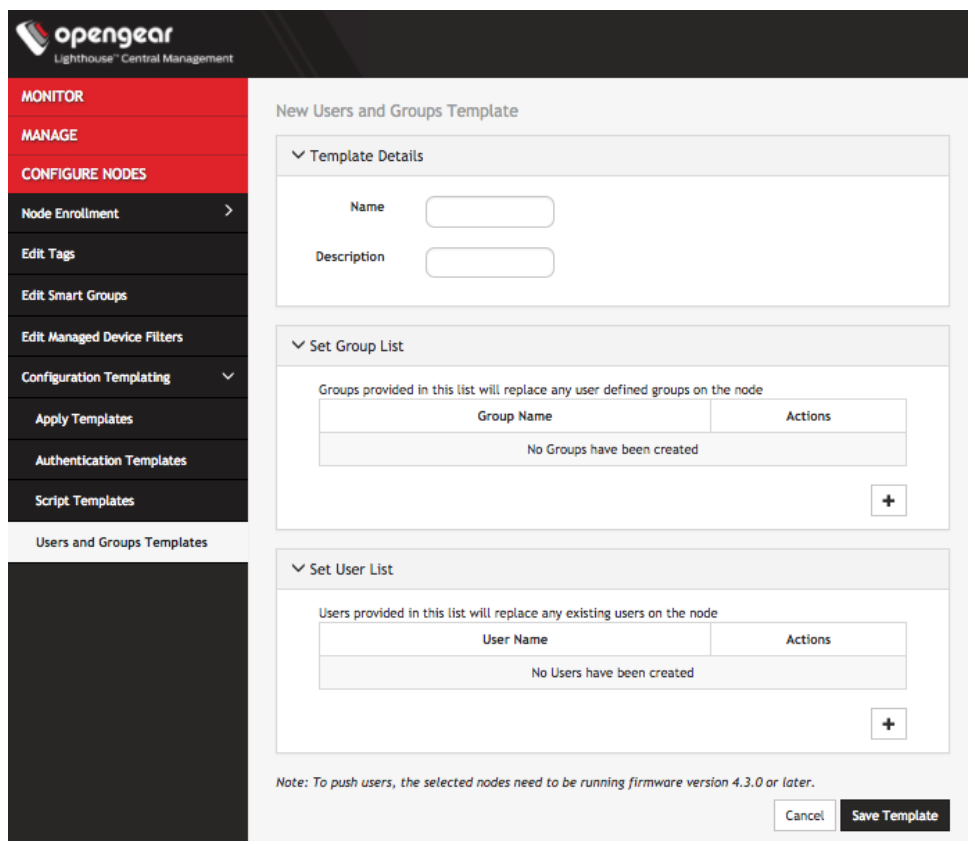

- 3. Enter a **Name** and **Description** for a template in the **Template Details** section.
- 4. Click the **+** button in the **Set Group List** section to add a new group. The **Group Details** dialog loads.

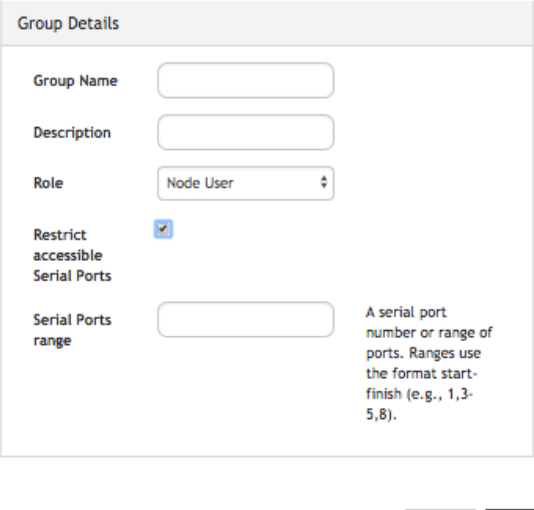

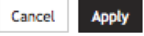

- 5. Enter a **Group Name**, a **Description**, and select a **Role** for the group.
- 6. If **Node User** role is selected, the **Restrict accessible Serial Ports** checkbox and **Serial Ports range** appear.
- 7. Use the checkbox to restrict access and specify as port or range of ports in the **Serial Ports range** text box.
- 8. Click **Apply**.
- 9. Click the **+** button in the **Set User List** section to add new users. The **User Details** dialog loads.

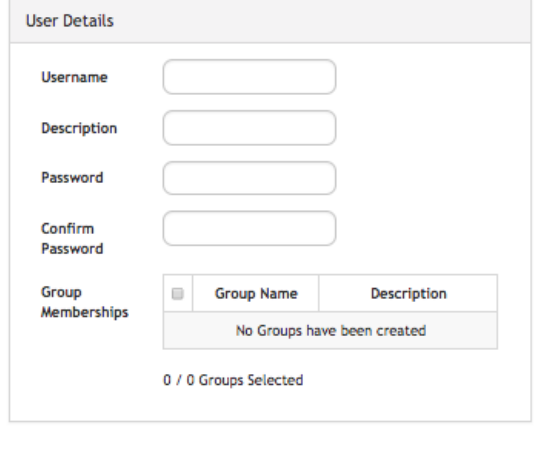

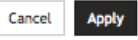

- 10. Enter a **Username**, a **Description**, and a **Password** for the user. Type the password again in the **Confirm Password** text box.
- 11. Optionally, click checkboxes next to the groups this user should belong to. Only groups from this template are available.
- 12. Click **Apply**.
- 13. Continue adding new groups and users until finished.
- 14. Click **Save Template**.

**NOTE**: When a users and groups template is pushed to a node, all custom groups on that node are replaced by groups defined in the template. If no users are in the new template, existing users will remain on the node. To push users, the selected nodes need to be running firmware version 4.3.0 or later.

#### **9.2 Modifying existing users and groups templates**

The **Edit Users and Groups Template** dialog allows a template's **Description, Group List,** and **User List** to be set and changed.

To modify a template:

1. Select **Configure Nodes > Configuration Templating > Users and Groups Templates**.

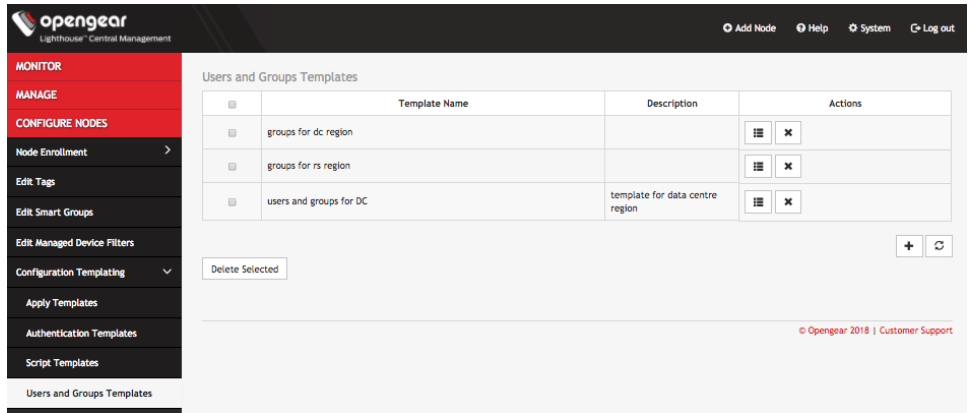

2. Click **Edit** in the **Actions** section of the template to be modified. The **Edit Users and Groups Template** dialog appears.

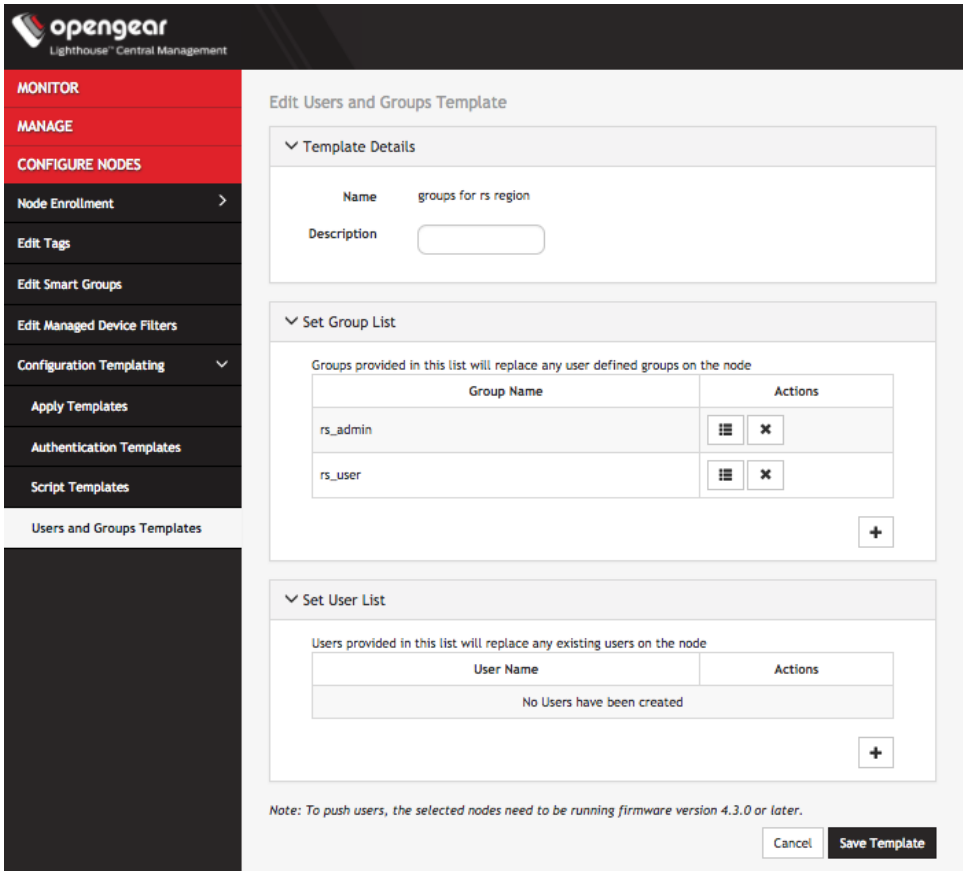

- 3. Make changes to the template's details, group list, or Individual user list as required.
- 4. Click the X button under Actions next to any groups or users which need to be removed.
- 5. Click **Save Template**.

# **9.3 Deleting users or groups from a template**

To delete a template:
- 1. Select **Configure Nodes > Configuration Templating > Users and Groups Templates**.
- 2. Click the Edit button in the **Actions** section of the template.
- 3. Click the X button under Actions next to any groups or users which need to be removed.
- 4. Click **Save Template** to save the changes.

## **9.4 Deleting users and groups templates**

To delete a template:

- 1. Select **Configure Nodes > Configuration Templating > Users and Groups Templates**.
- 2. Click the X button in the **Actions** section of the template to be removed. The **Confirmation** alert box appears.

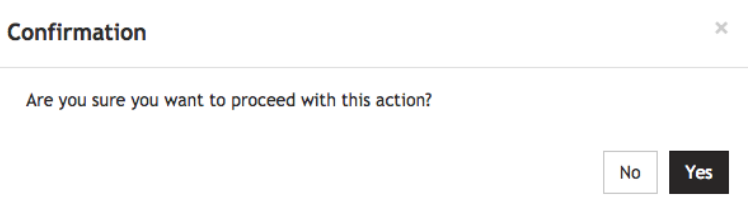

3. Click **Yes** in the **Confirmation** dialog. The users and groups template is deleted.

## **9.5 Creating new authentication templates**

Only users assigned to the **Lighthouse Administrator** role can access **Configure Nodes > Configuration Templating > Authentication Templates** and create authentication templates.

The supported modes are **Local**, **Radius**, **TACACS+**, and **LDAP**. For example, if an authentication template is configured to use **RADIUS** as an authentication source, that corresponds to **RADIUSDownLocal** with **Use Remote Groups** ticked on the downstream node.

To create a new authentication template:

- 1. Select **Configure Nodes > Configuration Templating > Authentication Templates**.
- 2. Click the **+** button. The **New Authentication Template** dialog loads.

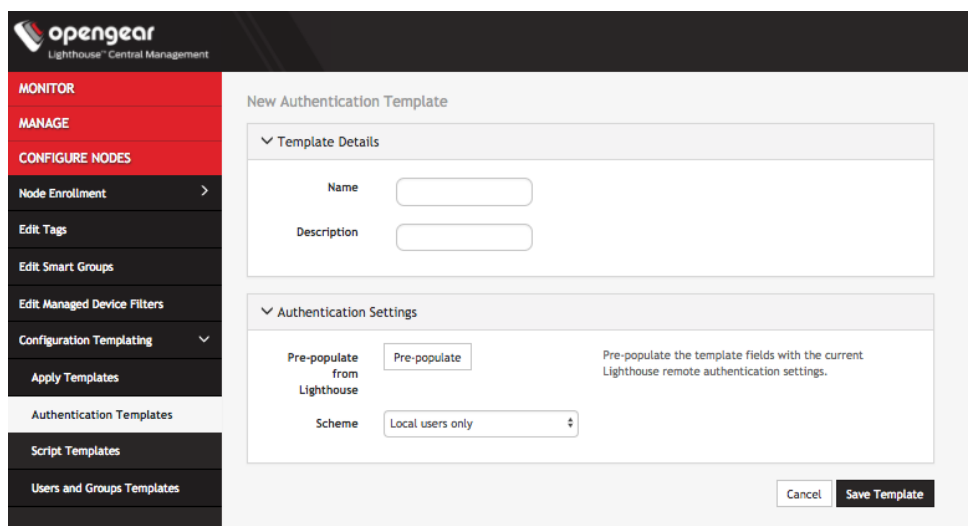

- 3. Enter a **Name** and **Description** for a template in the **Template Details** section.
- 4. Select a desired Scheme or click **Pre-populate** to pre-populate a template with the current Lighthouse remote authentication configuration.
- 5. Enter or update authentication settings if required. See *Configuring AAA* above for an example.
- 6. Click **Save Template**.

**NOTE**: When an authentication template is pushed to a node, the authentication settings at that node are replaced by the those defined in the authentication template.

**NOTE**: The authentication templates do not support the full list of settings that the Opengear console servers support. However, templates can be applied, and then additional settings configured manually.

## **9.6 Modifying existing authentication templates**

The **Edit Authentication Template** dialog allows the template's **Description** and **Authentication Settings** to be set and changed.

To modify an existing authentication template:

1. Select **Configure Nodes > Configuration Templating > Authentication Templates**.

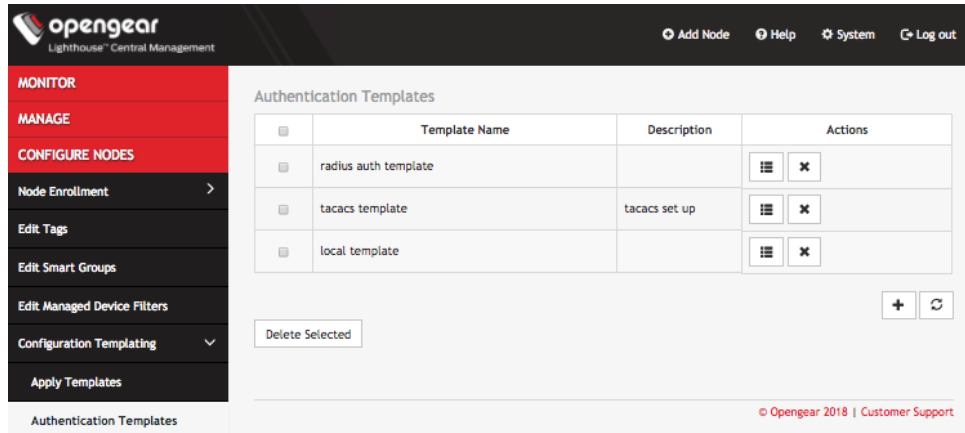

2. Click **Edit** in the **Actions** section of the template to be modified. The **Edit Authentication Template** dialog appears.

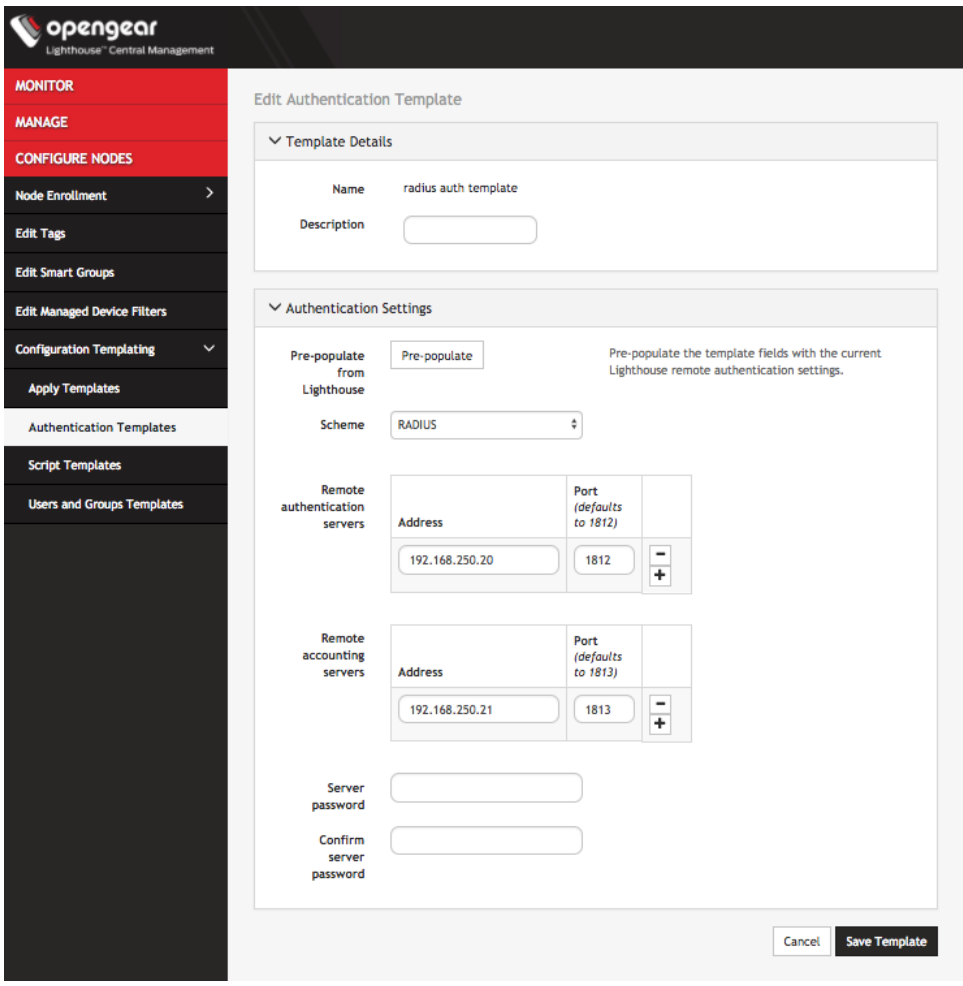

- 5. Make required changes.
- 6. Click **Save Template**.

## **9.7 Deleting authentication templates**

To delete an authentication template:

- 1. Select **Configure Nodes > Configuration Templating > Authentication Templates**.
- 2. Click **Delete** in the **Actions** section of the template to be removed. The **Confirmation** alert box appears.

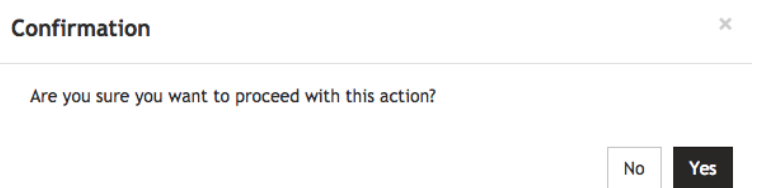

3. Click **Yes** in the **Confirmation** dialog. The authentication template is deleted.

## **9.8 Creating new script templates**

Users assigned to the **Lighthouse Administrator** role can access **Configure Nodes > Configuration Templating > Script Templates** and create script templates.

Script Templates allow the user to upload arbitrary shell scripts to be run on a node. A script may set additional configuration settings not available in other templates or store additional files onto the node such as certificates, for example. The uploaded script must have a .sh extension and can't be more than 1MB in size. Other than those, there are no other restrictions on the script file to be uploaded. Once saved, the template stores the size and SHA1 checksum of the script. This can be used to verify the script contents of the template once saved. To apply script templates, the selected nodes need to be running firmware version 4.1.1 or later.

To create a new script template:

- 1. Select **Configure Nodes > Configuration Templating > Script Templates**.
- 2. Click the **+** button. The **New Script Template** dialog loads.

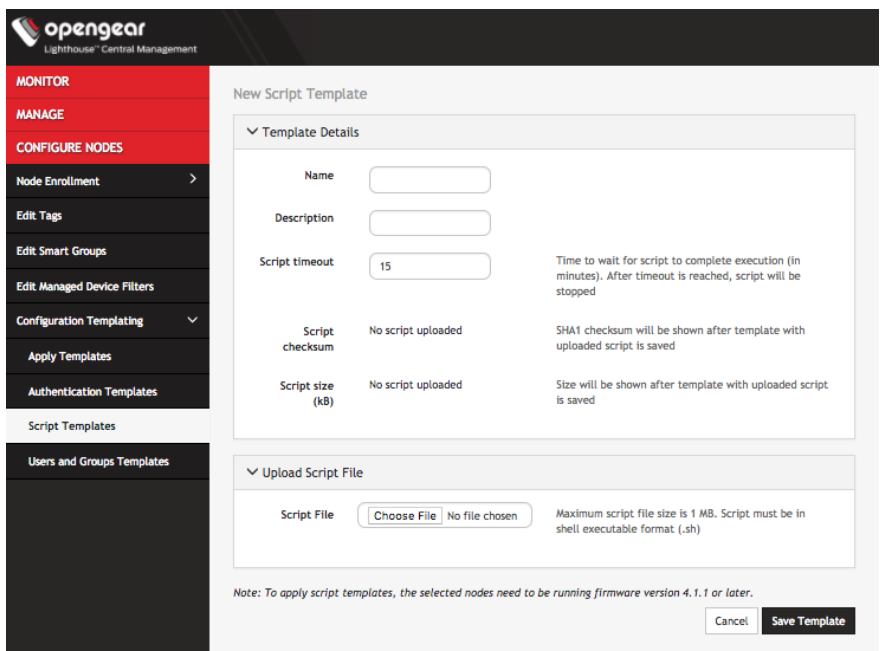

- 3. Enter a **Name** and **Description** for a template in the **Template Details** section.
- 4. To select a script to upload, click **Choose file**.
- 5. Click **Save Template**. **Script checksum** and **Script size** are shown after template with uploaded script is saved.

## **9.9 Modifying existing script templates**

The **Edit Script Template** dialog allows the template's **Description**, **Script timeout**, and **Script File** to be uploaded. To modify an existing script template:

1. Select **Configure Nodes > Configuration Templating > Script Templates**.

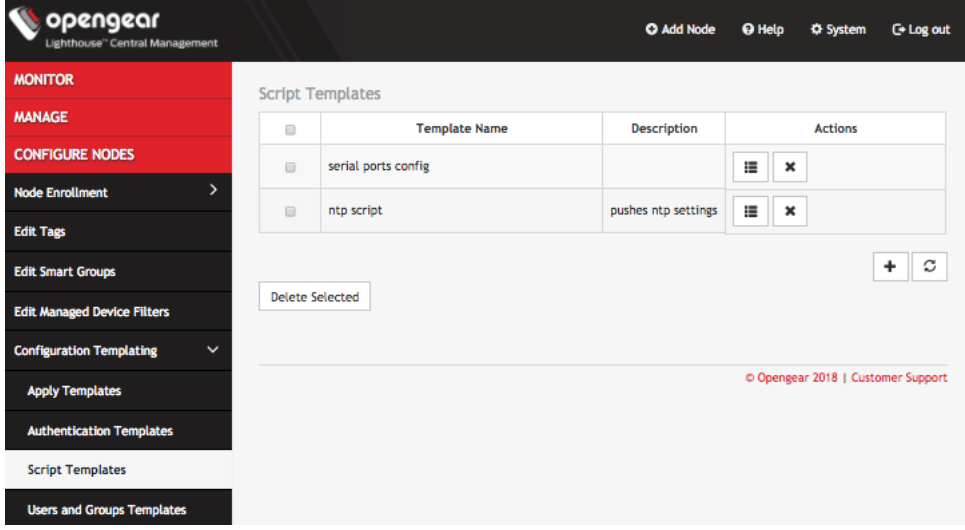

2. Click **Edit** in the **Actions** section of the template to be modified. The **Edit Script Template** dialog appears.

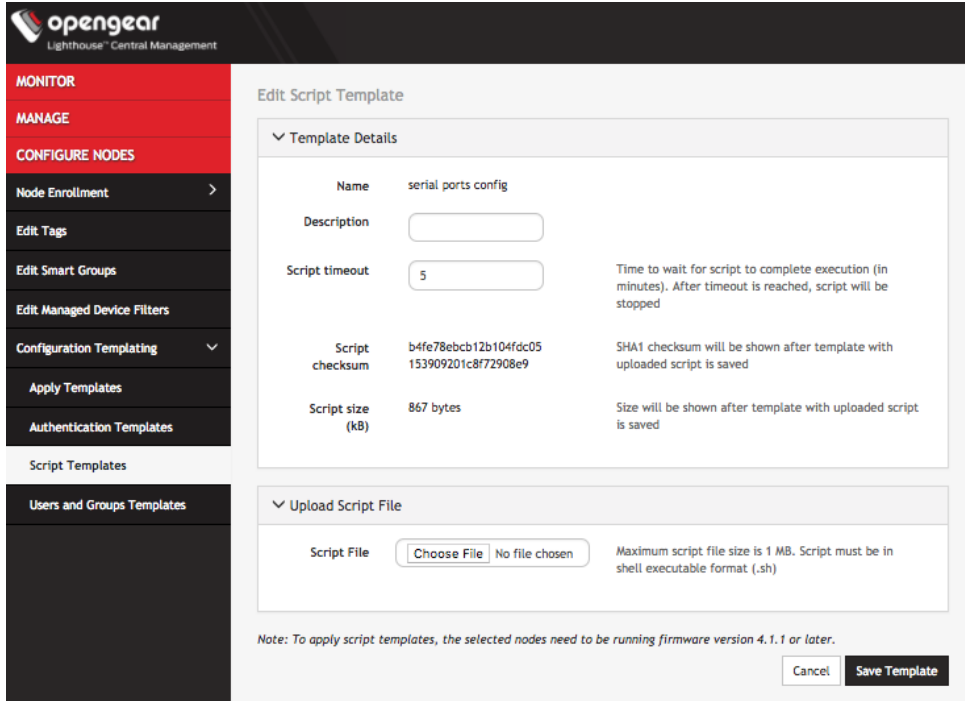

- 3. Make required changes.
- 4. Click **Save Template**.

## **9.10 Deleting script templates**

To delete a script template completely:

- 1. Select **Configure Nodes > Configuration Templating > Script Templates**.
- 2. Click **Delete** in the **Actions** section of the template to be removed. The **Confirmation** alert box appears.

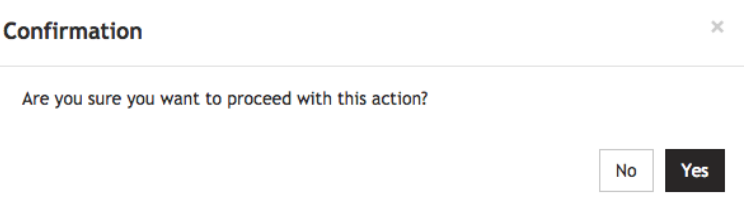

3. Click **Yes** in the **Confirmation** dialog. The script template is deleted.

## **9.10 Apply Templates**

Users with **Lighthouse Administrator** privileges (i.e. users with the **Lighthouse Administrator** role or users who are members of groups with the **Lighthouse Administrator** role) can access **Configure Nodes > Configuration Templating > Apply Templates** and execute templates affecting any node.

## 79 Lighthouse 5 User Guide

Users with Node Administrator privileges (i.e. users with the Node Administrator role or users who are members of groups with the Node Administrator role) can access **Configure Nodes > Configuration Templating > Apply Templates** and execute templates affecting nodes in Smart Groups linked to their role.

**Apply Templates** consists of four stages, each one a step in the overall wizard. The steps are:

- 1. Select Template.
- 2. Select Nodes.
- 3. Preflight. This test run simulates what happens if the template is pushed to the selected nodes.
- 4. Execution.

To apply a template:

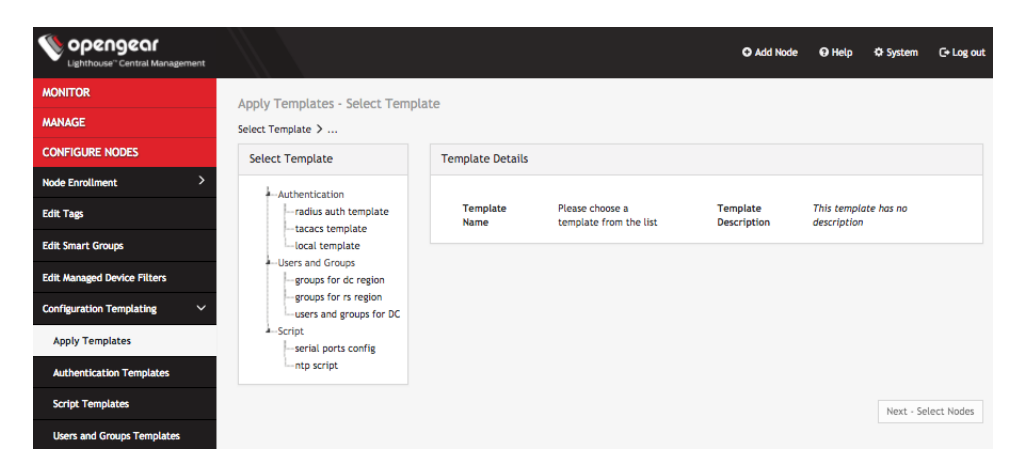

1. Select **Configure Nodes > Configuration Templating > Apply Templates**.

- 2. Select a template from the existing template tree. **Template Details** populates with details from the selected template.
- 3. Click **Next — Select Nodes**. The **Select Nodes** stage loads.

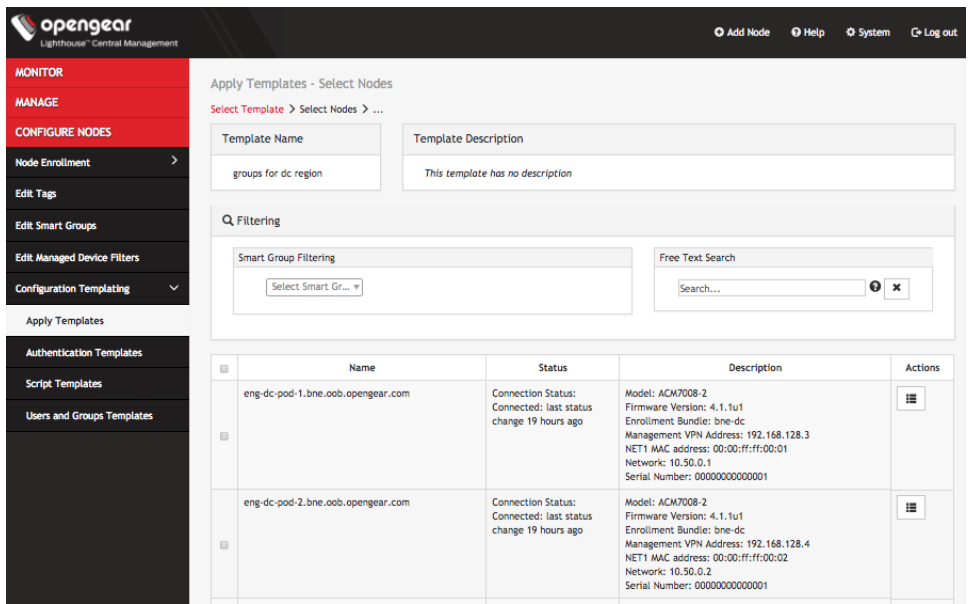

4. Select nodes from the list of enrolled nodes. **Smart Group Filtering** and **Free Text Search Filtering** can be used to narrow down the results.

The screenshot above shows filtering being used to set the list of enrolled nodes to match the set of nodes an administrator wishes to deal with.

**NOTE**: Third-party nodes are not supported for template execution.

5. Click **Next — Preflight**. The **Preflight** stage loads. This stage requires manual refresh to retrieve updated **Preflight Result** and **Details**.

After all nodes finish preflight, a success message appears and **Next — Push Configuration** becomes active.

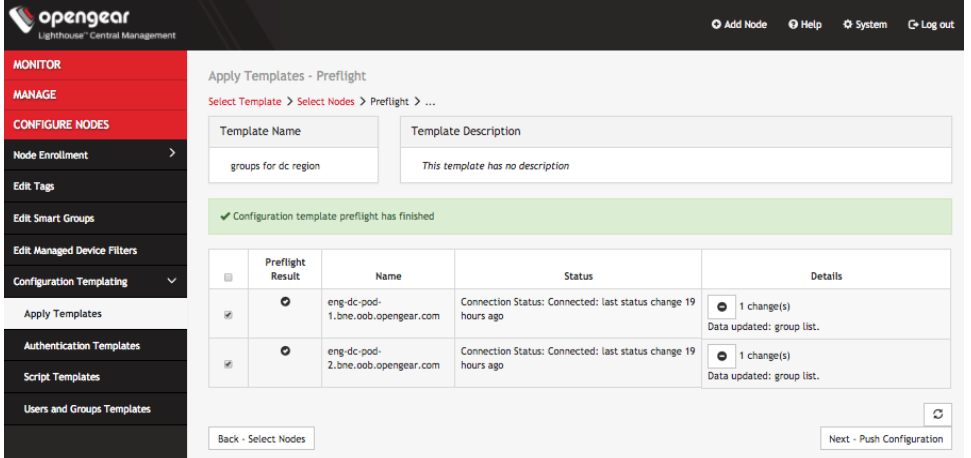

6. Select desired nodes for template execution and click **Next — Push Configuration**. The **Configuration Status** stage loads. This stage requires manual refresh to retrieve updated **Push Result** and **Details**.

After all nodes finish the template push a success message appears.

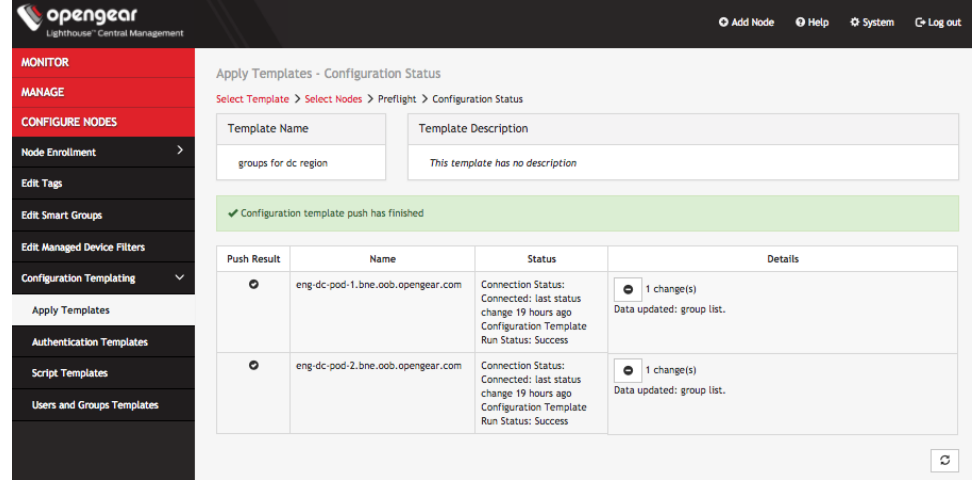

# **10. Command line tools**

Lighthouse 5.2.1 includes a web-based terminal. To access this bash shell instance:

1. Select **Manage > Lighthouse > Local Terminal**.

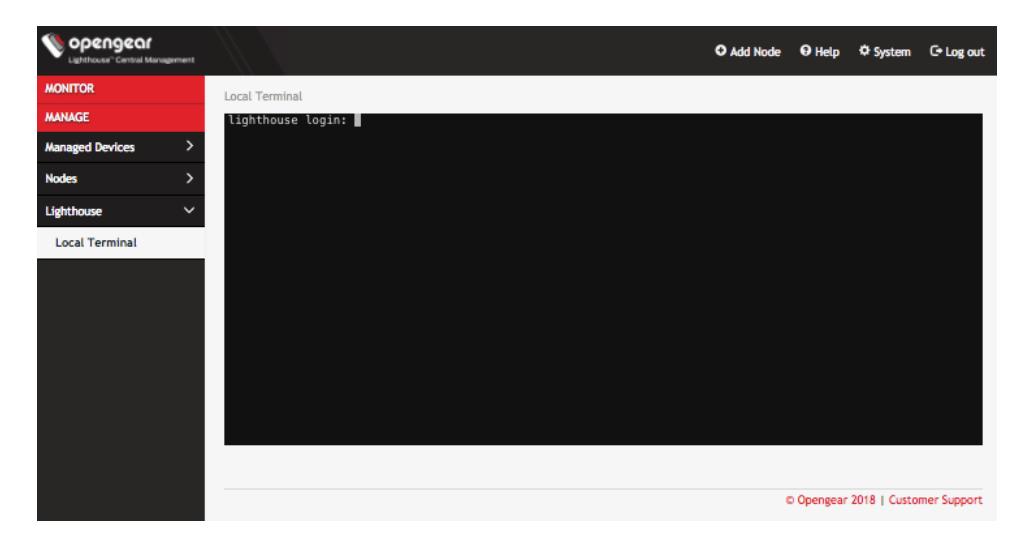

- 2. At the presented login prompt, enter an administrator's username and press **Return**.
- 3. A password**:** prompt appears. Enter the administrator's password and press **Return**.
- 4. A bash shell prompt appears.

This shell supports most standard bash commands and also supports copy-and-paste to and from the terminal.

Lighthouse-specific shell-based tools are listed below.

## **10.1 node-command**

The node-command tool is used to run commands on managed console servers, allowing administrators to run a single CLI command in bulk on all or on a range of their console server deployment.

To run node commands, user must be authorized as an admin group user.

An overview of the tool can be retrieved from the command line:

node-command --help

See a list of all the registered console servers that the tool can operate on:

node-command --list-nodes

#### **Example node-command Output**

```
== node-command ID 2017-05-19T14:08:33.360164 29534 ==
14:08:33 [SUCCESS] BNE-R01-ACM7004-5 192.168.128.2:22
```
OpenGear/ACM7004-5 Lighthouse 3b90d826 -- Tue May 9 13:42:16 EST 2017 14:08:33 [SUCCESS] BNE-R02-IM7216 192.168.128.3:22 OpenGear/IM72xx Lighthouse 3b90d826 -- Tue Jul 5 13:42:16 EST 20167

## **10.2 node-info**

node-info is a shell-based tool for pulling more detailed information from console servers.

#### **Example node-info output**

```
$ node-info -A
BNE-R01-ACM7004-5
        address: 192.168.128.2
         id: nodes-1
         ssh port: 22
         description: Brisbane Rack 1
         enrollment status: Enrolled
         connection status: Connected
BNE-R02-IM7216
         address: 192.168.128.3
         id: nodes-2
         ssh port: 22
         description: Brisbane Rack 2
         enrollment status: Enrolled
         connection status: Connected
```
## **10.3 node-upgrade**

node-upgrade is a tool for running bulk firmware upgrades on managed console servers.

By passing in required information — such as the firmware version to upgrade to, the location of the firmware image to upgrade with, and the nodes to upgrade — via appropriate flags, node-upgrade can upgrade the firmware on multiple console servers and report results back to STD OUT with a single command.

node-upgrade accepts twelve flags as follows:

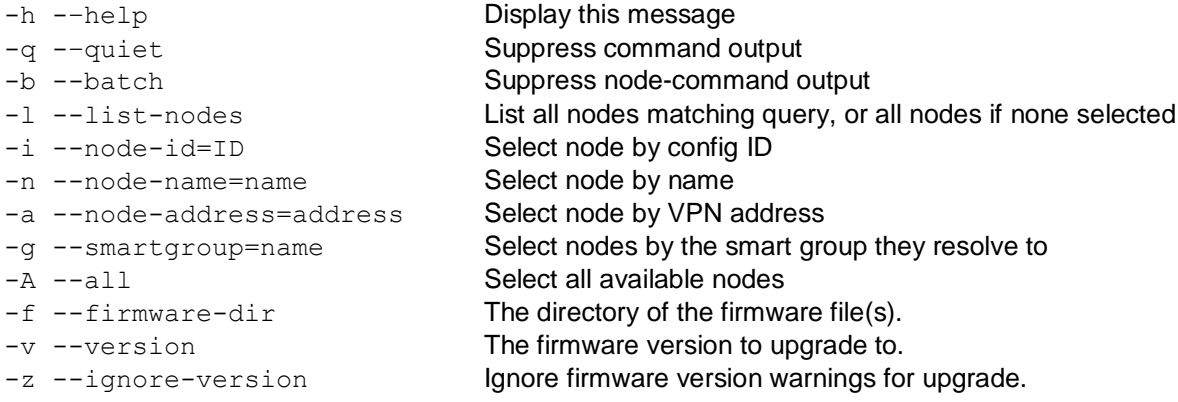

#### **An example node-upgrade run**

The following is an example node-upgrade command. It sets /mnt/nvram/ as the directory nodeupgrade looks to for the firmware image used as the source for all the firmware upgrade attempts. Every console server being managed from the active Lighthouse instance is targeted for an upgrade and the target console servers are set to upgrade to firmware 4.1.0.

# node-upgrade -A -f /mnt/nvram -v 4.1.0

When run, node-upgrade returns information to STD OUT, such as the following:

Upgrading firmware for device family: ACM550X Upgrading firmware for device family: CM71XX Upgrading firmware for device family: CM7196 Upgrading firmware for device family: ACM7004-5 Upgrading firmware for device family: IM72XX im7208: flashing firmware file: im72xx-4.1.0.flash [FAILURE] acm5508: not upgraded to OpenGear/ACM5508-2 version 4.1.0. Reason for failure: No firmware available for ACM550X device family. [FAILURE] cm7148: not upgraded to OpenGear/CM7148-2-DAC version 4.1.0. Reason for failure: netflash failed due to the same firmware currently on the device. [FAILURE] cm7196: not upgraded to OpenGear/CM7196A-2-DAC version 4.1.0. Reason for failure: netflash failed due to the same firmware currently on the device. [FAILURE] acm7004: not upgraded to OpenGear/ACM7004-5-LMR version 4.1.0. Reason for failure: netflash failed due to the same firmware currently on the device. [SUCCESS] im7208: upgraded to OpenGear/IM7208-2-DAC-LR version 4.1.0.

node-upgrade returns status codes 0 (success) or 1 (failure) when particular conditions are met.

Exit code 0 (success) is returned under the following conditions:

- Success
- Successful upgrade of all nodes.
- No nodes selected for upgrade.
- No firmware found in nominated directory.

Exit code 1 (failure) is returned under the following conditions:

- Missing or invalid command line options.
- The current user is not authorized to execute commands on a node.
- The specified firmware directory was invalid (i.e. because it does not exist or is not readable).
- At least one node upgrade failed.

## **10.4 ogadduser**

ogadduser is a shell-based tool for creating users.

Basic ogadduser usage syntax is as follows:

```
$ ogadduser -u testuser -p mypassword -g admin
```
**NOTE:** When a new user is created via ogadduser, an entry is added to the syslog.

## **10.5 ogconfig-cli**

ogconfig-cli allows users to inspect and modify the configuration tree from the command line. It is transactional in nature, allowing users to ensure their configuration is correct before pushing it to the configuration server.

As the root user, start the tool with:

ogconfig-cli

#### **10.5.1 Commands to try from within the ogconfig-cli tool**

- help
- get .
- print . 2
- print users[0].username
- find users enabled false

#### **10.5.2 Config searches using ogconfig-cli**

Aimple config searches can be performed from inside  $\circ$ gconfig-cli with the find command.

**NOTE:** The element being searched must be a list, otherwise the command returns an error.

The syntax is:

find <path of list to search> <element to search for> <value to search for>

For example, to find enabled users use:

ogcfg > find users enabled true

Or to find the enabled ports on a particular node set:

ogcfg> find nodes[0].ports mode 'ConsoleServer'

#### **10.5.3 Changing a configuration from within ogconfig-cli**

```
From inside ogconfig-cli:
```

```
ogcfg> set system.hostname "opengear-lighthouse-new"
ogcfg> push
ogcfg> quit
```
To see that the change has taken effect:

\$ cat /etc/hostname

A configuration change doesn't take effect until it is pushed to the configuration server. For example, from inside ogconfig-cli**:**

```
ogcfg> set system.hostname "opengear-lighthouse-new-again"
ogcfg> print system.hostname
ogcfg> quit
```
To verify that the change did not yet take effect:

\$ cat /etc/hostname

#### **10.5.4 Configuration validation from within ogconfig-cli**

Configuration is validated before being applied so that an incorrect configuration cannot be accidentally set. For example, from inside ogconfig-cli**,** setting an invalid ethernet link speed is rejected:

```
ogcfg> set system.net.physifs[0].ethernet.link_speed "1GB"
ogcfg> push
Commit failed
    Messages: String is not in the list of allowed values
                 Push command failed
```
ogcfg> quit

### **10.5.5 Modify LHVPN keepalive timeout for different sized deployments with ogconfigcli**

The lhvpn timeout (in seconds) should be adjusted depending on the number of nodes to ensure stable connections are maintained. We recommend these settings:

- Fewer than 100 nodes: timeout  $= 60$
- $\bullet$  100 to 599 nodes: timeout = 120
- $\bullet$  600 to 1199 nodes: timeout = 240
- $\bullet$  1200 to 2200 nodes: timeout = 360

The lhvpn timeout can be modified by running the following commands, where  $\langle$ timeout val> is the number of seconds:

```
ogcfg> set services.lhvpn.server.keepalive.timeout <timeout_val>
ogcfg> push
```
**NOTE**: VPN connections will be restarted after pushing a new timeout value.

## **10.5.6 Support for mounting the hard disks with ogconfig-cli**

Extra hard disks can be mounted in the Lighthouse VM by adding them to the configuration. Each new disk needs to have a partition created and formatted. Partitions can be created using fdisk or cfdisk, and should be formatted using the ext4 filesystem, using the  $mkfs$ .  $ext4$  command:

root@lighthouse:~# mkfs.ext4 /dev/sdb1

The directory in which to mount the filesystem must be created. In general, new filesystems should be mounted in the provided mountpoint of  $/mnt/aux$ . Any other filesystems should be mounted within the filesystem mounted here.

Add the information to the configuration system using  $\sigma$ gconfig-cli as follows, modifying the path for the specific situation.

```
ogcfg> var m !append system.mountpoints map
{8435270-fb39-11e7-8fcf-4fa11570959}: Map <>
ogcfg> set {m}.node "/dev/sdb1"
{b8c37c6-fb39-11e7-971c-23517b19319}: String </dev/sdb1>
ogcfg> set {m}.path "/mnt/aux"
{1fb50d8-fb39-11e7-994c-0f10b09cbd4}: String </mnt/aux>
ogcfg> push
OK
```
## **10.6 oglicdump**

oglicdump is a shell-based tool for displaying and saving the current third-party licensing status of a Lighthouse instance.

When used without a switch, oglicdump writes the current status to STD OUT.

To write this status out to a file, or in machine readable form, or as a raw license container string, or to write out a sub-set of the licensing information (such as licenses for a given SKU), use one of the switches oglicdump supports:

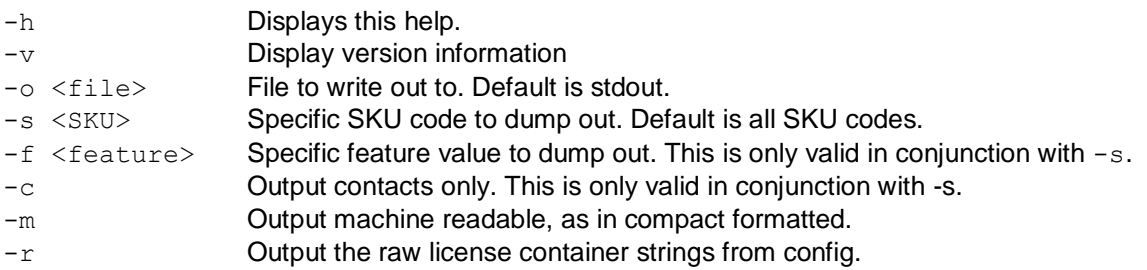

## **10.7 cron**

Cron service can be used for scheduled cron jobs runs. Daemon can be managed via the /etc/init.d/crond interface, and cron tables managed via crontab. Crontab supports:

## 88 Lighthouse 5 User Guide

#### Usage:

crontab [options] file crontab [options] crontab -n [hostname]

#### Options:

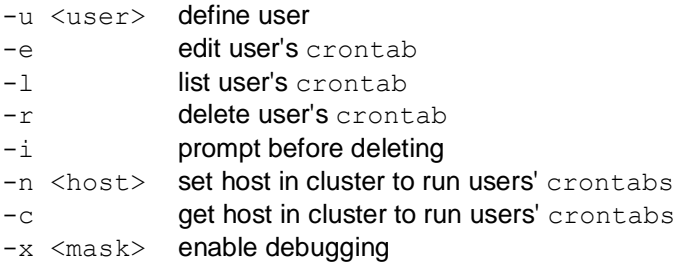

To perform start/stop/restart on crond service:

/etc/init.d/crond start

Cron doesn't need to be restarted when crontab file is modified, it examines the modification time on all crontabs and reload those which have changed.

To verify the current crond status:

/etc/init.d/crond status

To check current cron jobs running with the following command to list all crontabs:

crontab -l

To edit or create a custom crontab file:

crontab -e

This opens a personal cron configuration file. Each line can be defined as one command to run. The following format is used:

minute hour day-of-month month day-of-week command

For example, append the following entry to run a script every day at 3am:

0 3 \* \* \* /etc/config/backup.sh

Save and close the file.

### **10.8 sysflash**

sysflash is the shell-based tool for upgrading a Lighthouse instance's system.

Basic syntax is as follows:

#### **# sysflash [flags] [path/to/system-image.lg\_upg | Percent-encoded URL to firmware-image.lg\_upg]**

**NOTE**: URLs must be Percent-encoded and image filenames cannot include spaces.

sysflash includes eight flags which modify the standard upgrade behavior as well as the  $-h$  or  $-help$ flag, which returns all the available flags and their effects:

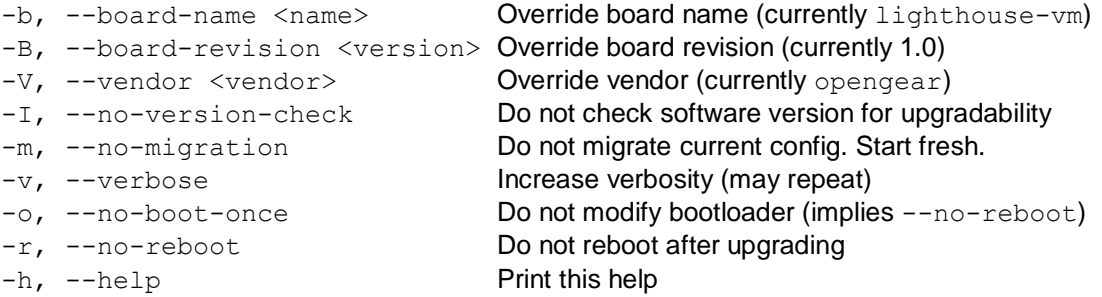

## **10.9 Selecting nodes using shell-based tools**

There are a number of ways to select nodes, also known as console servers, as targets on which to run a command. These can be used multiple times, or together, to select a range of console servers:

Select individually by name, address, Lighthouse VPN address, config index or smart group (as per --listnodes output):

```
node-command --node-name BNE-R01-IM4248
node-command --node-address 192.168.0.33
node-command --node-index nodes-1
node-command --smartgroup="model-acm"
```
#### **10.9.1 Select all nodes**

node-command --all

#### **10.9.2 Running commands on selected nodes**

Once nodes are selected, the commands to be run for each can be given. These are run on each managed node, in parallel. Any command which can be run from a node shell, can be run on each managed node.

**NOTE:** All commands are run as root.

For example, to check the version on two specific, configured nodes, selecting one by name and the other by index, run the following command:

```
node-command --node-name BNE-R01-ACM7004-5 --node-index nodes-2 cat 
/etc/version
```
**NOTE**: When using non-trivial selection arguments, check which target nodes have been selected on the initial command pass by using the  $-\text{list-nodes}$  switch rather than the final command.

# **11. System upgrades**

A Lighthouse appliance's system can be upgraded using  $a$ . Ih upg image file.

Once the upgrade is complete, the Lighthouse instance reboots. It is unavailable during the reboot process.

## **11.1 Upgrading the system from within Lighthouse**

To upgrade a Lighthouse instance's system using the Lighthouse UI:

- 1. Select **Settings > System > System Upgrade**.
- 2. Select the **Upgrade Method,** either **Fetch image from HTTP/HTTPS Server** or **Upload Image**.

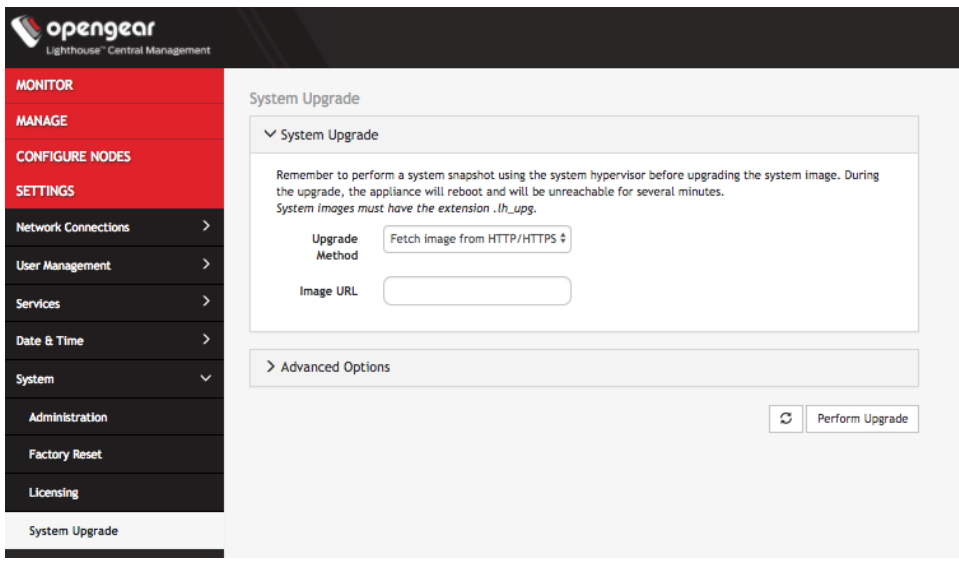

If upgrading via **Fetch image from HTTP/HTTPS Server**:

- 1. Enter the URL for the system image in the **Image URL** text-entry field.
- 2. Click **Perform Upgrade**.

Or if upgrading via **Upload Image**:

- 1. Click the **Choose file** button.
- 2. Navigate to the directory containing the system-upgrade-image. lh upg file.
- 3. Select the system-upgrade-image.lh\_upg file and press **Return**.
- 4. Click **Perform Upgrade**.

**NOTE:** The **Advanced Options** section, which expands to present an **Upgrade Options** text-entry field, should only be used if a system upgrade is being performed as part of an Opengear Support call.

Once the upgrade has started, the **System Upgrade** page displays feedback as to the state of the process.

A system upgrade attempt returns the error **System version was not higher than the current version** if the selected image file is not a more recent version than the installed version.

## **11.2 Upgrading the Lighthouse system via the Local Terminal**

Lighthouse includes a shell-based tool — sysflash — that allows a user with administrative privileges to upgrade the instance's system from the **Local Terminal**.

To upgrade Lighthouse instance's system using the Lighthouse **Local Terminal**:

- 1. Select **Manage > Lighthouse > Local Terminal**.
- 2. At the [hostname] login: prompt, enter an administrator username and press **Return**.
- 3. At the Password: prompt, enter the administrator's password and press **Return**.
- 4. To use sysflash in conjunction with a **.**lh\_upg file available via an HTTP or HTTP server:

#### At the Local Terminal bash shell prompt, enter a URL. **It must be URL-encoded:**

```
sysflash http[s]%3A%2F%2Fdomain.tld%2Fpath%2Fto%2Ffirmware-upgrade-
image.lh_upg
```
#### 5. Press **Return**.

To use sysflash in conjunction with a **.**lh\_upg file available via the local file system:

1. At the Local Terminal bash shell prompt enter:

sysflash /path/to/system-upgrade-image.lh\_upg.

#### 2. Press **Return**.

**NOTE:** sysflash includes several flags that allow for variations in the standard system upgrade process. These flags should not be used unless directed to do so by Opengear Support.

Flags are listed by running either of the following at a Local Terminal bash shell prompt:

- sysflash -h or
- sysflash --help
- The same listing is presented in the  $\frac{1}{10}$  subseterative of the Command line tools chapter above.

# **12. Troubleshooting**

## **12.1 Finding the current Lighthouse instance version**

### **12.1.1 Using the web UI**

- 1. Click **System** on the top right of the Lighthouse instance's web UI.
- 2. The **Details** menu appears, listing the Lighthouse instance's **Current version**, **REST API version**, **Hostname**, and **Current user**.

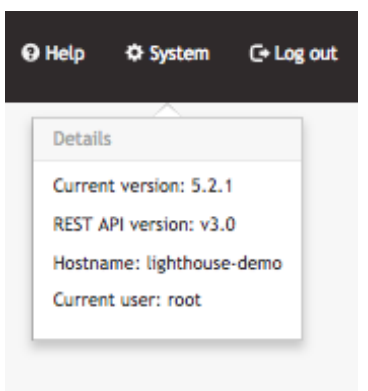

## **12.1.2 Via the local Lighthouse shell**

- 1. Click **Manage > Lighthouse > Local Terminal**
- 2. At the [hostname] login: prompt, enter an administrator username and press **Return**.
- 3. At the Password: prompt, enter the administrator's password and press **Return**.
- 4. At the bash shell prompt, enter cat /etc/version and press **Return**.

The current Lighthouse instance's version is returned to STD OUT. For example:

```
[administrator-username]@[hostname]:~# cat /etc/version
        5.2.1
```
**NOTE**: The procedure above uses the Web UI to reach the Lighthouse Local Terminal. This is not the only way to reach the Lighthouse shell and cat /etc/version works in any circumstance where an administrator has access to the Lighthouse shell. For example, many of the Virtual Machine Manager applications that can run a Lighthouse instance offer virtual console access. If this is available and an administrator logs in to the Lighthouse shell via this console, the command string works as expected.

#### **12.1.3 Other information sources related to a Lighthouse instance's version**

Two other command strings can be useful when specifics about a particular Lighthouse instance are needed.

Both these commands can be run by an administrator with access to a running Lighthouse instance's bash shell.

First is cat /etc/sw\*. This command concatenates the following four files to STD OUT:

```
/etc/sw_product
/etc/sw_variant
/etc/sw_vendor
/etc/sw_version
```
#### For example:

```
# cat /etc/sw*
ironman
release
opengear
5.2.1
```
Second is cat /etc/issue./etc/issue is a standard \*nix text file which contains system information for presenting before the system's login prompt. On a Lighthouse instance, etc/issue contains the vendor, and the Ironman/Lighthouse version

```
# cat /etc/issue
Opengear Ironman 5.2.1 \n \l
```
## **12.2 Technical support reports**

Lighthouse 5 can generate a technical support report that includes Lighthouse configuration information and the current system log for the Lighthouse VM.

In the case of contacting the Opengear Technical Support, the support technician may ask for this report.

#### **12.2.1 Generate a support report via the Lighthouse interface**

To generate a complete configuration and status report regarding a given Lighthouse VM:

1. Select **Help > Technical Support Report**.

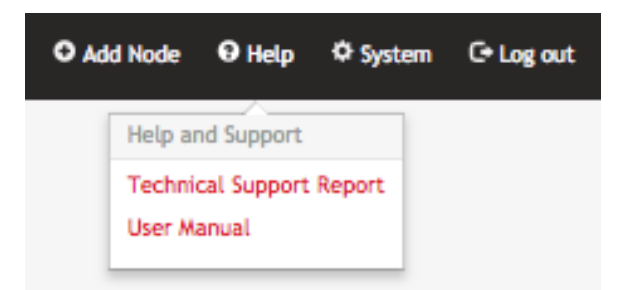

Lighthouse generates this support report on demand and the report includes the current system log. This process can take several minutes.

2. Click **Download support report**.

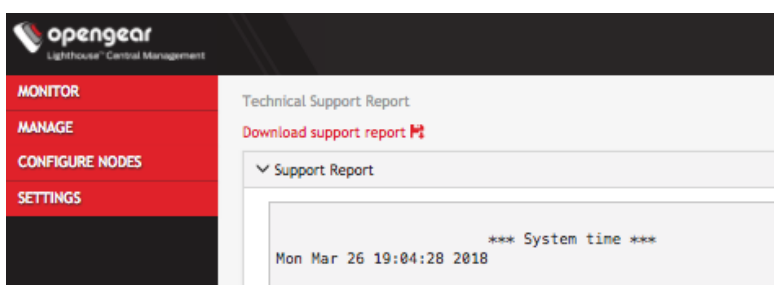

This downloads a PKZip archive to the local system. The archive's filename is structured as follows:

support-[host-name]-[iso-8601-order-date-and-time-stamp].zip

It contains two files:

- system.txt the configuration information also presented in the **Technical Support Report** window.
- **EXEC** messages the current Lighthouse VM system log.

The two files are also presented in the **Support Report** text box below the **Download support report** link. Because the report includes the current system log, this is a long but scrollable presentation and is searchable using the web browser's built-in search function.

#### **12.2.2 Generate a support report via the local terminal**

To generate a complete configuration and status report regarding a given Lighthouse VM:

- 1. Select **Manage > Lighthouse > Local Terminal**.
- 2. At the [hostname] login**:** prompt, enter an administrator username and press **Return**.
- 3. At the password**:** prompt, enter the administrator's password and press **Return**.
- 4. At the bash shell prompt, enter

```
support-report -z > /tmp/support.zip
```
#### and press **Return**

The -z switch generates the same combined file produced by the **Download support report** link noted in the Lighthouse UI-specific procedure.

**NOTE:** In the example above, the redirect saves the generated PKZip file to /tmp/support.zip. However, be aware that the /tmp directory is deleted during a reboot, so the file might be saved to a different location.

Here are two options for copying the file from Lighthouse:

• Use SCP from a Mac or Windows client. As scp only requires ssh access, no additional configuration is required on Lighthouse for this to work.

\$ scp [root@192.168.0.2:](mailto:root@192.168.0.2)/tmp/support.zip . [root@192.168.0.2's](mailto:root@192.168.0.2) password:

support.zip 100% 321 604.0KB/s 00:00

For Windows users, WinSCP on Win10 also works.

• Use the FTP client on Lighthouse to copy the file to an FTP server. Passive mode must be used for this to work. Example:

```
root@LH5-UK-Lab:/tmp# ftp
ftp> open 192.168.0.216
Connected to 192.168.0.216.
220 im7200-demo-uk FTP server (GNU inetutils 1.4.1) ready.
Name (192.168.0.216:root): fred
331 Password required for fred.
Password:
230- *** Opengear UK Demo IM7216 ***
230 User fred logged in.
Remote system type is UNIX.
Using binary mode to transfer files.
ftp> passive
Passive mode on.
ftp> bin
200 Type set to I.
ftp> put support.zip
227 Entering Passive Mode (192,168,0,216,208,166)
150 Opening BINARY mode data connection for 'support.zip'.
226 Transfer complete.
4132664 bytes sent in 0.128 seconds (32262492 bytes/s)
ftp> quit
221 Goodbye.
```
## **12.3 Returning a Lighthouse instance to factory settings**

To return an enrolled console server to its factory settings using Lighthouse:

- 1. Login to the Lighthouse web-based interface as **root**. Other users, even those with full administrative privileges, do not have the permissions required to reset the Lighthouse VM to its factory settings.
- 2. Select **Settings > System > Factory Reset**.

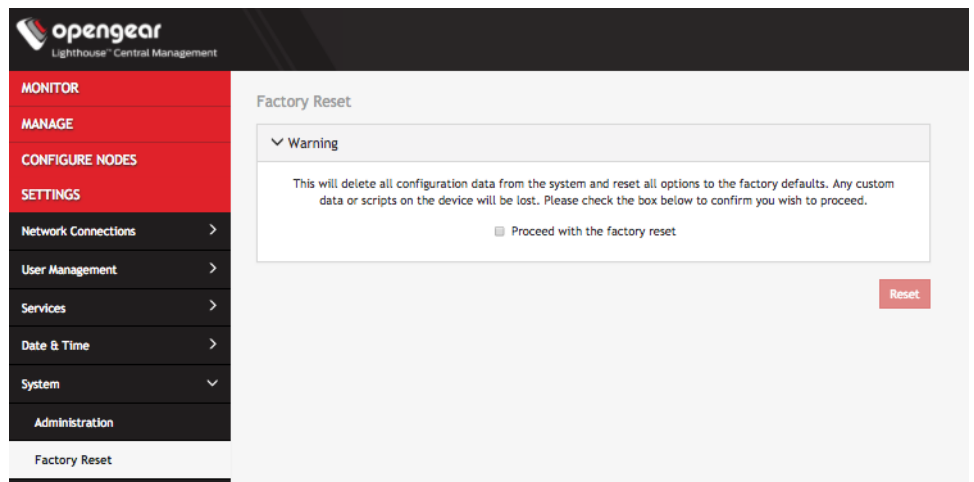

- 3. Select the **Proceed with the factory reset** checkbox.
- 4. Click **Reset**.

Running the following shell script as root performs a full factory reset:

#### /usr/bin/factory\_reset

This script prompts for confirmation before performing the factory reset. The factory reset procedure and the shell script are equivalent to logging in to a console server's web-based management interface (see *Connecting to a console server's web-management interface* above) and doing the following:

- 1. Select **Administration**
- 2. Check the **Config Erase** checkbox.
- 3. Click **Apply**.

**NOTE**: Returning a console server to its factory settings in this fashion does **not** un-enroll the server from the Lighthouse VM.

**NOTE**: The latest User Manual can be downloaded from the [Opengear documentation](https://opengear.com/support/documentation/) page at [opengear.com/support/documentation.](https://opengear.com/support/documentation/) It can be accessed by **Help > User Manual** link in the top bar menu.

# **13. Technical support**

Purchaser is entitled to twelve (12) months free telephone support and free e-mail support (worldwide) from date of purchase provided that the Purchaser first register their product(s) with Opengear by filling in the on-line form at opengear.com/product-registration.

Direct telephone, help-desk and e-mail support is available from 09:00 to 20:00, US Eastern Time (UTC - 5 or UTC -4). Other support options are at [opengear.com/support.html.](http://opengear.com/support.html)

Opengear's standard warranty includes free access to Opengear's [Knowledge Base](https://opengear.zendesk.com/hc/en-us) as well as any application notes, white papers and other on-line resources that may become available from time to time.

Opengear reserves the right to stop support for products no longer covered by warranty.

# **14. End-user license agreements**

### **14.1 Opengear end-user license agreement**

READ BEFORE USING THE ACCOMPANYING SOFTWARE

YOU SHOULD CAREFULLY READ THE FOLLOWING TERMS AND CONDITIONS BEFORE USING THE ACCOMPANYING SOFTWARE, THE USE OF WHICH IS LICENSED FOR USE ONLY AS SET FORTH BELOW. IF YOU DO NOT AGREE TO THE TERMS AND CONDITIONS OF THIS AGREEMENT, DO NOT USE THE SOFTWARE. IF YOU USE ANY PART OF THE SOFTWARE, SUCH USE WILL INDICATE THAT YOU ACCEPT THESE TERMS.

You have acquired a product that includes Opengear ("Opengear") proprietary software and/or proprietary software licensed to Opengear. This Opengear End User License Agreement ("EULA") is a legal agreement between you (either an individual or a single entity) and Opengear for the installed software product of Opengear origin, as well as associated media, printed materials, and "online" or electronic documentation ("Software"). By installing, copying, downloading, accessing, or otherwise using the Software, you agree to be bound by the terms of this EULA. If you do not agree to the terms of this EULA, Opengear is not willing to license the Software to you. In such event, do not use or install the Software. If you have purchased the Software, promptly return the Software and all accompanying materials with proof of purchase for a refund.

Products with separate end user license agreements that may be provided along with the Software are licensed to you under the terms of those separate end user license agreements.

LICENSE GRANT. Subject to the terms and conditions of this EULA, Opengear grants you a nonexclusive right and license to install and use the Software on a single CPU, provided that, (1) you may not rent, lease, sell, sublicense or lend the Software; (2) you may not reverse engineer, decompile, disassemble or modify the Software, except and only to the extent that such activity is expressly permitted by applicable law notwithstanding this limitation; and (3) you may not transfer rights under this EULA unless such transfer is part of a permanent sale or transfer of the Product, you transfer at the same time all copies of the Software to the same party or destroy such materials not transferred, and the recipient agrees to this EULA.

No license is granted in any of the Software's proprietary source code. This license does not grant you any rights to patents, copyright, trade secrets, trademarks or any other rights with respect to the Software.

You may make a reasonable number of copies of the electronic documentation accompanying the Software for each Software license you acquire, provided that, you must reproduce and include all copyright notices and any other proprietary rights notices appearing on the electronic documentation. Opengear reserves all rights not expressly granted herein.

INTELLECTUAL PROPERTY RIGHTS. The Software is protected by copyright laws, international copyright treaties, and other intellectual property laws and treaties. Opengear and its suppliers retain all ownership of, and intellectual property rights in (including copyright), the Software components and all copies thereof, provided however, that (1) certain components of the Software, including SDT Connector, are components licensed under the GNU General Public License Version 2, which Opengear supports, and (2) the SDT Connector includes code from JSch, a pure Java implementation of SSH2 which is licensed under BSD style license. Copies of these licenses are detailed below and Opengear will provide source code for any of the components of the Software licensed under the GNU General Public License upon request.

EXPORT RESTRICTIONS. You agree that you will not export or re-export the Software, any part thereof, or any process or service that is the direct product of the Software in violation of any applicable laws or regulations of the United States or the country in which you obtained them.

U.S. GOVERNMENT RESTRICTED RIGHTS. The Software and related documentation are provided with Restricted Rights. Use, duplication, or disclosure by the Government is subject to restrictions set forth in subparagraph (c) (1) (ii) of the Rights in Technical Data and Computer Software clause at DFARS 252.227-

7013 or subparagraphs (c) (1) and (2) of the Commercial Computer Software – Restricted Rights at 48 C.F.R. 52.227-19, as applicable, or any successor regulations.

TERM AND TERMINATION. This EULA is effective until terminated. The EULA terminates immediately if you fail to comply with any term or condition. In such an event, you must destroy all copies of the Software. You may also terminate this EULA at any time by destroying the Software.

GOVERNING LAW AND ATTORNEY'S FEES. This EULA is governed by the laws of the State of Utah, USA, excluding its conflict of law rules. You agree that the United Nations Convention on Contracts for the International Sale of Goods is hereby excluded in its entirety and does not apply to this EULA. If you acquired this Software in a country outside of the United States, that country's laws may apply. In any action or suit to enforce any right or remedy under this EULA or to interpret any provision of this EULA, the prevailing party will be entitled to recover its costs, including reasonable attorneys' fees.

ENTIRE AGREEMENT. This EULA constitutes the entire agreement between you and Opengear with respect to the Software, and supersedes all other agreements or representations, whether written or oral. The terms of this EULA can only be modified by express written consent of both parties. If any part of this EULA is held to be unenforceable as written, it will be enforced to the maximum extent allowed by applicable law, and will not affect the enforceability of any other part.

Should you have any questions concerning this EULA, or if you desire to contact Opengear for any reason, please contact the Opengear representative serving your company.

THE FOLLOWING DISCLAIMER OF WARRANTY AND LIMITATION OF LIABILITY IS INCORPORATED INTO THIS EULA BY REFERENCE. THE SOFTWARE IS NOT FAULT TOLERANT. YOU HAVE INDEPENDENTLY DETERMINED HOW TO USE THE SOFTWARE IN THE DEVICE, AND OPENGEAR HAS RELIED UPON YOU TO CONDUCT SUFFICIENT TESTING TO DETERMINE THAT THE SOFTWARE IS SUITABLE FOR SUCH USE.

LIMITED WARRANTY Opengear warrants the media containing the Software for a period of ninety (90) days from the date of original purchase from Opengear or its authorized retailer. Proof of date of purchase will be required. Any updates to the Software provided by Opengear (which may be provided by Opengear at its sole discretion) shall be governed by the terms of this EULA. In the event the product fails to perform as warranted, Opengear's sole obligation shall be, at Opengear's discretion, to refund the purchase price paid by you for the Software on the defective media, or to replace the Software on new media. Opengear makes no warranty or representation that its Software will meet your requirements, will work in combination with any hardware or application software products provided by third parties, that the operation of the software products will be uninterrupted or error free, or that all defects in the Software will be corrected.

OPENGEAR DISCLAIMS ANY AND ALL OTHER WARRANTIES, WHETHER EXPRESS OR IMPLIED, INCLUDING WITHOUT LIMITATION, ANY IMPLIED WARRANTIES OF MERCHANTABILITY OR FITNESS FOR A PARTICULAR PURPOSE. OTHER THAN AS STATED HEREIN, THE ENTIRE RISK AS TO SATISFACTORY QUALITY, PERFORMANCE, ACCURACY, AND EFFORT IS WITH YOU. ALSO, THERE IS NO WARRANTY AGAINST INTERFERENCE WITH YOUR ENJOYMENT OF THE SOFTWARE OR AGAINST INFRINGEMENT. IF YOU HAVE RECEIVED ANY WARRANTIES REGARDING THE DEVICE OR THE SOFTWARE, THOSE WARRANTIES DO NOT ORIGINATE FROM, AND ARE NOT BINDING ON, OPENGEAR.

NO LIABILITY FOR CERTAIN DAMAGES. EXCEPT AS PROHIBITED BY LAW, OPENGEAR SHALL HAVE NO LIABILITY FOR COSTS, LOSS, DAMAGES OR LOST OPPORTUNITY OF ANY TYPE WHATSOEVER, INCLUDING BUT NOT LIMITED TO, LOST OR ANTICIPATED PROFITS, LOSS OF USE, LOSS OF DATA, OR ANY INCIDENTAL, EXEMPLARY SPECIAL OR CONSEQUENTIAL DAMAGES, WHETHER UNDER CONTRACT, TORT, WARRANTY OR OTHERWISE ARISING FROM OR IN CONNECTION WITH THIS EULA OR THE USE OR PERFORMANCE OF THE SOFTWARE. IN NO EVENT SHALL OPENGEAR BE LIABLE FOR ANY AMOUNT IN EXCESS OF THE LICENSE FEE PAID TO OPENGEAR UNDER THIS EULA. SOME STATES AND COUNTRIES DO NOT ALLOW THE LIMITATION OR EXCLUSION OF LIABILITY FOR INCIDENTAL OR CONSEQUENTIAL DAMAGES, SO THIS LIMITATION MAY NOT APPLY TO YOU.

## **14.2 GNU general public license (GPL), version 2**

GNU GENERAL PUBLIC LICENSE Version 2, June 1991

Copyright (C) 1989, 1991 Free Software Foundation, Inc. 51 Franklin Street, Fifth Floor, Boston, MA 02110-1301, USA

Everyone is permitted to copy and distribute verbatim copies of this license document, but changing it is not allowed.

#### GNU GENERAL PUBLIC LICENSE TERMS AND CONDITIONS FOR COPYING, DISTRIBUTION AND MODIFICATION

0. This License applies to any program or other work which contains a notice placed by the copyright holder saying it may be distributed under the terms of this General Public License. The "Program", below, refers to any such program or work, and a "work based on the Program" means either the Program or any derivative work under copyright law: that is to say, a work containing the Program or a portion of it, either verbatim or with modifications and/or translated into another language. (Hereinafter, translation is included without limitation in the term "modification".) Each licensee is addressed as "you".

Activities other than copying, distribution and modification are not covered by this License; they are outside its scope. The act of running the Program is not restricted, and the output from the Program is covered only if its contents constitute a work based on the Program (independent of having been made by running the Program). Whether that is true depends on what the Program does.

1. You may copy and distribute verbatim copies of the Program's source code as you receive it, in any medium, provided that you conspicuously and appropriately publish on each copy an appropriate copyright notice and disclaimer of warranty; keep intact all the notices that refer to this License and to the absence of any warranty; and give any other recipients of the Program a copy of this License along with the Program.

You may charge a fee for the physical act of transferring a copy, and you may at your option offer warranty protection in exchange for a fee.

2. You may modify your copy or copies of the Program or any portion of it, thus forming a work based on the Program, and copy and distribute such modifications or work under the terms of Section 1 above, provided that you also meet all of these conditions:

 a) You must cause the modified files to carry prominent notices stating that you changed the files and the date of any change.

 b) You must cause any work that you distribute or publish, that in whole or in part contains or is derived from the Program or any part thereof, to be licensed as a whole at no charge to all third parties under the terms of this License.

 c) If the modified program normally reads commands interactively when run, you must cause it, when started running for such interactive use in the most ordinary way, to print or display an announcement including an appropriate copyright notice and a notice that there is no warranty (or else, saying that you provide a warranty) and that users may redistribute the program under these conditions, and telling the user how to view a copy of this License. (Exception: if the Program itself is interactive but does not normally print such an announcement, your work based on the Program is not required to print an announcement.)

These requirements apply to the modified work as a whole. If identifiable sections of that work are not derived from the Program, and can be reasonably considered independent and separate works in themselves, then this License, and its terms, do not apply to those sections when you distribute them as separate works. But when you distribute the same sections as part of a whole which is a work based on the Program, the distribution of the whole must be on the terms of this License, whose permissions for other licensees extend to the entire whole, and thus to each and every part regardless of who wrote it.

Thus, it is not the intent of this section to claim rights or contest your rights to work written entirely by you; rather, the intent is to exercise the right to control the distribution of derivative or collective works based on the Program.

In addition, mere aggregation of another work not based on the Program with the Program (or with a work based on the Program) on a volume of a storage or distribution medium does not bring the other work under the scope of this License.

3. You may copy and distribute the Program (or a work based on it, under Section 2) in object code or executable form under the terms of Sections 1 and 2 above provided that you also do one of the following:

 a) Accompany it with the complete corresponding machine-readable source code, which must be distributed under the terms of Sections 1 and 2 above on a medium customarily used for software interchange; or,

 b) Accompany it with a written offer, valid for at least three years, to give any third party, for a charge no more than your cost of physically performing source distribution, a complete machine-readable copy of the corresponding source code, to be distributed under the terms of Sections 1 and 2 above on a medium customarily used for software interchange; or,

 c) Accompany it with the information you received as to the offer to distribute corresponding source code. (This alternative is allowed only for noncommercial distribution and only if you received the program in object code or executable form with such an offer, in accord with Subsection b above.)

The source code for a work means the preferred form of the work for making modifications to it. For an executable work, complete source code means all the source code for all modules it contains, plus any associated interface definition files, plus the scripts used to control compilation and installation of the executable. However, as a special exception, the source code distributed need not include anything that is normally distributed (in either source or binary form) with the major components (compiler, kernel, and so on) of the operating system on which the executable runs, unless that component itself accompanies the executable.

If distribution of executable or object code is made by offering access to copy from a designated place, then offering equivalent access to copy the source code from the same place counts as distribution of the source code, even though third parties are not compelled to copy the source along with the object code.

4. You may not copy, modify, sublicense, or distribute the Program except as expressly provided under this License. Any attempt otherwise to copy, modify, sublicense or distribute the Program is void, and will automatically terminate your rights under this License. However, parties who have received copies, or rights, from you under this License will not have their licenses terminated so long as such parties remain in full compliance.

5. You are not required to accept this License, since you have not signed it. However, nothing else grants you permission to modify or distribute the Program or its derivative works. These actions are prohibited by law if you do not accept this License. Therefore, by modifying or distributing the Program (or any work based on the Program), you indicate your acceptance of this License to do so, and all its terms and conditions for copying, distributing or modifying the Program or works based on it.

6. Each time you redistribute the Program (or any work based on the Program), the recipient automatically receives a license from the original licensor to copy, distribute or modify the Program subject to these terms and conditions. You may not impose any further restrictions on the recipients' exercise of the rights granted herein. You are not responsible for enforcing compliance by third parties to this License.

7. If, as a consequence of a court judgment or allegation of patent infringement or for any other reason (not limited to patent issues), conditions are imposed on you (whether by court order, agreement or otherwise) that contradict the conditions of this License, they do not excuse you from the conditions of this License. If you cannot distribute so as to satisfy simultaneously your obligations under this License and any other pertinent obligations, then as a consequence you may not distribute the Program at all. For example, if a patent license would not permit royalty-free redistribution of the Program by all those who receive copies directly or indirectly through you, then the only way you could satisfy both it and this License would be to refrain entirely from distribution of the Program.

If any portion of this section is held invalid or unenforceable under any particular circumstance, the balance of the section is intended to apply and the section as a whole is intended to apply in other circumstances.

It is not the purpose of this section to induce you to infringe any patents or other property right claims or to contest validity of any such claims; this section has the sole purpose of protecting the integrity of the free software distribution system, which is implemented by public license practices. Many people have made generous contributions to the

wide range of software distributed through that system in reliance on consistent application of that system; it is up to the author/donor to decide if he or she is willing to distribute software through any other system and a licensee cannot impose that choice.

This section is intended to make thoroughly clear what is believed to be a consequence of the rest of this License.

8. If the distribution and/or use of the Program is restricted in certain countries either by patents or by copyrighted interfaces, the original copyright holder who places the Program under this License may add an explicit geographical distribution limitation excluding those countries, so that distribution is permitted only in or among countries not thus excluded. In such case, this License incorporates the limitation as if written in the body of this License.

9. The Free Software Foundation may publish revised and/or new versions of the General Public License from time to time. Such new versions will be similar in spirit to the present version, but may differ in detail to address new problems or concerns.

Each version is given a distinguishing version number. If the Program specifies a version number of this License which applies to it and "any later version", you have the option of following the terms and conditions either of that version or of any later version published by the Free Software Foundation. If the Program does not specify a version number of this License, you may choose any version ever published by the Free Software Foundation.

10. If you wish to incorporate parts of the Program into other free programs whose distribution conditions are different, write to the author to ask for permission. For software which is copyrighted by the Free Software Foundation, write to the Free Software Foundation; we sometimes make exceptions for this. Our decision will be guided by the two goals of preserving the free status of all derivatives of our free software and of promoting the sharing and reuse of software generally.

#### **NO WARRANTY**

11. BECAUSE THE PROGRAM IS LICENSED FREE OF CHARGE, THERE IS NO WARRANTY FOR THE PROGRAM, TO THE EXTENT PERMITTED BY APPLICABLE LAW. EXCEPT WHEN OTHERWISE STATED IN WRITING THE COPYRIGHT HOLDERS AND/OR OTHER PARTIES PROVIDE THE PROGRAM "AS IS" WITHOUT WARRANTY OF ANY KIND, EITHER EXPRESSED OR IMPLIED, INCLUDING, BUT NOT LIMITED TO, THE IMPLIED WARRANTIES OF MERCHANTABILITY AND FITNESS FOR A PARTICULAR PURPOSE. THE ENTIRE RISK AS TO THE QUALITY AND PERFORMANCE OF THE PROGRAM IS WITH YOU. SHOULD THE PROGRAM PROVE DEFECTIVE, YOU ASSUME THE COST OF ALL NECESSARY SERVICING, REPAIR OR CORRECTION.

12. IN NO EVENT UNLESS REQUIRED BY APPLICABLE LAW OR AGREED TO IN WRITING WILL ANY COPYRIGHT HOLDER, OR ANY OTHER PARTY WHO MAY MODIFY AND/OR REDISTRIBUTE THE PROGRAM AS PERMITTED ABOVE, BE LIABLE TO YOU FOR DAMAGES, INCLUDING ANY GENERAL, SPECIAL, INCIDENTAL OR CONSEQUENTIAL DAMAGES ARISING OUT OF THE USE OR INABILITY TO USE THE PROGRAM (INCLUDING BUT NOT LIMITED TO LOSS OF DATA OR DATA BEING RENDERED INACCURATE OR LOSSES SUSTAINED BY YOU OR THIRD PARTIES OR A FAILURE OF THE PROGRAM TO OPERATE WITH ANY OTHER PROGRAMS), EVEN IF SUCH HOLDER OR OTHER PARTY HAS BEEN ADVISED OF THE POSSIBILITY OF SUCH DAMAGES.

#### **END OF TERMS AND CONDITIONS**

#### **How to Apply These Terms to Your New Programs**

If you develop a new program, and you want it to be of the greatest possible use to the public, the best way to achieve this is to make it free software which everyone can redistribute and change under these terms. To do so, attach the following notices to the program. It is safest to attach them to the start of each source file to most effectively convey the exclusion of warranty; and each file should have at least the "copyright" line and a pointer to where the full notice is found.

*one line to give the program's name and a brief idea of what it does.* **Copyright © year name of author**

This program is free software; you can redistribute it and/or modify it under the terms of the GNU General Public License as published by the Free Software Foundation; either version 2 of the License, or (at your option) any later version. This program is distributed in the hope that it will be useful, but WITHOUT ANY WARRANTY; without even the implied warranty of MERCHANTABILITY or FITNESS FOR A PARTICULAR PURPOSE. See the GNU General Public License for more details. You should have received a copy of the GNU General Public License along with this program; if not, write to the Free Software Foundation, Inc., 51 Franklin Street, Fifth Floor, Boston, MA 02110-1301 USA.

Also add information on how to contact you by electronic and paper mail.

If the program is interactive, make it output a short notice like this when it starts in an interactive mode:

Gnomovision version 69, Copyright © *year name of author* Gnomovision comes with ABSOLUTELY NO WARRANTY; for details type 'show w'. This is free software, and you are welcome to redistribute it under certain conditions; type 'show c' for details.

The hypothetical commands 'show w' and 'show c' should show the appropriate parts of the General Public License. Of course, the commands you use may be called something other than 'show w' and 'show c'; they could even be mouse-clicks or menu items—whatever suits your program.

You should also get your employer (if you work as a programmer) or your school, if any, to sign a "copyright disclaimer" for the program, if necessary. Here is a sample; alter the names:

Yoyodyne, Inc., hereby disclaims all copyright interest in the program 'Gnomovision' (which makes passes at compilers) written by James Hacker.

*signature of Ty Coon*, 1 April 1989 Ty Coon, President of Vice

This General Public License does not permit incorporating your program into proprietary programs. If your program is a subroutine library, you may consider it more useful to permit linking proprietary applications with the library. If this is what you want to do, use the GNU [Lesser General Public License](http://www.gnu.org/licenses/lgpl.html) instead of this License.

# **15. Standard Warranty**

Opengear, Inc., its parent, affiliates and subsidiaries, (collectively, "Opengear") warrant your Opengear product to be in good working order and to be free from defects in workmanship and material (except in those cases where the materials are supplied by the Purchaser) under normal and proper use and service for the period of four (4) years from the date of original purchase from an Authorized Opengear reseller. In the event that this product fails to meet this warranty within the applicable warranty period, and provided that Opengear confirms the specified defects, Purchaser's sole remedy is to have Opengear, in Opengear's sole discretion, repair or replace such product at the place of manufacture, at no additional charge other than the cost of freight of the defective product to and from the Purchaser. Repair parts and replacement products will be provided on an exchange basis and will be either new or reconditioned. Opengear will retain, as its property, all replaced parts and products. Notwithstanding the foregoing, this hardware warranty does not include service to replace or repair damage to the product resulting from accident, disaster, abuse, misuse, electrical stress, negligence, any non-Opengear modification of the product except as provided or explicitly recommended by Opengear, or other cause not arising out of defects in material or workmanship. This hardware warranty also does not include service to replace or repair damage to the product if the serial number or seal or any part thereof has been altered, defaced or removed. If Opengear does not find the product to be defective, the Purchaser will be invoiced for said inspection and testing at Opengear's then current rates, regardless of whether the product is under warranty.